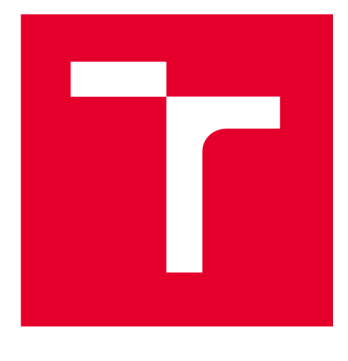

# VYSOKÉ UČENÍ TECHNICKÉ V BRNĚ

BRNO UNIVERSITY OF TECHNOLOGY

## **FAKULTA ELEKTROTECHNIKY A KOMUNIKAČNÍCH TECHNOLOGIÍ**

FACULTY OF ELECTRICAL ENGINEERING AND COMMUNICATION

## **ÚSTAV ELEKTROENERGETIKY**

DEPARTMENT OF ELECTRICAL POWER ENGINEERING

## **TVORBA MATERIÁLŮ PRO PODPORU VÝUKY PROJEKTOVÁNÍ V ELEKTROTECHNICE POMOCÍ SOFTWAROVÉHO NÁSTROJE EPLAN**

CREATING LEARNING SUPPORT MATERIALS FOR DESIGN IN ELECTRICAL ENGINEERING USING THE EPLAN SOFTWARE TOOL BAKALÁŘSKÁ PRÁCE BACHELOR'S THESIS

AUTHOR

AUTOR PRÁCE Miloslav Benešl

**SUPERVISOR** 

VEDOUCÍ PRÁCE Ing. Branislav Bátora, Ph.D.

BRNO 2024

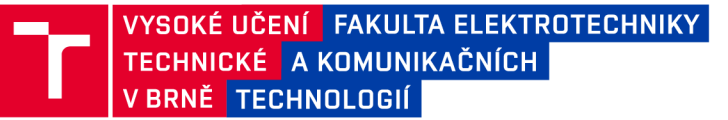

## **Bakalářská práce**

bakalářský studijní program Silnoproudá elektrotechnika a elektroenergetika

Ústav elektroenergetiky

*Student:* Miloslav Beneši *ID:*<sup>240723</sup> *Ročník:* 3 *Akademický rok:* 2023/24

#### NÁZEV TÉMATU:

### **Tvorba materiálů pro podporu výuky projektování v elektrotechnice pomocí softwarového nástroje EPLAN**

#### POKYNY PRO VYPRACOVÁNÍ:

1. Rešerše a porovnání možností moderních softwarových nástrojů pro projektování v elektrotechnice

- 2. Normativní požadavky na projektovou dokumentaci
- 3. Představení softwarového prostředí Eplan, jeho vlastností a funkcionalit
- 4. Příprava studijních materiálů týkajících se obsluhy programu a jednotlivých funkcí
- 5. Vytvoření vzorových projektů
- 6. Popis pracovních postupů a příprava materiálů pro výuku softwarového nástroje EPLAN

#### DOPORUČENÁ LITERATURA:

doporučená literatura podle pokynů vedoucího závěrečné práce

*Termín zadání:* 5.2.2024 *Termín odevzdání:* 29.5.2024

*Vedoucí práce:* Ing. Branislav Bátora, Ph.D.

prof. Ing. Petr Toman, Ph.D. předseda rady studijního programu

#### UPOZORNĚNÍ:

**Autor bakalářské práce nesmí při vytváření bakalářské práce porušit autorská práva třetích osob, zejména nesmí zasahovat nedovoleným způsobem do cizích autorských práv osobnostních a musí si být plně vědom následků porušení ustanovení §11 a následujících autorského zákona č. 121/2000 Sb., včetně možných trestněprávních důsledků vyplývajících z ustanovení části druhé, hlavy VI. díl 4 Trestního zákoníku č.40/2009 Sb.** 

**Fakulta elektrotechniky a komunikačních technologií, Vysoké učení technické v Brně / Technická 3058/10/616 00 / Brno** 

## **Abstrakt**

Bakalářská práce se zabývá vytvářením materiálů pro podporu výuky předmětu XPC-EPL. Na úvod práce popisuje a porovnává moderní softwary pro vytváření projektové dokumentace v elektrotechnice. Další část práce přibližuje problematiku normativních požadavků na projektovou dokumentaci. Druhá polovina práce představuje projekční program EPLAN a obsluhu studentské verze EPLAN Education. Následně popisuje návod pro vytvoření cvičného projektu průmyslové pece s vozíkem.

## **Klíčová slova**

softwary pro projektování, CAE, projektová dokumentace, normy pro projektovou dokumentaci, EPLAN, EPLAN Education

## **Abstract**

The bachelor thesis deals with the creation of materials to support the teaching of the XPC-EPL course. The thesis starts by describing and comparing modern software for creating project documentation in electrical engineering. The next part of the thesis introduces the issue of normative requirements for project documentation. The second half of the thesis introduces the design program EPLAN and the operation of the student version of EPLAN Education. Then it describes the instructions for creating a training project of an industrial furnace with a cart.

## **Keywords**

software for designing, CAE, project documentation, standards for project documentation, EPLAN, EPLAN Education

## **Bibliografická citace**

BENESL, Miloslav. *Tvorba materiálů pro podporu výuky projektování v elektrotechnice pomocí softwarového nástroje EPLAN* [online]. Brno, 2024 [cit. 2024-05-29]. Dostupné z: [https://www.vut.cz/studenti/zav-prace/detail/159525.](https://www.vut.cz/studenti/zav-prace/detail/159525) Bakalářská práce. Vysoké učení technické v Brně, Fakulta elektrotechniky a komunikačních technologií, Ustav elektroenergetiky. Vedoucí práce Branislav Bátora.

## **Prohlášení autora o původnosti díla**

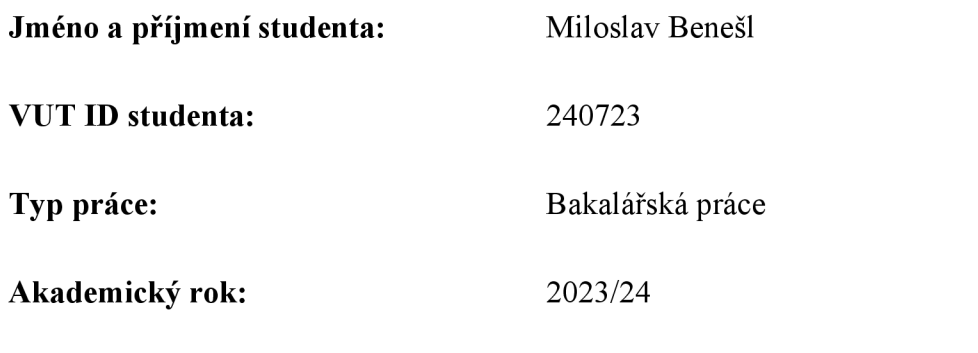

**Téma závěrečné práce:** Tvorba materiálů pro podporu výuky projektování v elektrotechnice pomocí softwarového nástroje EPLAN

Prohlašuji, že svou závěrečnou práci jsem vypracoval samostatně pod vedením vedoucí/ho závěrečné práce a s použitím odborné literatury a dalších informačních zdrojů, které jsou všechny citovány v práci a uvedeny v seznamu literatury na konci práce.

Jako autor uvedené závěrečné práce dále prohlašuji, že v souvislosti s vytvořením této závěrečné práce jsem neporušil autorská práva třetích osob, zejména jsem nezasáhl nedovoleným způsobem do cizích autorských práv osobnostních a jsem si plně vědom následků porušení ustanovení § 11 a následujících autorského zákona č. 121/2000 Sb., včetně možných trestněprávních důsledků vyplývajících z ustanovení části druhé, hlavy VI. díl 4 Trestního zákoníku č. 40/2009 Sb.

V Brně dne: 29. května 2024

podpis autora

-----------

## **Poděkování**

Děkuji vedoucímu bakalářské práce Ing. Branislavu Bátorovi, Ph.D. za účinnou metodickou, pedagogickou a odbornou pomoc a další cenné rady a podnětné návrhy při zpracování mé bakalářské práce.

V Brně dne: 29. května 2024

podpis autora

## **Obsah**

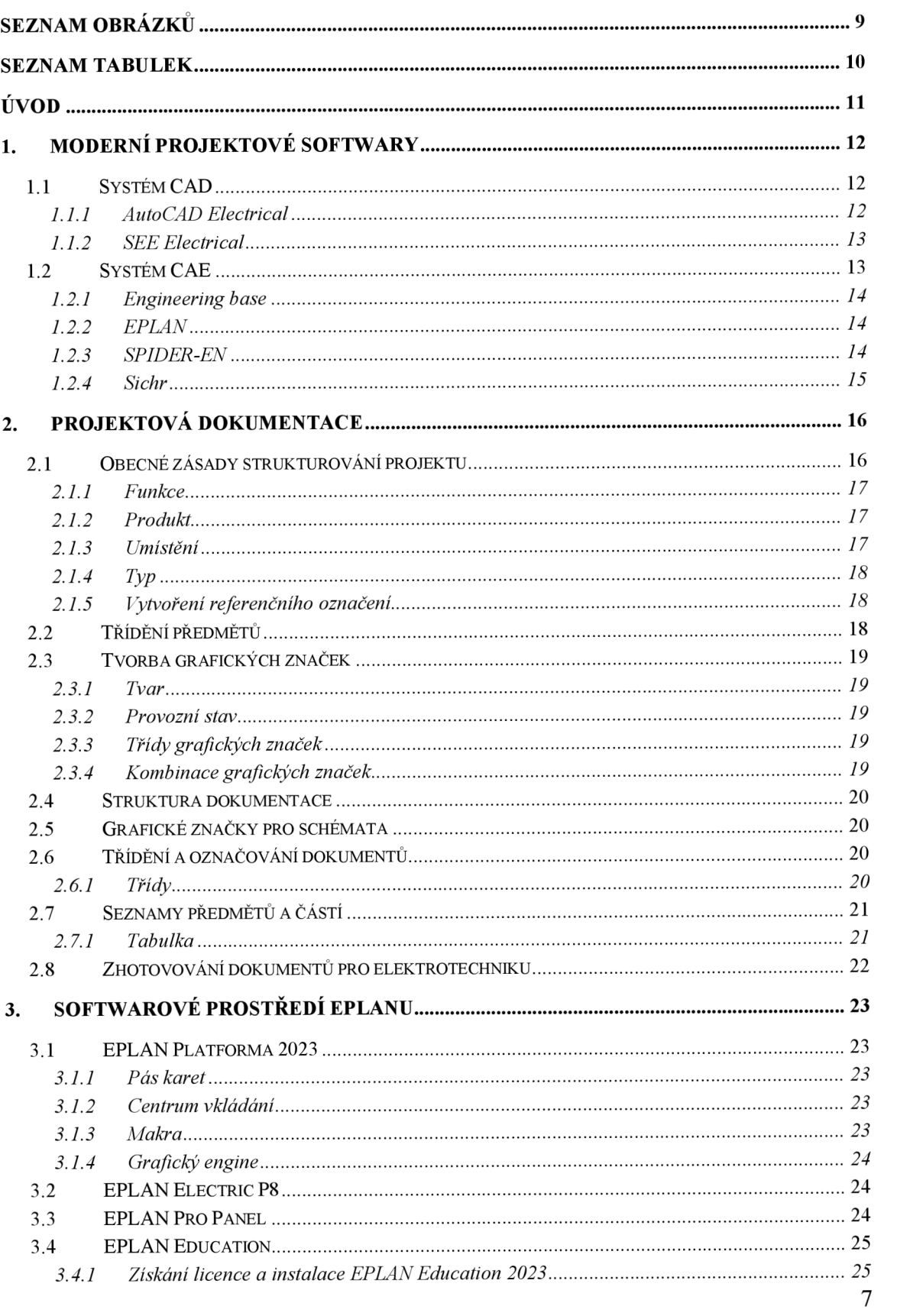

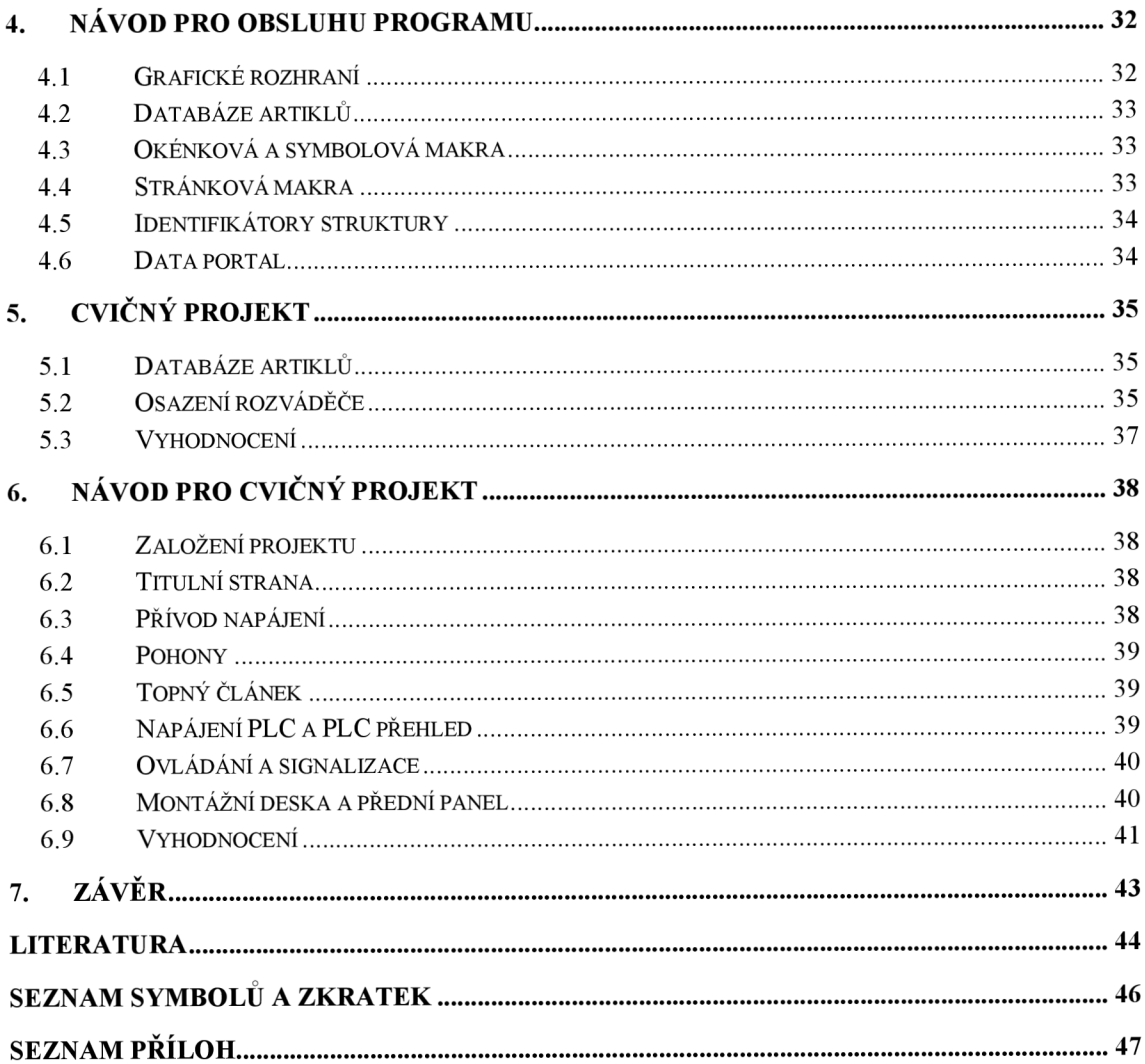

## **SEZNAM OBRÁZKŮ**

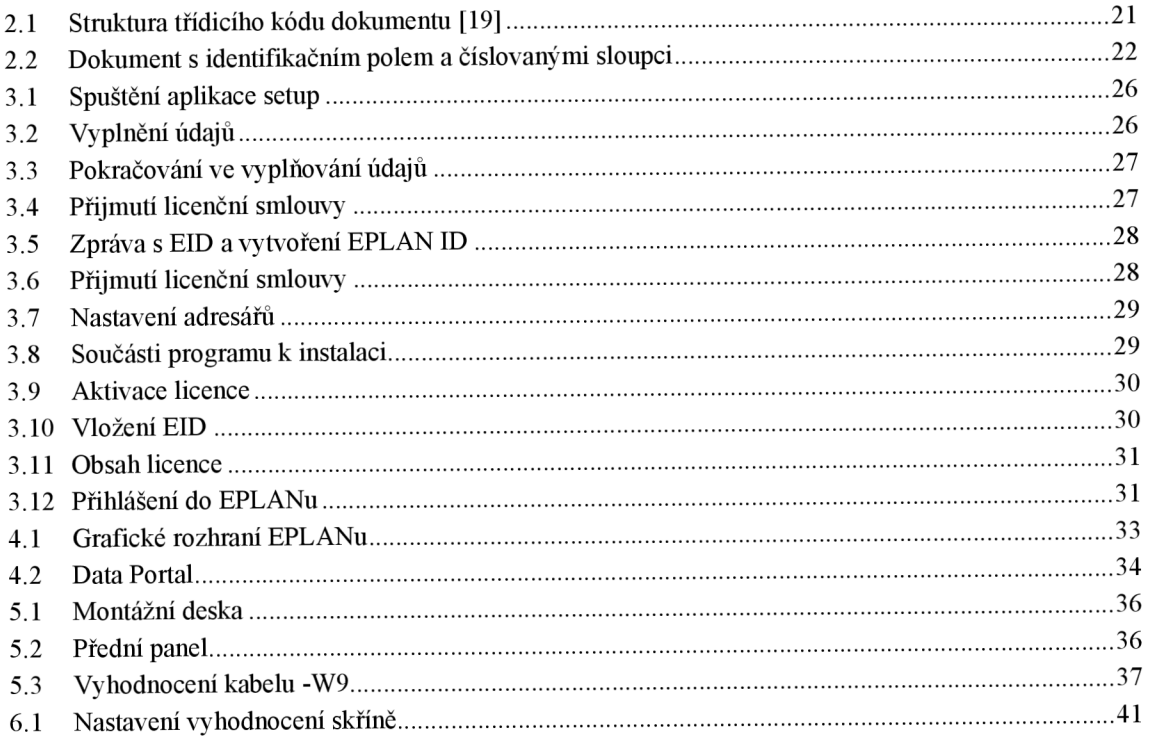

## **SEZNAM TABULEK**

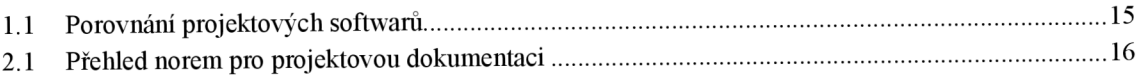

## **ÚVOD**

Tato bakalářská práce se zabývá problematikou projektování v elektrotechnice pomocí softwarových nástrojů, konkrétněji softwarem EPLAN. K projektové dokumentaci neodmyslitelně patří technické normy pro zhotovení elektrotechnických dokumentů pro výrobu, zapojení a údržbu.

Moderní softwary pro vytváření projektové dokumentace nabízí různá prostředí a rozdílný počet nástrojů pro vytváření schémat. K nej důležitěj ším nástrojům pro vytváření schémat se řadí automatizace vytváření schémat, která výrazně urychluje práci na jednotlivých projektech. Používáním norem docílíme k přehlednému vytváření projektové dokumentace. Popsané normativní požadavky převážně souvisí vytváření dokumentů pro elektrotechniku.

První dvě kapitoly v bakalářské práci porovnávají moderní softwary pro vytváření elektrotechnických schémat a jsou popsány základní normativní požadavky na projektovou dokumentaci. Prostředí EPLANu s jednotlivými moduly a obsluhu programu EPLAN Education 2023 jsou popsány v kapitolách 3 a 4.

Cílem bakalářské práce je vytvoření cvičného projektu pro podporu výuky v předmětu XPC-EPL, který je v příloze A a vytvoření návodu pro zhotovení toho projektu, jenž je popsán v kapitole 6.

### **1. MODERNÍ PROJEKTOVÉ SOFTWARY**

V dnešní době si projektovou dokumentaci bez pomoci softwaru téměř nelze představit. Pro projektanta jde o zjednodušení projektové činnosti, jako je automatizované kreslení projektové dokumentace, či hledání chyb a následná oprava nebo šetření času a peněz. Každý program pro projektování se odlišuje svým prostředím, zpětnou komptabilitou, používaným systémem, jako jsou CAD nebo CAE a dalšími vlastnostmi. Porovnání jednotlivých softwaru se nachází v tabulce 1.1.

### 1.1 **Systém CAD**

Systém CAD neboli computer-aided design, lze přeložit do češtiny jako počítačem podporované projektovaní. Taktéž zkratka CAD může mít význam computer-aided drafting, což znamená počítačem podporované kreslení. Základem projektování v tomto systému spočívá ve využití pokročilých grafických programů namísto klasického rýsovaní na papír [1],

V základu systém CAD umožňuje vytvářet 2D a 3D návrhy modelů. Díky tomuto systému lze vidět prvotní modely telefonů, automobilů, budovy atd. Mezi nejpoužívanější aplikace lze zařadit elektroniku, strojírenství, průmysl obráběcích strojů, letecký, stavební a automobilový průmysl [2],

Nej rozšířenější CAD systém je AutoCAD od společnosti Autodesk, která nedisponuje žádnými podpůrnými automatiky pro elektrotechnické projektanty. Ovšem existují různé elektrotechnické nadstavby, jako je pro AutoCAD nadstavba AutoCAD Electrical, kde oba programy pracují ve stejném grafickém formátu. To lze využít, když projektant dostane nakreslené podklady, které využije pro projektování rozvodných sestav. V těchto nadstavbách bývá obsaženo několik hojně využívaných elektrických symbolů a menší bloky pro vytváření schémat [3],

#### **1.1.1 AutoCAD Electrical**

Tato nadstavba softwaru AutoCAD slouží pro návrh elektrotechnických schémat. Mimo veškerých funkcí AutoCADu, lze využít dostupné nástroje jako jsou automatizované číslování vodičů, označování součástek, vytváření přehledů pro PLC a další dokumenty projektu. Program zároveň vytváří křížové odkazy u kontaktních polí, které dokáže sledovat jejich využití a na základě kontroly vytváří upozornění na chyby v projektu [4],

V AutoCAD Electrical není využito speciálních objektů, které by nebyly kompatibilní s ostatními softwary Autodesku. Proto výkresy mají formát DWG, který lze otevřít jak v AutoCADu tak i v Inventoru Professional. Zároveň AutoCAD Electrical má zabudovaný Autodesk Vault, který slouží pro správu dokumentů a informace ohledně kabelů, které lze přenášet do Inventoru Professional [4],

Knihovna obsahuje nejen symboly pro elektrotechniku, dále lze najít symboly pro hydraulické a pneumatické systémy, i procesní symboly. Tato knihovna obsahuje přes 750 000 symbolů zmíněných systémů. Software automaticky generuje doprovodné dokumenty jako jsou kusovníky či propojovací seznamy. Dále lze kopírovat části výkresů nebo často používané obvody a jedním příkazem lze přeznačit všechny stávající součásti. Po nakreslení schématu software vygeneruje seznam součástí pro umístění do rozváděče. Samozřejmostí je podpora návrhových standardů pro různé zákazníky, jako jsou standardy IEC, JIS a GB [4].

#### **1.1.2 SEE Electrical**

Tento program od společnosti IGE+XAO podporuje práci od projektování přes výrobu až po prodej. Zároveň umožňuje funkce jako jsou řízení životního cyklu výroby a simulace pro elektrotechnické obory. Program lze zakoupit ve třech různých úrovní, kde každá úroveň má rozdílný obsah funkcí a oblasti využití. V případě potřeby některých funkcí si lze software rozšířit o další moduly jako jsou tepelné výpočty skříní, návrh a výroba 3D panelů, rozvržení skříně a mnoho dalších [5],

Do programu lze importovat různé dokumenty z jiných aplikací Windows pomocí Microsoft ActiveX. Nejvyšší úroveň se zaměřuje na oblast v průmyslové automatizace a na kabelové svazky. Dalším vylepšením v této úrovni je sdílení souborů, správa databází a individuální programování [5],

#### 1.2 **Systém CAE**

Systém CAE neboli computer-aided engineering, to lze přeložit jako počítačem podporované inženýrství. Radí se mezi nej používanější nástroje pro projektování, především se o to zasloužila mnohá evropská vývojová softwarová střediska. Příkladem můžou být známé programy od německých vývojářů: ELCAD/AUCOPLAN, RUPLAN, EPLAN, ENGINEERING BASE. K těmto programům lze doplnit softwary pro dimenzování elektrických zařízení, které mohou být SPIDER-EN od společnosti GISoft nebo výpočetní program Sichr od společnosti OEZ [3],

Tento systém se primárně zaměřuje na tvorbu dokumentace pro oblast průmyslové automatizace. Jednotlivé programy z pohledu základního postupu práce, stupně automatizace a v grafických výstupech se nikterak neliší. Naopak rozdíly lze najít ve výkonností, počtem automatik, uživatelsky přívětivým prostředím nebo v detailech pro oborová zaměření. Nedílnou součástí většiny programů je provádění editace ve vygenerovaných dokumentech, které lze zpětně zaznamenávat do schémat zapojení. Velkou část informací zastupují schémata detailního zapojení, která lze považovat za základní kámen celého projektu. Pomocí těchto schémat zapojení jsou poté generována mnoho podpůrných dokumentů, jako může být například seznam artiklů, kusovník přístrojů, schéma svorkovnic nebo kabelů. Mnoho těchto programů pracuje se svou vlastní databází, která není kompatibilní s programy ostatních společností [3].

#### **1.2.1 Engineering base**

Platforma Engineering Base (dále jen EB) se řadí mezi nej komplexnější softwary, jenž slouží pro zpracování a údržbu v oblasti elektrotechniky. Mezi pokryté oblasti v průmyslu lze zmínit například mobilitu, průmyslovou automatizaci, energetiku, plynárenství, řízení a správu projektové dokumentace. Platforma EB cílí především na úsporu času pomocí standardizace vývojových procesů a zároveň při projektování pomocí datového on-line propojení dokumentů napříč celým podnikem přes jednotlivá oddělení [6],

Platforma EB pracuje na jednotné centrální SQL databázi, kde všechny informace o projektu jsou na jednom místě a k dispozici pro aktuální verzi. Centrální databáze je propojena s EB průzkumníkem, grafickým editorem MS Visio a s pracovním seznamem. EB průzkumník umožňuje vytvářet data ve strukturované formě a zároveň lze upravovat již vytvořená data. Grafický editor MS Visio slouží pro grafické zobrazení a následné editování schémat zapojení. Přímé propojení Visio s databází umožňuje zobrazovat a vkládat symboly do schémat přímo z průzkumníku pomocí známé funkce drag and drop neboli táhni a pusť. Pracovní seznam umožňuje vkládat nové prvky, upravovat, kopírovat a mazat uživatelská data [6], [7],

K nejdůležitějším požadavkům v průmyslové automatizaci patří zkrácením času při vývoji nového výrobku, které platforma EB řeší pomocí on-line propojení grafických a tabulkových dat dokumentace. Platforma umožňuje kreslit schémata dle různých norem a v různých jazycích na základě požadavků zákazníka a zároveň dle požadavků je generování vyhodnocovací dokumentace k projektu s on-line globální kontrolou. Software umožňuje provádět změny v reálném čase a současně provádět revize [8],

#### **1.2.2 EPLAN**

Společnost EPLAN byla založena roku 1984 a patří do skupiny Friedhelm Loh Group. EPLAN se řadí mezi nejrozšířenější CAE systém v oboru elektrotechniky, automatizace a mechatroniky [9], [10],

Platforma EPLAN nabízí velkou škálu funkcionalit, které umožňují projektantům urychlit práci jako jsou nástroje pro snadné kreslení schémat, zpracování svorkovnic a kabelů nebo generování dokumentů vyhodnocení, což můžou být seznamy svorkovnic, přístrojů, kabelů nebo kusovníky [10],

#### **1.2.3 SPIDER-EN**

Jedná se o nadstavbu programu MicroStation pro projektování energetických distribučních sítí pro napěťové hladiny NN, VN a VVN. Součástí programu je modul pro kontrolu mechaniky venkovního vedení podle normativních požadavků. Dále součástí programu je funkce pro návrh jištění pro sítě NN. Tato funkce navrhne do všech skříní hodnoty pojistek přes celou trasu sítě od zdroje až ke koncovým místům. Součást programu jsou katalogy materiálů jednotlivých distribučních společností, ať už od CEZ nebo EG.D, tak i od slovenské distribuční společnosti. Program lze rozšířit o volitelné

moduly. Napríklad modul pro vložení digitálních map z katastru nemovitostí nebo práce s popisnými informacemi katastrálního úřadu, taktéž program umožňuje vkládat soubory ve formátu DWG [11].

### **1.2.4 Sichr**

Tento výpočetní program od společnosti OEZ řeší pouze sítě TN-C, TN-C-S a IT, ve kterých není vyveden střední vodič pro paprskové sítě pro hladiny nízkého napětí. Pracovat v programu jde pouze se zařízeními od společnosti OEZ, rozšíření o prvky jiných výrobců není možné. Vlastní položky lze doplnit pouze o parametry transformátorů, generátorů a silových kabelů. V programu lze ověřit selektivitu mezi jednotlivými stupni jištění na principu porovnání vypínacích charakteristik jednotlivých přístrojů pro různé hodnoty nadproudů [12].

| Program                   | Studentská | Online     | Operační | Další      | Podpora    |
|---------------------------|------------|------------|----------|------------|------------|
|                           | licence    | databáze   | systém   | potřebné   | 3D         |
|                           |            |            |          | programy   | prostředí  |
| <b>AutoCAD Electrical</b> | <b>ANO</b> | <b>NE</b>  | Windows  | NE         | <b>NE</b>  |
| <b>SEE Electrical</b>     | <b>ANO</b> | <b>ANO</b> | Windows  | <b>NE</b>  | <b>NE</b>  |
| EB                        | <b>NE</b>  | <b>ANO</b> | Windows  | <b>ANO</b> | <b>ANO</b> |
| <b>EPLAN</b>              | <b>ANO</b> | <b>ANO</b> | Windows  | NE         | <b>ANO</b> |
| <b>SPIDER-EN</b>          | <b>NE</b>  | <b>NE</b>  | Windows  | <b>ANO</b> | <b>NE</b>  |
| <b>Sichr</b>              | <b>ANO</b> | <b>NE</b>  | Windows  | <b>NE</b>  | <b>NE</b>  |

Tabulka 1.1 Porovnání projektových softwarů

## **2. PROJEKTOVÁ DOKUMENTACE**

Projektová dokumentace (dále jen PD) je nedílnou součástí řízeného životního cyklu výrobku. Důležitou pomůckou projektanta jsou normy, které jsou sice nezávazné, ale Stavební zákon č. 283/2021 Sb. se odkazuje na určité normy a zákonem se projektant musí řídit. Použití norem vede ke sjednocení PD, ve které by měl umět každý číst, kdo je seznámen s normami pro PD. Výčet některých norem pro zhotovení PD se nachází v tabulce 2.1. Pokud se jedná o elektroinstalaci v bytě či domě měl by projektant dostat předběžné rozvržení místností s nábytkem a spotřebiči a zároveň rozmístění svítidel pro rozmístění zásuvek a vypínačů. Naopak jestli se jedná o průmyslový rozvod měl by projektant znát parametry rozvodů a napájecí sítě [13].

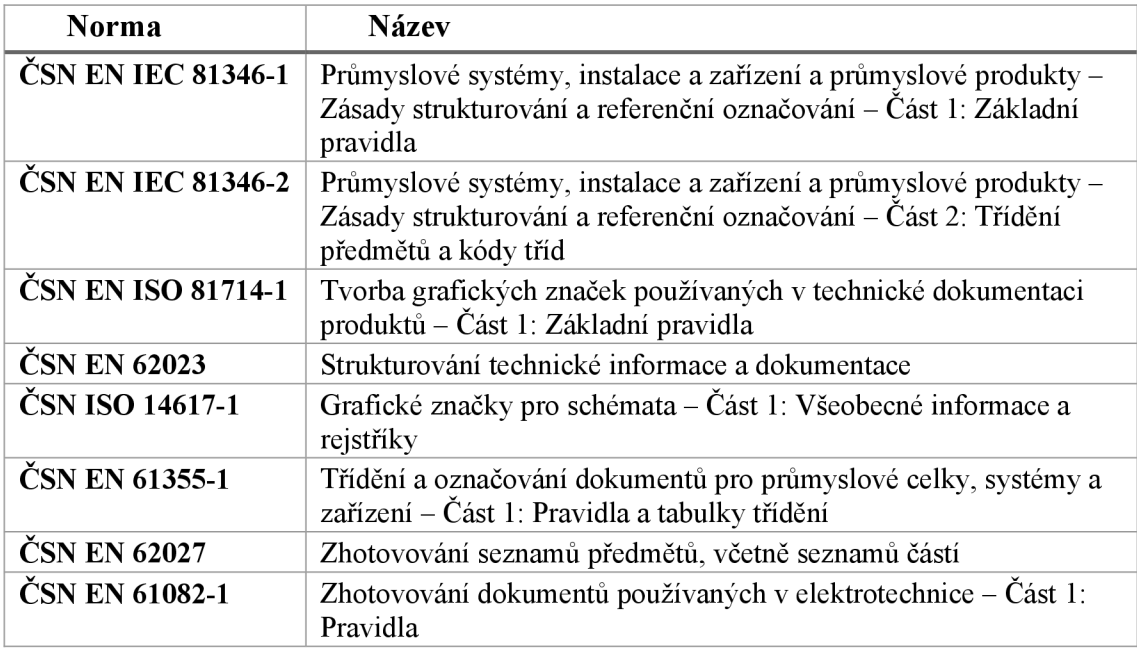

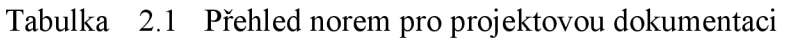

### 2.1 **Obecné zásady strukturování projektu**

Zásady strukturování určují velmi jednoduchý systém se snadnou orientací. Využitelné jsou, jak pro předměty fyzické jako je například rozvaděč, tak i pro nefyzické předměty, což může být software. Součástí struktury jsou referenční označení, která vytváří přehledný systém. Tato problematika je vysvětlena v normě ČSN EN IEC 81346 v první části. Spojením pravidel pro strukturování informací s referenčním označením vytvoříme základ pro specifický systém referenčních označení, který lze využít v různých průmyslových odvětví, podnicích nebo v projektech. Pravidla pro referenční označení umožňují zacházet se starými struktury současně s novými struktury použitím více jednoznačných identifikátorů [14].

Přiřazením k předmětu více jak jeden aspekt umožňuje využít více než jeden kódovací princip. Aspekt slouží pro specifické označení náhledu na určitý předmět. Jednotlivé aspekty si lze představit jako filtry, které slouží pro vytváření struktur. Mezi nejčastěji používané aspekty lze zařadit:

- funkční aspekt slouží pro popis funkce předmětu;
- produktový aspekt popisuje jaké má vazby prvků v předmětu;
- aspekt umístění popis umístění předmětu;
- typový aspekt popisuje soubor předmětů stejných vlastností.

Jestliže nelze použít zmíněné aspekty, je možné použít další aspekty pro popis předmětu. K popisu předmětu používáme pouze ty aspekty, které jsou podstatné k popisu jednotlivých dílů daného předmětu [14].

### **2.1.1 Funkce**

Jedná se o úkol, který má daný objekt vykonávat. Přiřazení funkčního aspektu k předmětu vychází z požadavků na technologický úkon daného předmětu. Úkolem může být mletí surovin, ohřev nebo ochlazování. Funkční aspekt se označuje prefixem podle pravidla 7 v dané normě "=" [14].

### **2.1.2 Produkt**

Obecnou definicí produktu rozumíme něco, co je výsledek určitého procesu. Výsledným procesem může být produkt určený k prodeji, popřípadě produkt, jenž je používán jako základní součást pro odlišný proces, buď jako vstup nebo jako nástroj. Bez ohledu na to, co za věc to je, jelikož se dodává, tak hovoříme o produktu. Za produkt lze považovat systém nebo průmyslový komplex, jelikož se jedná o výsledek daného procesu a zároveň je dodáván. Jednotlivé části produkt můžeme označit číslem, typovým označením nebo názvem. Často se využívá pro označení produktu číslo objednávky nebo číslo zakázky. Komponentem označujeme produkt, který je použit jako základní složka ve složeném produktu a je dodán nebo vyroben přímo na místě. Komponent bývají produkty procesů v odlišných systémech, než ve kterých jsou nakonec uvažovány. V projektové dokumentaci se nejčastěji jako produkty používají různé přístroje jako jsou svorkovnice, jističe nebo stykače. Produktový aspekt se označuje prefixem dle pravidla 7 v dané normě  $, -$ " [14].

### **2.1.3 Umístění**

Místem umístění vymezujeme určitý prostor, který zaujímá předmět. Prostorem může být například místnost, nosná konstrukce v rozvaděči nebo povrch desky uvnitř konstrukce stroje. Tento předmět může být součástí systému a v následném plánování ho můžeme přiřadit k dalším strukturám. V případě aspektu umístění daného předmětu, s ohledem na strukturování, tak označujeme prostor uvnitř předmětu, nikoliv prostor zaujímaný samotným předmětem v systému. Místo umístění není nikterak limitováno počtem

předmětů. Aspekt umístění se označuje prefixem dle pravidla 7 v dané normě "+" [14].

### **2.1.4 Typ**

Typem lze označit soubor předmětů se stejnými vlastnostmi. Podle počtu vzájemně společných vlastností v souvislostí, jestli jsou kvalitativní nebo kvantitativní může být typ obecný nebo případně specifický. Velmi používané produkty, jako jsou motory, transformátory nebo stykače bývají udávány jako produktová řada velikostí nebo rozměrů, jenž mají společné vlastnosti. V takové situaci lze použít identifikátor řady jako typové označení, zároveň pro různé velikosti a rozměry se můžou typy popisovat přesnějším označením. Projektant může v rámci projektu sjednotit všechny předměty se stejnými vlastnostmi, pro jednoduší orientaci a zpracování informací o systému. Podle toho, jestli jsou typy obecné nebo specifické lze je označovat názvy, písemnými kódy nebo identifikačními čísly produktů. Typový aspekt se označuje prefixem dle pravidla 7 v dané normě " $\frac{6}{3}$ " [14].

### **2.1.5 Vytvoření referenčního označení**

Referenční označení vznikne přiřazením jednoho nebo více aspektů s ohledem na systém k danému předmětu. Hlavním úkolem referenčního označení je přesně identifikovat daný předmět v určitém systému. Každý předmět, který lze považovat za základní složku, musí být unikátně označen referenčním označením jednoúrovňovým (JÚ). JÚ referenční označení se skládá z prefix znaku, jenž záleží na přiřazeném aspektu, poté následuje písmenný kód s číslem nebo samotný kód nebo číslo. Například -FC1, jenž písmeny označuje ochranný prvek proti nadproudům a číslo označuje pořadí. V případě, kdy se předmět nachází na konci struktury stromu, používá se referenční označení víceúrovňové (VÚ). Toto VÚ referenční označení vznikne sestavením řetězu JÚ referenčních označení [14].

### 2.2 Třídění předmětů

Tříděním předmětů se zabývá druhá část normy ČSN EN IEC 81346. Třídění se používá pro rozlišení předmětů na základě jejich odlišných vlastností. Jednotlivé třídy se rozlišují svými definovány hodnotami o specifických vlastnostech. Základní vstupní třída souvisí se svojí vlastní funkcí předmětu. Proto tohle třídění předmětů lze využít jak v elektrotechnice, tak i zároveň ve strojírenství nebo ve stavitelství. Třídící schémata se vytváří prvním písmenem, které zastupuje obecné typy s ohledem na vlastní funkci předmětu. Pro přesnější popis dané předmětu existují třídy vytvořeny druhým a třetím písmenem kódu. Pro písemné označení se používají velká písmena latinské abecedy. Nelze si vytvářet jiné třídy, než jsou definované v normě. V případě, kdy není možné použít z některé definované třídy, použije se třída nadřazená. Projektant má tedy na výběr tři písemné kódy, které jsou:

• jednopísmenné pro vstupní řád;

- dvoupísmenné pro podtřídu ve schématu;
- třípísmenné pro dílčí podtřídu ve schématu [15].

Vstupní třídy jsou v dané normě definovány v tabulce 1 pro vlastní funkci předmětů. Celkem je definováno 17 písemných kódů. Z těchto kódů jsou vyjmuta písmena s háčky a čárky nad písmeny. Zároveň nejsou použita písmena A, I a O, písmena I a O jsou vyjmuta z důvodu nechtěné záměně s čísly 1 a 0. Pro podtřídu a pro dílčí podtřídu jsou definovány kódy v tabulce 2 a tabulce 3 v dané normě [15].

### **2.3 Tvorba grafických značek**

Obecně grafickou značku lze považovat jako nositel informace, bez ohledu na to, v jakém jazyce je projekt vytvořen. Tuto problematiku řeší první část normy ČSN EN ISO 81714. Značky se tvoří tak, aby předávali informace o své funkci nebo znázorňovali fyzický produkt. Pro návrh grafické značky platí jisté zásady, které jsou definované ve zmíněné normě. Mezi ty nejzásadnější patří tvar, provozní stav, třída a kombinace značek [16].

### **2.3.1 Tvar**

Grafická značka musí mít jednoduchý tvar, který je dobře rozeznatelný a opakovatelný. Pro stejnou informaci se nesmí použít grafická značka jiného tvaru. V případě, kdy jsou informace rozdílné a potřebujeme stejnou značku, tak se musí pro každou značku použít odlišný identifikátor [16].

### **2.3.2 Provozní stav**

Grafické značky znázorňující pohyblivou část produktu se musí kreslit v klidové poloze, jestliže se jedná o komponentu se samočinným vratným pohybem, jako můžou být kontakty stykače. Pro komponenty, kde nedochází k samočinnému návratu, se kreslí značky ve vypnuté poloze, například spínač [16].

### **2.3.3 Třídy grafických značek**

Třídy dělíme na dvě, a to na třídu 1 a třídu 2. První třída poskytuje základní informaci. Do druhé třídy patří grafické značky poskytující doplňující informaci a musí být vždy použity se značky první třídy. Doporučuje se navrhovat značky patřící do druhé třídy bez vztahu k určité souvislosti, aby bylo možné je použít v širší oblasti. Pro poskytnutí doplňující informace lze využít grafickou značku z první třídy a zmenšit její velikost [16].

### **2.3.4 Kombinace grafických značek**

Kombinací jednotlivých grafických značek lze dojít k nové grafické značce. Nově složená značka musí nést informaci stejnou jako s informací jednotlivých složek značky. V případě, kdy nelze vytvořit grafickou značku pro složitou sestavu z jednotlivých značek je nutné vytvořit obrys z uzavřeného geometrického tvaru, který je doplněn o znaménko nebo o jiný popis definovaný v normě [16].

### **2.4 Struktura dokumentace**

Strukturu dokumentace definuje norma ČSN EN 62023. Struktura dokumentace udává informaci o tom, jak jednotlivé dokumenty na sebe navazují nebo jak jsou propojeny mezi sebou. Samotná struktura dokumentu určuje, na jaké části je informace v rámci daného dokumentu rozdělena [17].

Pro popis informací ohledně předmětu může být použito mnoho dokumentů. Tyto dokumenty se mezi sebou dělí na doplňkové dokumenty a najeden hlavní dokument. V hlavním dokumentu musí být spojitost s popisovaným předmětem. Na doplňkové dokumenty by mělo být odkazováno z hlavního dokumentu, avšak doplňkové dokumenty se nemusí odkazovat na hlavní dokument [17].

### **2.5 Grafické značky pro schémata**

Ke každé grafické značce je náhodně přiřazeno registrační číslo. Toto číslo je unikátní a váže se ke konkrétní značce. Rejstřík registračních čísel se udává vnormě ČSN ISO 14617 v její první části. V případě menší úpravy grafické značky, tak se číslo rozšíří o jedno nebo více znaků. Jestli bude grafická značka změněna zásadně, tak k ní bude přiřazeno nové registrační číslo [18],

Pro grafické značky stejného tvaru s rozdílným významem, platí mít odlišná registrační čísla. V knihovnách grafických značek je lze rozlišit pouze použitím registračního čísla. V případě, že pro jednu symbolizaci existuje více tvarů grafických značek, tak každá varianta má odlišný registrační kód. Hlavním důvodem použití více variant značek, spočívá v množství předaných informací [18],

### **2.6 Třídění a označování dokumentů**

Tříděním dokumentů lze dosáhnout základnímu porozumění informací vyskytující se v dokumentu. Označováním a tříděním se zabývá první část normy ČSN EN 61355. Zároveň tato norma vymezuje pravidla pro způsob označování dokumentů a následné vztahy mezi dokumenty a předměty [19],

#### **2.6.1 Třídy**

Třídění se rozděluje do tří úrovní, a to do AI, A2 a A3. Dokument musí být zařazen do úrovní A2 a A3. Třída A I není povinná, do této třídy lze zahrnout předchozí dvě třídy. Třída AI slouží pro označení dokumentu určitého technického odvětví. Vhodné použití je v momentě, kdy se v jednom projektu vyskytuje více dokumentů z různých technických odvětví a je potřeba rozlišit dokumenty mezi sebou [19],

Hlavní třídu označuje úroveň A2, která spojuje stejné dokumenty nesoucí stejnou charakteristickou informaci. Úroveň A3 označuje podtřídu dokumentu vztahující se k hlavní třídě. Jednotlivé písemné kódy jsou definované vdané normě. Před třídícím kódem se dává předznamenání, což je "&" (ampersand). Uspořádání třídícího kódu druhu dokumentu (DCC) se skládá z předznamenání a písmenného kódu, celková struktura označení dokumentu je na obrázku 2.1 [19].

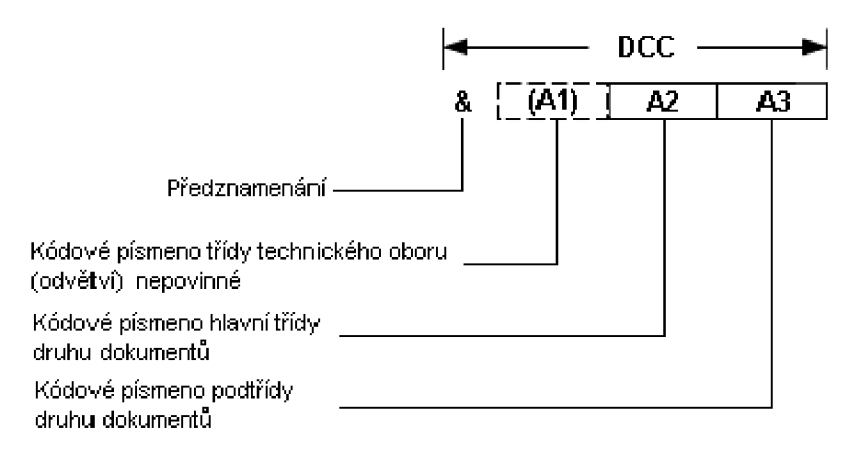

Obrázek 2.1 Struktura třídicího kódu dokumentu [19]

Rozšířením DCC o číselné označení pořadí dokumentu a pořadového čísla stránky dosáhneme lepší orientaci v dokumentech. Rovněž lze vložit před DCC označení předmětu, jenž musí jednoznačně popisovat daný předmět [19].

### **2.7 Seznamy předmětů a částí**

Seznamy především usnadňují výrobu a sestavování produktů. Tyto seznamy bývají často vytvořeny z databázích, které nesou určité informace o jednotlivých předmětech v celé struktuře. Vytvářením těchto seznamů se zabývá norma ČSN EN 62027. Mezi seznamy předmětů můžeme rozlišovat na seznamy dílčích předmětů v dané struktuře a seznamy předmětů v daném dokumentu. Také lze využít seznamy předmětů stejné kategorie, což může být seznam motorů nebo svorkovnic a mnoho dalšího [20],

#### **2.7.1 Tabulka**

Seznam předmětů bývá proveden pomocí tabulky, která má základní informace o předmětu. Tabulku můžeme vložit do samostatného dokumentu nebo jako doprovodnou část v dokumentu, například u uspořádání přístrojů v rozvaděči. V záhlaví tabulky jsou definovány jednotlivé sloupce. Jednou položkou v seznamu je vždy základní předmět, kde následně jsou vypsány charakteristické vlastnosti [20],

Seznamy lze rozdělit na dvě třídy, a to na třídu A a třídu B. Ve třídě A každá položka označuje typ složky předmětu. Třída A se většinou používá ve strojírenském odvětví pro konstrukci jednotlivých předmětů. Ve třídě B jednotlivá položka označuje výskyt složky předmětu. Třída B se většinou používá pro elektrotechniku, ve které je důležité označit výskyt typu předmětu, například kvůli zapojení [20],

### **2.8 Zhotovování dokumentů pro elektrotechniku**

Vytváření dokumentů patří mezi k nezbytně nutným podkladům pro návrh, zapojení, použití a údržbu předmětu nebo systému. Dokumenty zároveň předávají informace v co nej přehlednější formě a slouží i pro ověření bezpečnostních prvků daného produktu nebo systému. Pravidly pro zhotovování dokumentů pro elektrotechniku se zabývá první část normy ČSN EN 61082. Jednotlivé dokumenty musí být označeny alespoň jedním identifikátorem. Označování a identifikace dokumentů bylo probráno v kapitole 2.1 a v kapitole 2.6 [21].

Vnormě jsou definovány pravidla pro čitelnost, která se uplatňují pro podání informací uživateli. Orientace textu v dokumentu musí být čitelná ze spodní části dokumentu nebo z pravé strany dokumentu. Použití barev je povoleno pouze pro doplnění informací. Tudíž použití barev nesmí být jediným nástrojem pro podání informací. Doporučený formát pro výkresovou dokumentaci se uvádí A3. Strany lze orientovat jak na výšku, tak i na šířku, kde každá strana má alespoň jedno identifikační pole a jedno obsahové pole. Součástí obsahové pole pro vytváření křížových odkazů slouží referenční souřadnicová síť. Která rozděluje pole na sloupce a řádky. Sloupce se musí postupně číslovat od 0 nebo 1. Řádky se označují velkými latinskými písmeny od A, vyjmuty jsou písmena I a O pro možnou záměnu s 1 a 0. Příkladný popis sloupců je na obrázku 2.2. Označení mřížky na kratší straně dokumentu může být vynecháno. Křížový odkaz se odkazuje k dokumentu, straně dokumentu nebo zóně v obsahovém poli. Křížový odkaz má jisté řazení a to dokument, strana a sloupec, řádek nebo zóna [21].

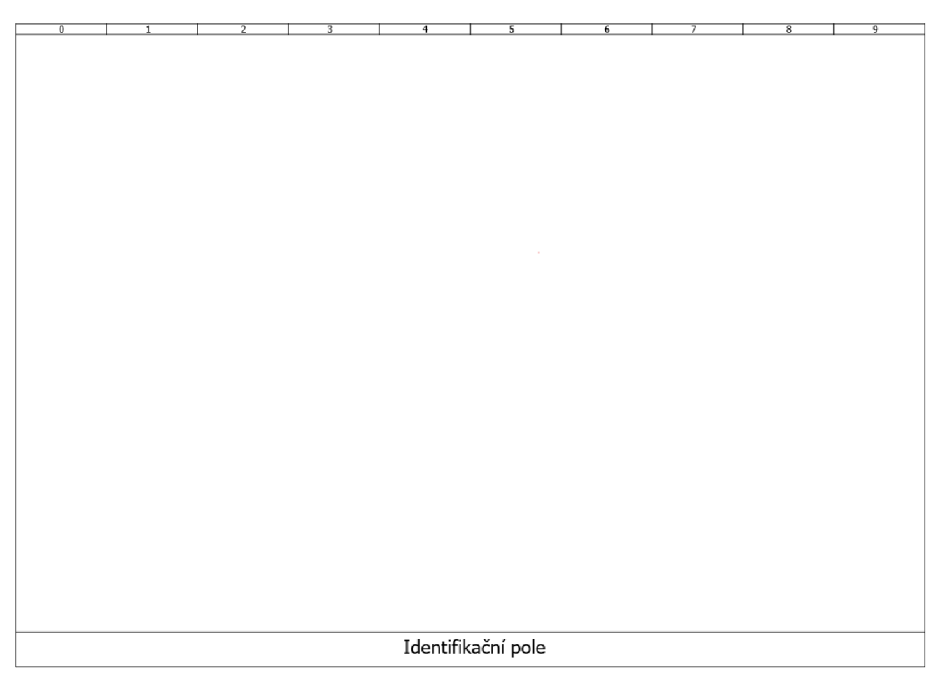

Obrázek 2.2 Dokument s identifikačním polem a číslovanými sloupci

## **3. SOFTWAROVÉ PROSTŘEDÍ EPLAN U**

EPLAN nabízí velkou oborovou rozmanitost. To lze využít při návrhu, výrobě a servisu nebo údržbou produktů. Všechny nadstavby softwaru EPLAN jsou propojeny jednou databází všech dat. Firma EPLAN každým rokem vydává novou verzi platformy EPLAN. Ve většině případech se nejedná o nikterak zásadní úpravy. Největším skokem bylo v roce 2021 představení zcela předělání původní verze EPLANu 2.9 na verzi EPLAN Platforma 2022. EPLAN umožňuje stáhnout a nainstalovat starší verze jejich programu.

### **3.1 EPLAN Platforma 2023**

Aktualizovaná verze softwaru EPLAN Platforma 2023 vychází z verze EPLAN Platforma 2022, která přináší nové uživatelské rozhraní a tmavý vzhled programu [22],

### **3.1.1 Pás karet**

Uživatelské rozhrání se vylepšilo o multifunkční pás karet, díky kterému se jednoduše dostaneme k požadované funkci. Pás karet je velmi obdobný jako v ostatních programech Windows, například Word nebo Excel. Pokud nemůžeme požadovanou funkci najít, lze zadat název funkce do vyhledávácího pole. Pás karet si uživatel může přizpůsobit svým potřebám, lze ho exportovat nebo importovat a přenášet si ho mezi jednotlivými počítači. Multifunkční pás karet se samovolně přizpůsobí práci, kterou zrovna provádíme [22],

### **3.1.2 Centrum vkládání**

Další novinkou je Centrum vkládání, které soustředí všechny artikly, symboly a makra na jedno místo. Jednotlivé položky si lze ukládat mezi oblíbené nebo přiřazovat tágy. Importované artikly a makra z Data Portálu lze vkládat přes Centrum vkládání. Sbírku maker můžeme rozšířit o vlastně vytvořené nebo stažená makra. Některé položky mají více variant zobrazení, které si můžeme přehledně zobrazit přímo v Centrum vkládání [23].

### **3.1.3 Makra**

Při práci pro firmy z různých částí země, může docházet u zařízení, že grafické znázornění se může lišit v důsledku různých jednotek délky, či orientace schémat. Mimo jiné si společnosti mohou stanovovat vnitropodnikové normy nebo normy od svých dodavatelů, pro speciální zobrazení zařízení. Verze EPLAN Platforma 2023 přichází s řešením, které umožňuje přiřadit k jednomu zařízení až deset maker podle mezinárodních norem a standardů a dalších deset maker dle vnitropodnikových norem nebo dle specifických požadavků společnosti. Po přiřazení konkrétního standartu pro daný projekt, dokáže software automaticky přiřadit příslušné makro k zařízení [23],

#### **3.1.4 Grafický engine**

Nový grafický engine umožňuje rychle a přehledně plánovat montážní desky a rozváděče ve 3D grafickém rozhraní. Čím dál tím víc se kladou požadavky na to, aby bylo co nejvíce komponentů umístěno v relativně malém prostoru a nejlépe v maximálním detailu zobrazení. Výkon softwaru podporuje modul Direct3D, který lépe využívá výkon GPU, díky které dokáže vysokou rychlostí vykreslovat 3D a urychluje práci s EPLAN Pro Panel. Opětovné otevírání zavřených projektů lze otevřít rychleji díky technologii vyrovnávací paměti. Základní pracovní interakce, například přiblížení, otočení a přesun, jsou lépe optimalizované [23],

#### **3.2 EPLAN Electric P8**

Jedná se o CAE systém pro projektování elektrotechnických schémat pro stroje a zařízení. Software umožňuje podporu jak pro ruční kreslení schémat, tak i pro standardizované projekty vytvořené pomocí šablon. Software EPLAN Electric P8 lze využít v mnoha průmyslových odvětví jako jsou například výroba rozváděčů, konstrukce strojů a zařízení, energetika, dále automobilový, potravinářský a námořní průmysl [24],

Důležitou součástí projektové dokumentace j sou jednoznačně podrobná vyhodnocení, které software vytváří automaticky. Zmíněné vyhodnocení slouží pro získání informací k výrobnímu procesu a pro následné zavedení do provozu ve spojení s údržbou, popřípadě opravami. Dále to jsou automatická vyhodnocení, která vytváří plány svorkovnic a kabelů, popřípadě kusovníky, jenž lze použít v dalších fázích projektu [24],

Pro zjednodušení a usnadnění práce při projektování slouží makra. Pro každé jedno zobrazení lze přiřadit až 26 variant obvodu s 12 rozdílnými typy zobrazení. Tím dostáváme dohromady 312 variant pro vložení do projektu, které lze jednoduše aktualizovat a opravovat pomocí funkce projektů maker. Vybrané makro vložíme přetáhnutím na pracovní plochu a pokud potřebujeme umístit makro do pozice, ve které bylo nakresleno, tak pomocí kláves x a y bude makro umístěno do původní pozice [24],

Zástupné objekty umožňují vybírat požadovanou sadu dat pro makra během kreslení zapojení, počet sad není nijak omezen. Zároveň software automaticky propojuje symboly mezi sebou a tím urychluje práci a zlepšuje kvalitu kresleného schéma. V programu můžeme použít funkce pro editování v celém projektu jako jsou "Vyhledat a nahradit" nebo "Upravit v Excelu", jenž urychlí práci při projektování [24].

Samotný EPLAN Electric P8 podporuje nejpoužívanější globální standardy jako jsou JEC, ANSI, GB a s nimi odpovídajícími kmenovými daty a vzorovými protokoly. Podle nastavení překladatelské databáze dokáže software vytvářet schémata zapojení, kusovníky a další různé položky v několika jazycích [24],

### **3.3 EPLAN Pro Panel**

Slouží pro automatizaci a industrializaci konstrukce rozváděčů a rozváděčových systémů

pro rozvod energie jak ve 2D tak i ve 3D. Software lze využít i pro návrh a konstrukci hydraulických a pneumatických systémů, například umístění klimatizačních systémů do rozváděčů. Klimatizační systém musíme nejprve navrhnout v programu EPLAN Fluid a poté ho lze zakomponovat do 3D montážního návrhu. EPLAN Pro Panel umožňuje vytvářet schémata a plány pro montážní rozvržení ve 3D prostoru [25],

Možnými výstupy ze softwaru EPLAN Pro Panel jsou kompletní dokumenty k zakázce. Mezi výstupy patří dokumenty o rozmístění vrtání nebo závitů, které poslouží pro přímé obrábění na NC strojích. Dalším výstupem může být propojení jednotlivých přístrojů osazených v rozvaděči a zároveň se vytvoří i očíslovaný seznam potřebných délek jednotlivých vodičů, kde je definován každý konec vodiče [25],

#### **3.4 EPLAN Education**

Jedná se o neziskový program určený jenom školám a studentům v technickém vzdělání. Data a projekty z této verze nelze importovat do plných verzí EPLANu, to samé platí naopak. Vytvořené dokumenty lze vytisknout do formátu PDF, tyto dokumenty jsou chráněny vodoznakem EPLAN Education. Cílem od společnosti EPLAN je dostat do povědomí odborné znalosti pro projektování v elektrotechnice už od středních škol. Tento studijní program umožňuje projektování v oblastech elektrotechniky, fluidní systémy, měřících a regulačních systémů a návrh rozváděčů, kde lze získat cenné zkušenosti do budoucího povolání. Pro studenty a školy je k dispozici vždy nejnovější verze EPLAN Platformy. Dostupnými nadstavbami ve verzi Education jsou Electric P8, ProPanel, Fluid, Harness proD, eSTOCK a eBUILD Free. Většina těchto nadstaveb není úplná oproti placené verzi EPLANu, například v ProPanelu nelze vytvořit vrtací schéma pro NC stroje [26].

#### **3.4.1 Získání licence a instalace EPLAN Education 2023**

Prvním krokem pro získání EPLAN Education z pozice studenta, je nutné jít na tuto stránku [27] a stáhnout si verzi 2023. Následně se stáhne zip soubor s označením EPLAN\_Education\_2023.zip, který je potřeba extrahovat. V extrahované složce otevřeme dvoj klikem levého tlačítka myši aplikaci setup, jak je zobrazeno na obrázku 3.1.

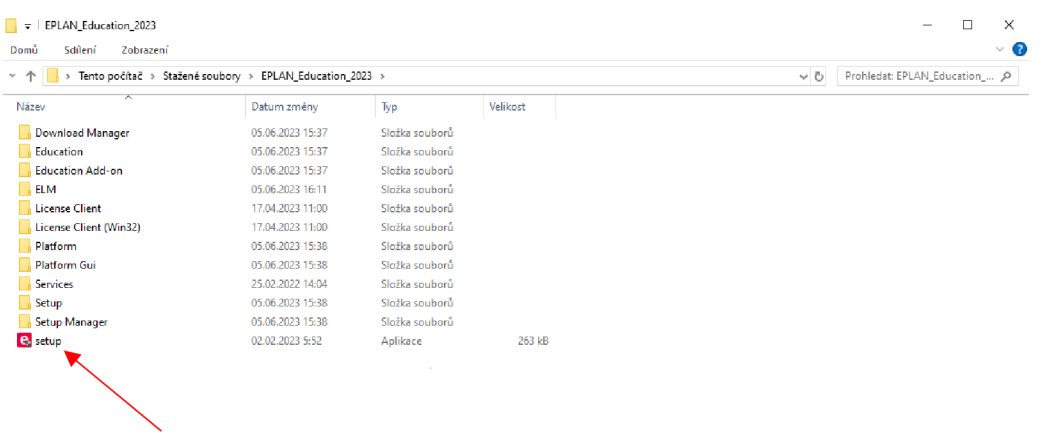

Obrázek 3.1 Spuštění aplikace setup

Po otevření aplikace se otevře program EPLAN Setup Manager, kde se objeví okno pro vyplnění údajů o studentovi a informace o studiu na škole, znázorněno na obrázcích 3.2a3.3.

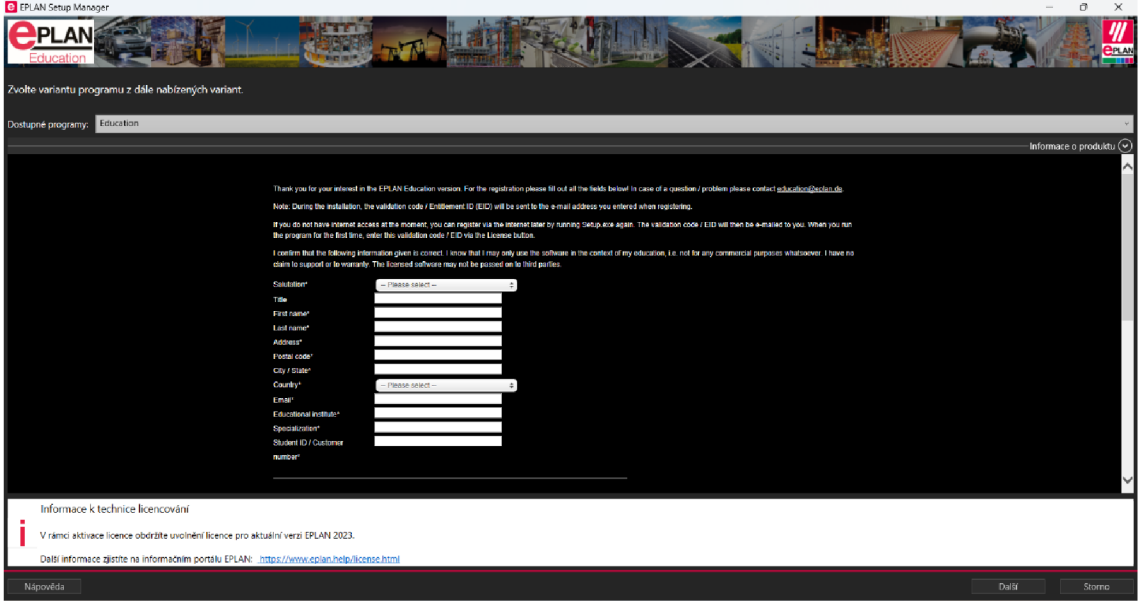

Obrázek 3.2 Vyplnění údajů

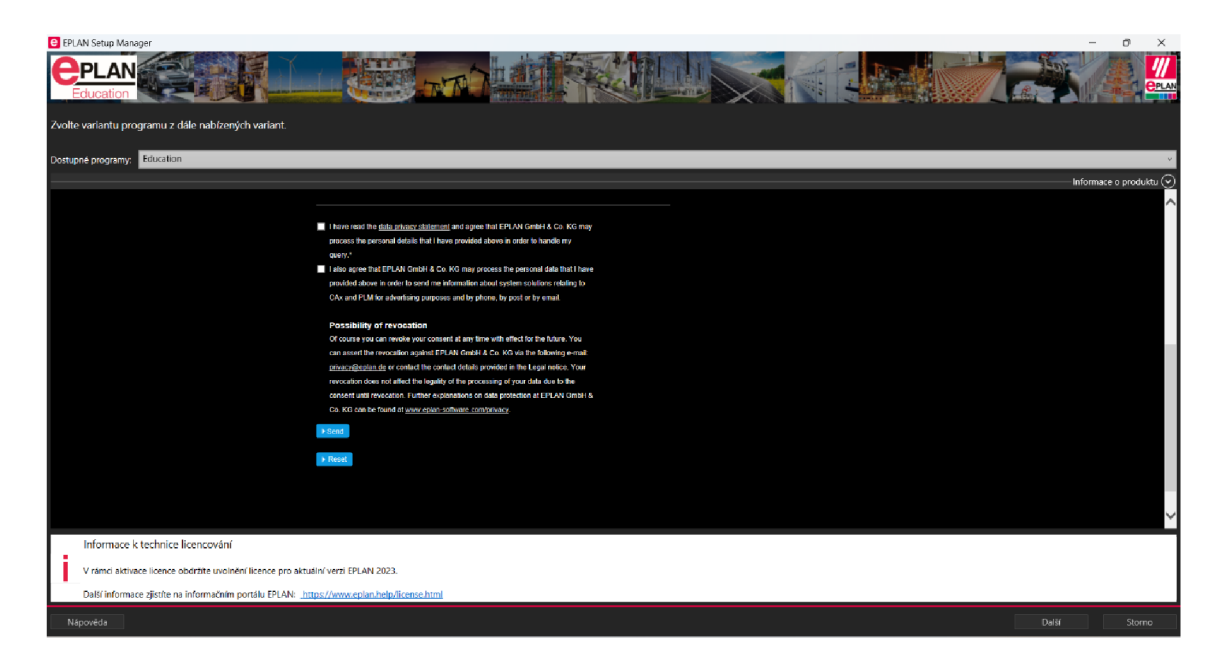

Obrázek 3.3 Pokračování ve vyplňování údajů

Po ověření odeslaných údajů přijde zpráva na zadanou emailovou adresu s odkazem na potvrzení zadaných údajů a otevře se okno na obrázku 3.4, kde stačí kliknout na tlačítko Další.

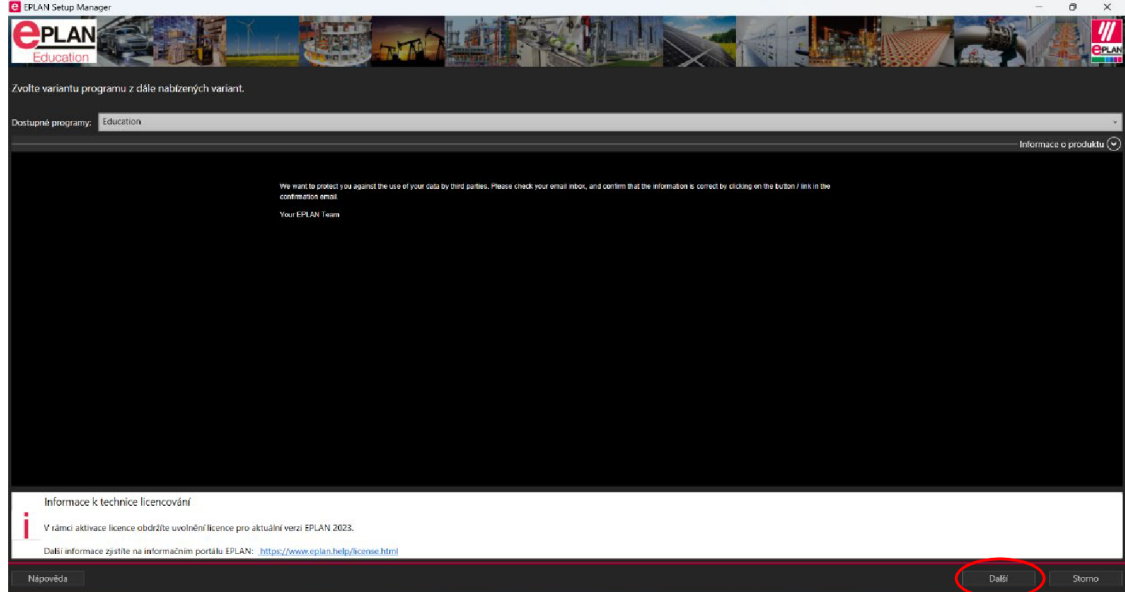

Obrázek 3.4 Přijmutí licenční smlouvy

Následně přijde zpráva s odkazem na vytvoření EPLAN ID modré tlačítko na obrázku 3.5, jenž slouží pro vytvoření účtu a přístupu k EPLANU. Zároveň se ve zprávě nachází licenční klíč EDD.

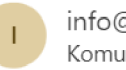

[info@eplan.de](mailto:info@eplan.de) Komu: Beneši Miloslav (240723)

Dear Mr Beneši!

Thank you for registering your EPLAN license on our website today.

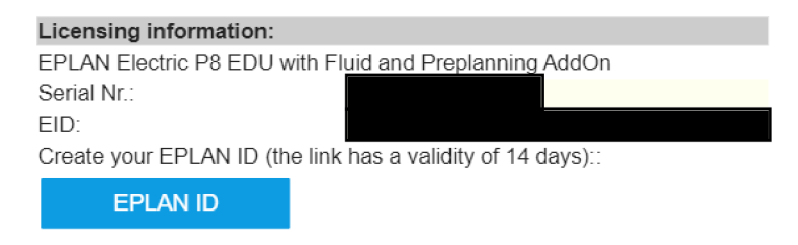

Obrázek 3.5 Zpráva s EID a vytvoření EPLAN ID

Na další okno v EPLAN Setup Manager se dostaneme tlačítkem Další, umístěný v pravém dolním rohu. Otevře se okno jako je na obrázku 3.6, kde pro přijetí licenční smlouvy je potřeba kliknout opět na tlačítko Další.

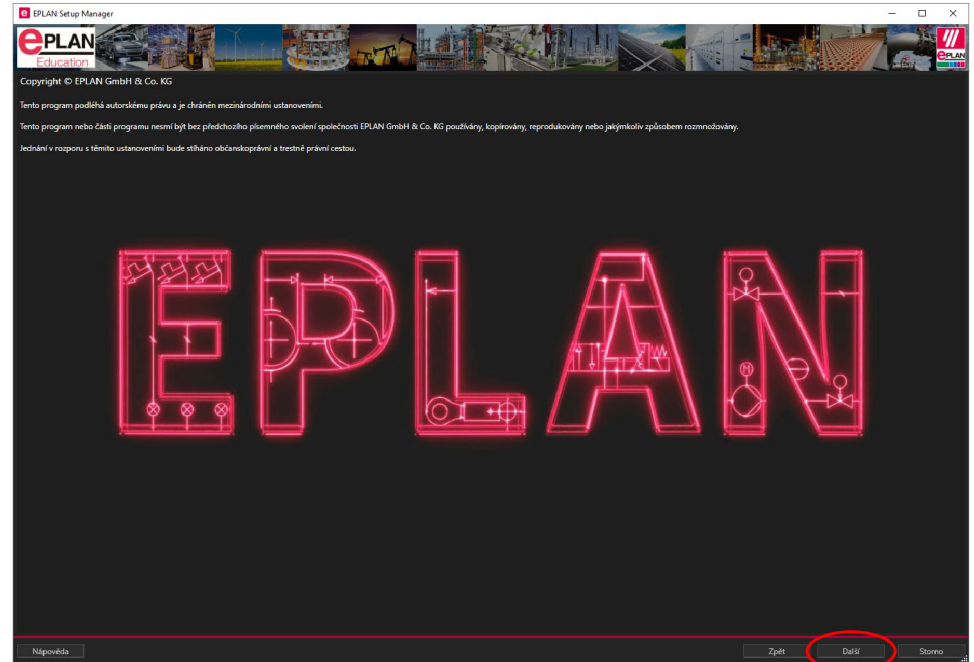

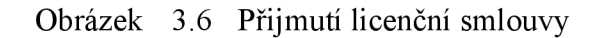

Po stisknutí tlačítka další se otevře okno 3.7. Na této stránce se nastaví adresáře pro umístění souborů. Pro lokální instalaci doporučuji neměnit přednastavené hodnoty. V případě více pevných disků v počítači si lze vytvořit vlastní složku pro uložení programů. Zároveň můžeme nastavit měrné jednotky a identifikátor firmy. Po nastavení tohoto okna lze pokračovat tlačítkem Další.

| <b>C</b> EPLAN Setup Manager                                                         |                                |              |  |          |                |      |       | $\Box$<br>$\qquad \qquad -$ | $\times$                     |
|--------------------------------------------------------------------------------------|--------------------------------|--------------|--|----------|----------------|------|-------|-----------------------------|------------------------------|
| -<br>Al.<br>Education                                                                |                                | <b>STATE</b> |  |          |                |      |       |                             | ‴<br>$rac{P_{LAN}}{P_{HAN}}$ |
| Určete adresáře pro soubory programu k instalaci, kmenová data a nastavení programu. |                                |              |  |          |                |      |       |                             |                              |
| Adresář programů:                                                                    | C:\Program Files\EPLAN         |              |  |          |                |      |       |                             | $\Big\ _{\rm ann}$           |
| Originální kmenová data EPLAN: CAProgramData\EPLAN\O_Data                            |                                |              |  |          |                |      |       |                             | <u>]</u>                     |
| Systémová kmenová data:                                                              | C:\Users\Public\EPLAN\Data     |              |  |          |                |      |       |                             | $\overline{a}$               |
| Identifikátor firmy:                                                                 | Company name                   |              |  |          |                |      |       |                             |                              |
| Uživatelské nastavení:                                                               | C:\Users\Public\EPLAN\Settings |              |  |          |                |      |       |                             | $\overline{\phantom{a}}$     |
| Nastavení stanice:                                                                   | C:\Users\Public\EPLAN\Settings |              |  |          |                |      |       |                             | $\overline{a}$               |
| Firemní nastavení:                                                                   | C:\Users\Public\EPLAN\Settings |              |  |          |                |      |       |                             | <b>1</b>                     |
| Měrná jednotka:                                                                      | $\bullet$ mm $\bullet$ inch    |              |  |          |                |      |       |                             |                              |
|                                                                                      |                                |              |  |          |                |      |       |                             |                              |
| Nápověda                                                                             |                                |              |  | Standard | Předešlá verze | Zpět | Další | Storno                      |                              |

Obrázek 3.7 Nastavení adresářů

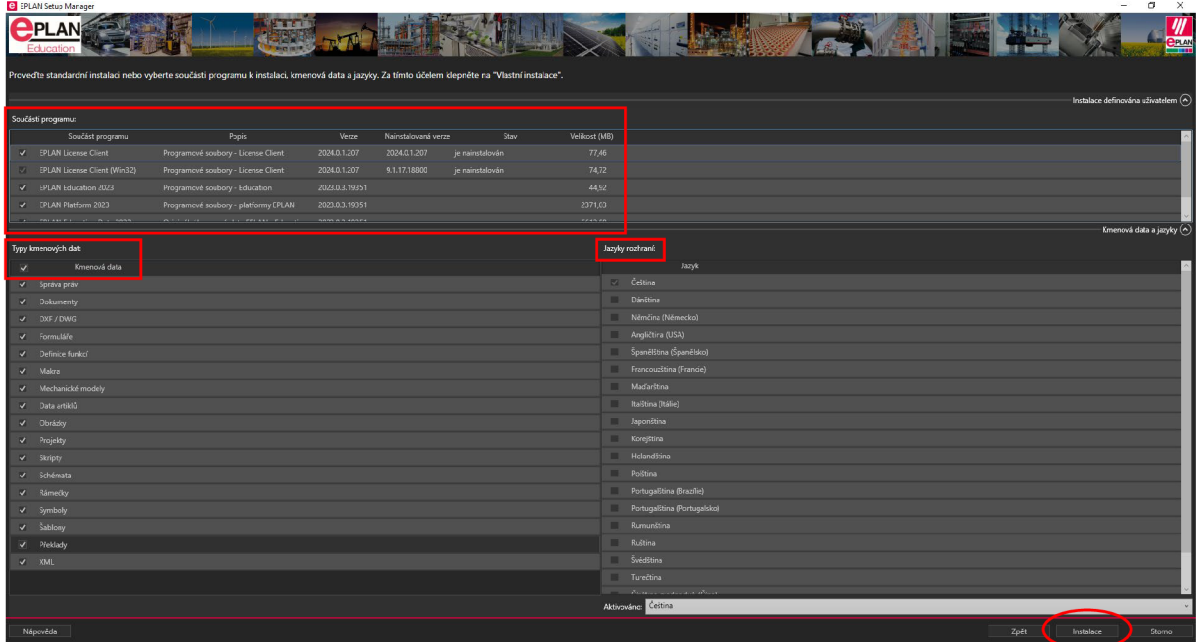

Obrázek 3.8 Součásti programu k instalaci

Na obrázku 3.8 v horní části v sekci Součásti programu vybereme všechny položky. Následně zaklikneme v sekci Typy kmenová data položku Kmenová data, která nám označí všechny položky v této části. V sekci Jazyk rozhraní vybereme položku Čeština a následně můžeme kliknout na tlačítko Instalace. Po doběhnutí instalace stačí kliknout v pravém dolním rohu na tlačítko Dokončit.

Při prvním spuštění aplikace EPLAN Education 2023 umístěný na ploše budeme vyzvání k vložení licence. U tohoto krokuje nutné internetové připojení. Licenci vložíme vybráním položky Online aktivací, jako je na obrázku 3.9 a následně pokračujeme tlačítkem OK.

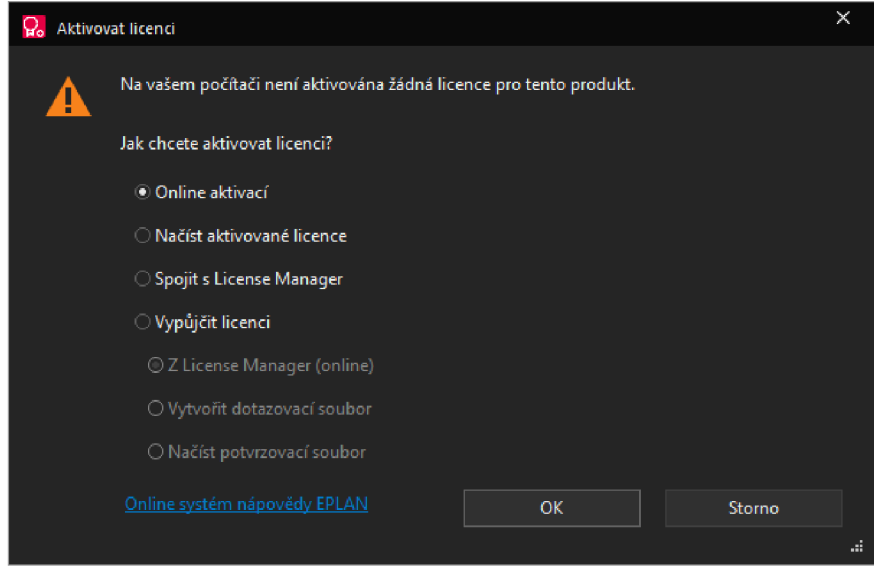

#### Obrázek 3.9 Aktivace licence

Následně se objeví okno (obrázek 3.10) a budeme vyzváni k vložení EID, které nám přišlo do emailu. Po vložení licence do kolonky pokračujeme tlačítkem Aktivovat.

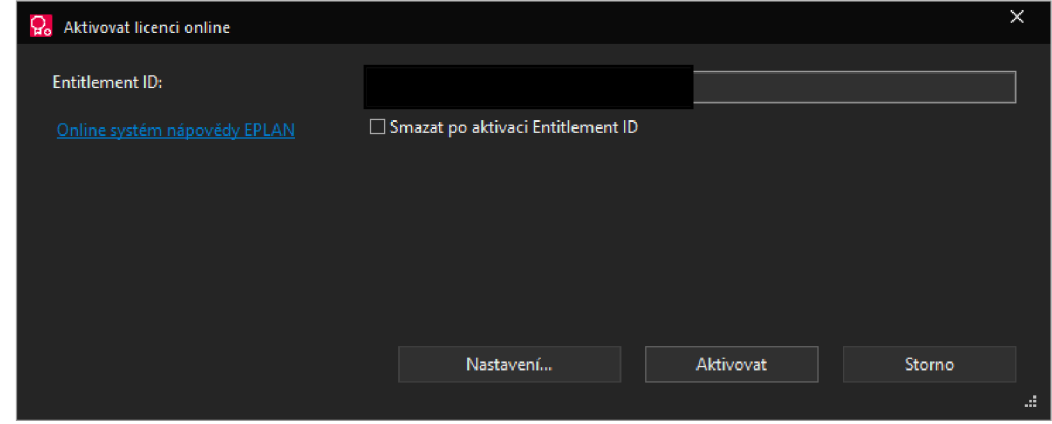

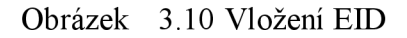

Objeví se stručný přehled rozsahu licence (obrázek 3.11), kde pokračujeme tlačítkem Aktivovat. Po úspěšné aktivace licence se objeví okno stejné jako na obrázku 3.12, EPLAN Identity Client do kterého se může přihlásit pomocí údajů vytvořených v EPLAN ID.

| <b>Obsah Entitlement</b>                                   |                          |  |
|------------------------------------------------------------|--------------------------|--|
| Licence:                                                   |                          |  |
| Označení                                                   | • Datum vypršení licence |  |
| $+ \bigcirc_{n}$ Sériové číslo:                            | 12.01.2027 0:59          |  |
| + 8 Release: EPLAN Education. User License 2023            | 12.01.2027 0:59          |  |
| + <sup>Q</sup> Release: EPLAN Education. User License 2022 | 12.01.2027 0:59          |  |
| + <sup>9</sup> Release: EPLAN Education. User License 2.9  | 12.01.2027 0:59          |  |
| + 8 Module: EPLAN Pages 40                                 | 12.01.2027 0:59          |  |
| + © EPLAN Education. User License                          | 12.01.2027 0:59          |  |
| + % EADN: Application 0098                                 | 12.01.2027 0:59          |  |
|                                                            |                          |  |
|                                                            |                          |  |

Obrázek 3.11 Obsah licence

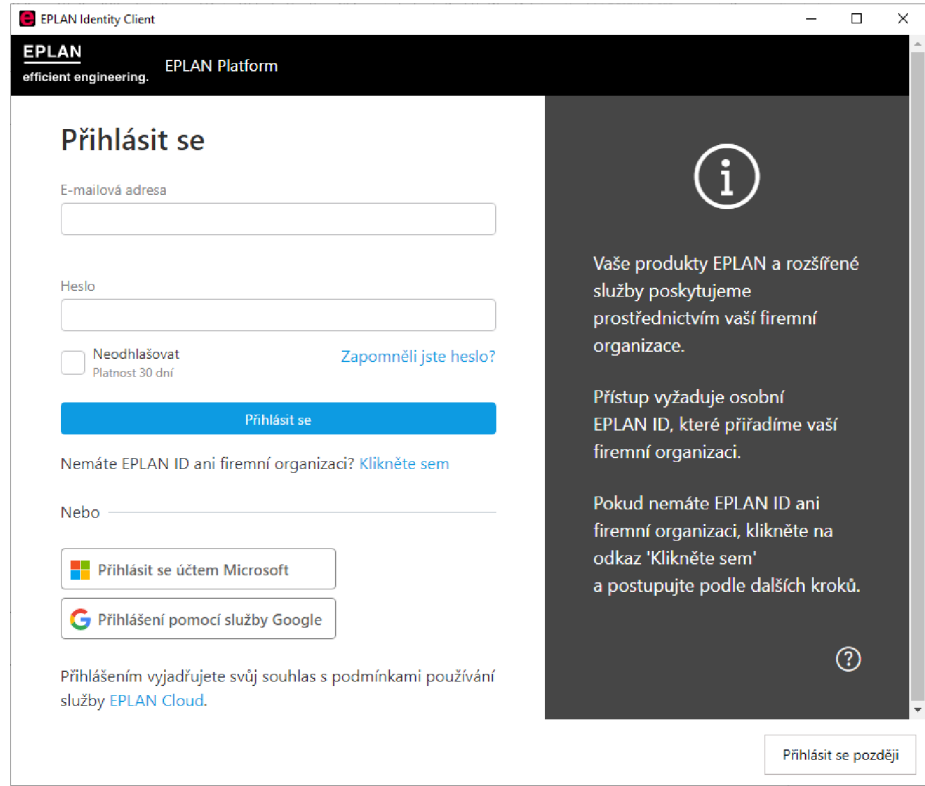

Obrázek 3.12 Přihlášení do EPLANu

### **4. NÁVOD PRO OBSLUHU PROGRAMU**

Jak již bylo zmíněno v kapitole 3.4, verze pro studenty oproti plně placené verzi nenabízí některé funkce, jako například není možnost exportovat databázi artiklů. Základní pohled do prostředí programu lze vidět na obrázku 4.1.

### **4.1 Grafické rozhraní**

Rozhraní lze rozdělit do sedmi částí:

- 1. Pracovní plocha, jenž její velikost jde měnit upravením rozměrů Centra vkládání a Navigátoru. Upravit rastr a uchycení k rastru lze v pravé dolní části okna programu. Posun po pracovní ploše se provádí přeš stisknutí kolečka myši, případně posun po rastru jde přes šipky. Přepínání mezi strany v projektu lze přes klávesové zkratky Page Up a Page Down.
- 2. Navigátor lze přizpůsobit pro konkrétní práci, například otevřít navigátor pro práci s PLC nebo navigátor pro svorkovnice a mnoho dalších navigátorů. K nejdůležitějšímu navigátoru patří bezpochyby navigátor stran.
- 3. Centrum vkládání, které slouží jak pro vkládání symbolů, tak i přístrojů zadáním artiklu nebo maker. Nejčastěji používané přístroje mohou být uloženy do oblíbených nebo mohou být k nalezení v záložce naposledy použité.
- 4. Grafický náhled ukazuje stručný pohled na označenou stranu nebo na vybraný přístroj či symbol z centra vkládání. Pomocí dvojkliku levého tlačítka myši v náhledu se lze přemístit na danou stranu nebo připnout na kurzor položku z centra vkládání.
- 5. Pás karet obsahuje základní funkce pro vytváření schémat. Obsahuje například symboly pro vytváření tras nebo vytváření vyhodnocení a další užitečné funkce. EPLAN umožňuje si rozšířit nebo upravit pás karet podle osobních potřeb a lze ho exportovat.
- 6. Panel nabídek slouží pro přepínání pásu karet, zároveň součástí panelu nabídek je kolonka pro hledání určité funkce.
- 7. Rychlý přístup obsahuje malé množství funkcí jako je krok zpět nebo uzavřít projekt. Tyto funkce mohou být taktéž přizpůsobeny vlastním potřebám.

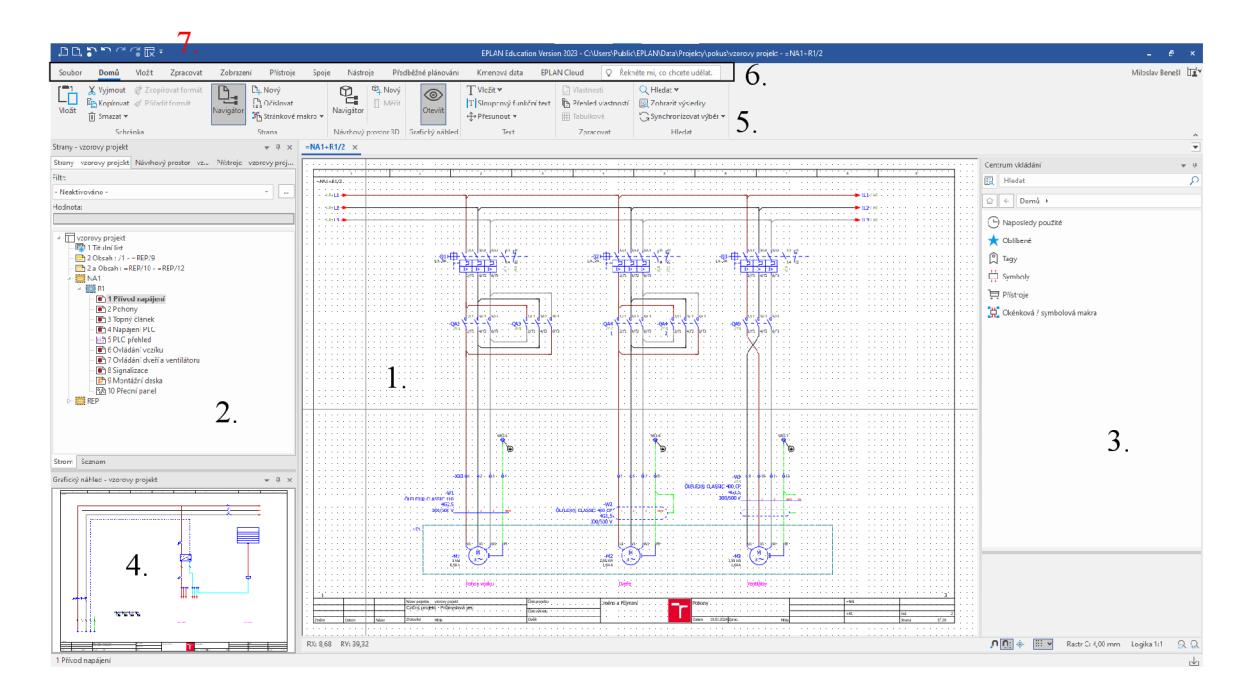

Obrázek 4.1 Grafické rozhraní EPLANu

Navigátoru a grafickému náhledu lze zrušit ukotvení a uživatel má možnost přetáhnout zmíněné pomůcky na druhý monitor a tím dojde ke zvětšení pracovní plochy.

### **4.2 Databáze artiklů**

Artikl udává pouze obchodní informaci, každý artikl je unikátní a označuje konkrétní přístroj s danými parametry a vlastnostmi. V education verzi po instalaci programu nachází databáze artiklů, která může být upravena podle vlastních požadavků nebo nahrazena vlastní databází. Nastavení databáze se nachází v *panelu nabídek > Kmenová data > Artikly > Správa > Nastavení*, kde na výběr zdroje databáze jsou čtyři možnosti.

### **4.3 Okénková a symbolová makra**

Vytvořená makra nebo stažená makra je nutné vložit do kmenové složky s makry a použít funkci z *panelu nabídek > Kmenová data > Makra > Sbírka maker*. Poté je možné z centra vkládání pomocí funkce *Okénková / symbolová makra* umisťovat vygenerovaná makra do projektu.

### **4.4 Stránková makra**

Jedna z cest pro automatizaci či urychlení práce v EPLANu je použití stránkových maker, která se můžou lišit pro jednotlivé zakázky pouze v použitých přístrojích. Například při výrobě rozvaděčů pro NN, kde osazení skříně závisí na požadovaných funkcí rozváděče. Tato funkce se nachází v *panelu nabídek > Domů > Strana > Stránkové makro,* přes kterou lze stránkové makro vložit nebo si vytvořit vlastní.

### **4.5 Identifikátory struktury**

Pomocí struktury projektu lze dosáhnout dobré přehlednosti u větších i menších projektů. Pravidla pro vytváření struktury dokumentace byla probrána v kapitole 2.4. V EPLANu lze strukturu projektu upravovat pomocí funkce z *panelu nabídek > Nástroje > Správa > Identifikátory struktury.* V této správě je možnost upravovat jednotlivé identifikátory, ať už jde o odstranění, vytvoření nebo kopírování.

### **4.6 Data portál**

Přes data portal, který lze otevřít v panelu nabídek > EPLAN Cloud > Produkty EPLAN  $>$  *Data Portal*, je možnost rozšířit databázi o artikly přístrojů z data portalu podle obrázku 4.2 pomocí funkce *Importovat.* Nedílnou součástí data portálu je filtr, pomocí kterého lze jednoduše najít požadovaný artikl.

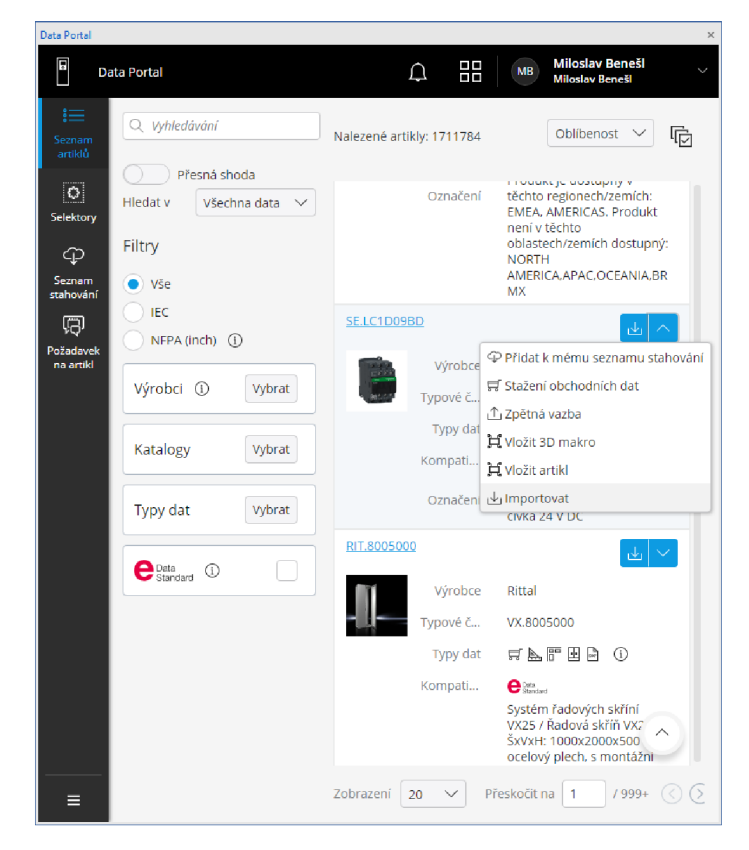

Obrázek 4.2 Data Portal

## **5. CVIČNÝ PROJEKT**

Cvičný projekt, jenž se nachází v příloze A je projektová dokumentace pro zapojení elektroinstalace průmyslové pece s pohonem vozíku. Tento projekt neslouží pro výrobu nebo provoz průmyslové pece, jde pouze o procvičení si práci s programem EPLAN Education 2023 před zápočtem, kterým je ukončen předmět EPLAN – projektování v elektrotechnice. I když se jedná o projekt elektroinstalace, není prověřen z hlediska dimenzování a použité přístroje nemusí být správně zvolené. Všechny potřebné podklady pro vytvoření projektu, byly předány vedoucímu práce, jelikož přesahují maximální povolený objem dat pro přílohy.

### **5.1 Databáze artiklů**

Při vytváření databáze artiklů byly využity prostředky data portálu, ze kterého byly importovány přístroje i s makry jednotlivých přístrojů do databáze. Jednotlivá makra přístrojů byla umístěna na montážní desku rozváděče. Jediné makro, a to přístroje s označením -QA4 bylo vytvořeno, jelikož nebylo součástí importované položky z data portálu.

### **5.2 Osazení rozváděče**

Součástí cvičného projektu je rozmístění přístrojů na montážní desce rozváděče a návrh rozmístění ovládacích tlačítek a signalizací na předním panelu rozváděče. Rozmístění přístrojů na montážní desku bylo provedeno přes navigátor přístrojů, které je ukázáno na obrázku 5.1 a jednotlivé přístroje byly označeny legendou. Pomocí navigátoru pro uspořádání skříně je možné ověřit správné umístění přístrojů. Vedle montážní desky je umístněné vyhodnocení legendy skříně, které může být vygenerováno jako samostatná stránka nebo jako tabulka ručně umístěna k montážní desce. Jednotlivé přístroje jsou provázány s přístroji v projektu.

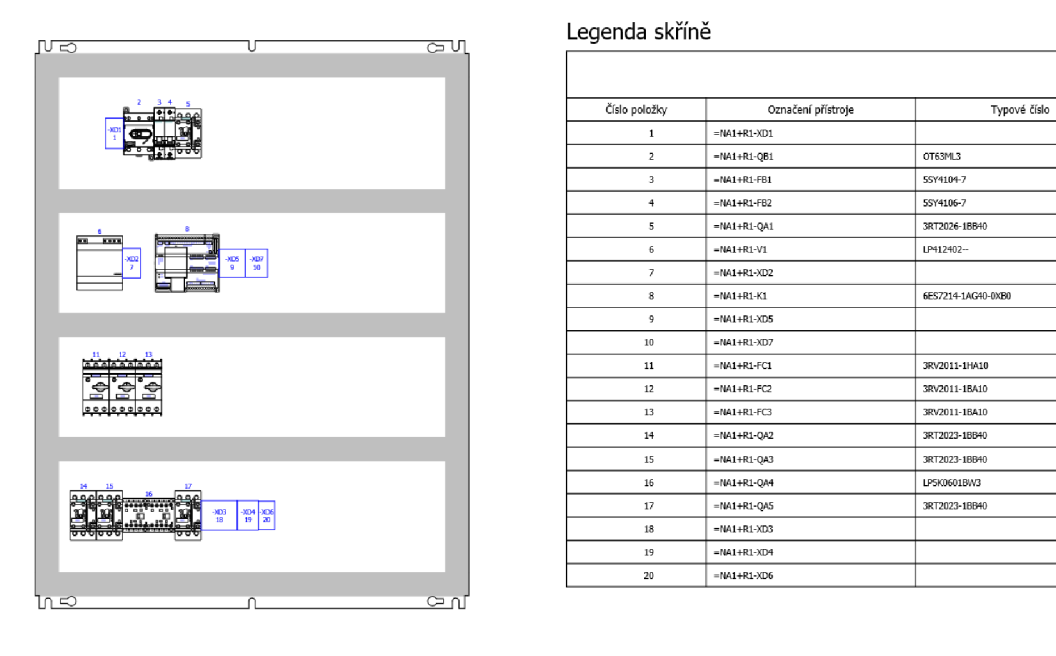

Obrázek 5.1 Montážní deska

Rozmístění ovládacích tlačítek a signalizačních světel bylo vytvořeno pouze za pomocí grafiky, která nikterak nepropojuje přístroje v projektu, jako to bylo u montážní desky. Navržené rozmístění je ukázáno na obrázku 5.2.

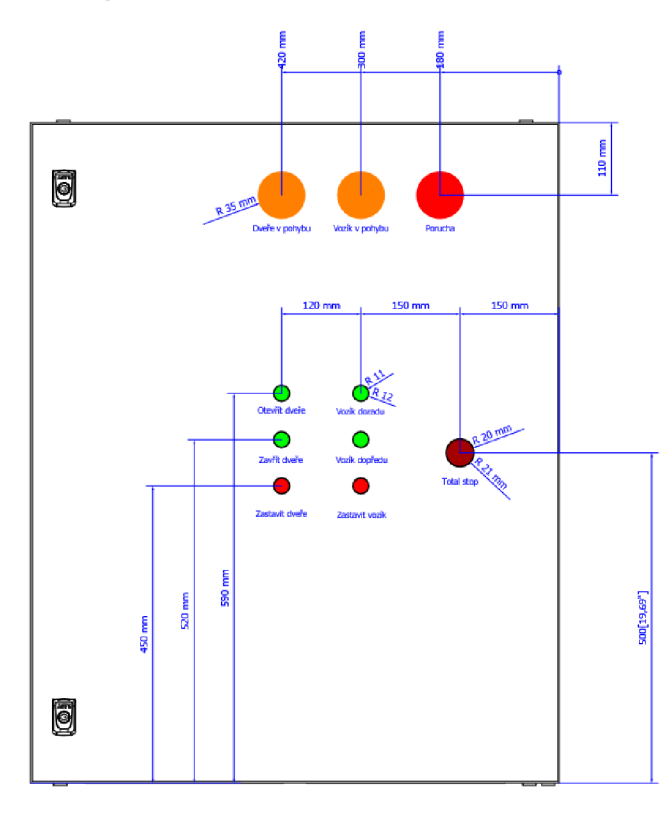

Obrázek 5.2 Přední panel
## **5.3 Vyhodnocení**

Vyhodnocení projektu bylo provedeno zabudovanou funkcí v programu. Pro každé vyhodnocení byl použit rozdílný formulář. Jednotlivé formuláře použité v projektu jsou popsány v kapitole 6.9. Na obrázku 5.3 je příklad vyhodnocení kabelu.

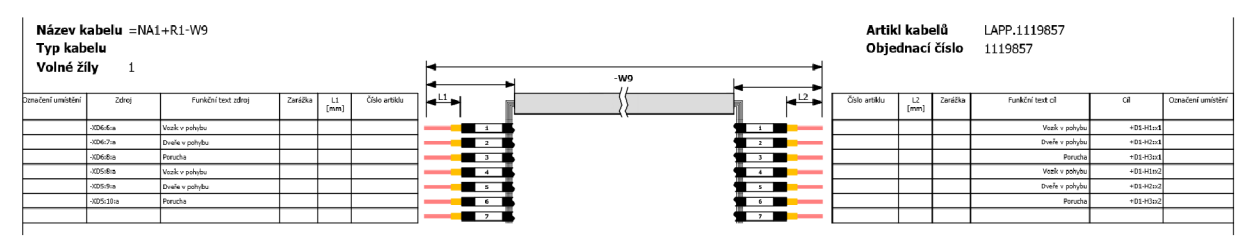

Obrázek 5.3 Vyhodnocení kabelu -W9

# **6. NÁVOD PRO CVIČNÝ PROJEKT**

Hlavním úkolem tohoto cvičení je zopakováním si již dosažených znalostí z průběhu semestru. Ve cvičném projektu se postupně projdou všechny použité prvky, přístroje a funkce, jež byly podrobně vysvětleny ve cvičeních. Přiložené podklady je nutné vložit do kmenových dat.

### **6.1 Založení projektu**

Prvním krokem je založení projektu, kde název projektu může být zvolen studentem a pro další práci není podstatný. Pro tento projekt je použita šablona Cvicny\_projekt.zw9. Ve vyskakovacím okně Vlastnosti projektu lze vyplnit osobní informace a email. Doplnění vlastností projektu jde i zpětně, přes navigátor stran pomocí pravého tlačítka myši na vybraný projekt > *Vlastnosti.* Dalším krokem po založení projektuje nastavení databáze přes *panel nabídek > Kmenová data > Artikly > Správa > Nastavení,* kde bude vybrána jako zdroj databáze EPLAN a následně soubor XEPL cvik.alk přiložený v podkladech.

#### **6.2 Titulní strana**

Do formuláře pro titulní stranu je nutné doplnit logo VUT. Úprava formuláře pro titulní stranu se provede přes *panel nabídek > Kmenová data > Rámečky/formuláře > Formulář > Otevřít.* Po otevření formuláře F26\_003-VUT-cvik.f26 je nutné vložit obrázek do vyhrazeného čtverce. Obrázek se vloží přes *panel nabídek > Vložit > Obrázek > Obrázkový soubor* a následně se vybere VUT logo přiložené v podkladech. Po otevření loga se zobrazí okno, kde bude vybráno *Zachovat zdrojový adresář* a následně lze umístit logo a potvrdit vlastnosti vloženého loga a následně zavřít formulář a **potvrdit**  synchronizaci kmenových dat, jinak se změny nepřepíšou do projektu.

#### **6.3 Přívod napájení**

Svorky přívodního napájení -XD1 jsou kresleny symbolem svorky s můstkem, 2 napojení, použité artikly pro jednotlivé svorky byly následovně: WAGO.2004-1201 pro fázové svorky, WAGO.2004-1204 pro nulovou svorku a WAGO.2004-1207 pro zemnící svorku. Označení jednotlivých vodičů je pomocí funkce z *panelu nabídek > Vložit >*  Kabely/spoje > Spojení > Definiční bod potenciálu. Přípojnice WE1 propojená se zemnící svorkou je tvořena grafikou, kromě svorek, které jsou vloženy přes *panel nabídek > Vložit > Přístroje > Připojení na přípojnici.* Symbol uzemnění lze vytvořit pomocí symbolu z knihovny symbolů s označením KA1 PE, kde po vložení je potřeba převést symbol na grafiku, za pomocí *panelu nabídek > Zpracovat > Blok > Konvertovat.* Následně grafice uzemnění lze změnit měřítko nebo barvu. Svorkovnice pro napájení ovládání -XD2 je kreslena symbolem svorky se 4 napojeními (X4\_2) s použitým artiklem WAGO.2002- 1208, jenž mezi svorkou 4 a 5 je spojení přerušeno pomocí funkce z *panelu nabídek > Vložit > Symboly > Spoj přerušit* (pátý symbol z nabídky).

#### **6.4 Pohony**

Motorové jističe jsou rozšířeny o pomocné kontakty s artiklem SIE.3RV2901-1E. U výkonových spínacích kontaktů pro pohon vozíku a dveří musí být správně nastavené vedení potenciálu. To platí pro kontakty -QA3 a pro -QA4 s indexem cívky 2. Nastavení potenciálu se provede dvoj klikem levého tlačítka myši na kontakt nebo přes kontextové menu pomocí pravého tlačítka myši a poté jít do *vlastností kontaktu > Data symbolů/funkcí > Logika > Potenciál vést do,* kde je nutné odstranit hodnoty. Diagonální spoj je nakreslen pomocí funkce z *panelu nabídek > Vložit > Symboly > Spoj přerušit*  (desátý symbol z nabídky). Pro svorkovnici -XD3 byl použit stejný symbol jako v kapitole 6.3, s rozdílným artiklem pro fázové vodiče WAGO.2002-1208 a artikl pro zemnící svorku WAGO.2002-1207. Pro kabel -Wl byl použit artikl LAPP. l 119404, kde pro první kabel byla použita funkce *Definice kabelu* z *panelu nabídek > Vložit > Kabely/spoje > Kabely.* Pro kabely -W2 a -W3 byl použit kabel s artiklem LAPP. 1313304. Druhý kabel byl nakreslen pomocí funkce *Stínění,* která se nachází hned pod funkcí *Kabely,* stínění je nutné kreslit zprava doleva, aby bylo možné napojit stínění na zemnící svorku. Pro třetí kabel je nejprve nutné nakreslit stínění a napojit k zemnící svorce a poté nakreslit kabel s příslušným artiklem. Blok struktury se nachází v *panelu nabídek > Vložit > Přístroje > Blok struktury.* 

### **6.5 Topný článek**

Svorkovnice -XD4 je kreslena stejným způsobem jako svorkovnice -XD3 z předešlé kapitoly. Použitý artikl pro kabel -W4 je LAPP. 1119404. Pro nakreslení topných článků je použita funkce *Duplikovat,* kde je prvně vloženo jedno topné těleso pomocí grafiky s označením RE J a následně přiřazen artikl STE. 14008.0-00. Poté je dokresleno napojení na napájení, po označení topného tělesa s napojením je nejjednodušší použít klávesovou zkratku D pro duplikaci označených objektů. Další dvě řady topných těles lze nakopírovat pomocí klávesových zkratek Ctrl+C a následně Ctrl+V nebo taktéž použít duplikaci.

### **6.6 Napájení PLC a PLC přehled**

Makro PLC je vloženo přes Centrum vkládání pomocí 6ES7214-1AG40-0XB0. Po nalezení je potřeba vložit variantu G z kategorie vícepólové. Po vložení se upraví zobrazení vlastností PLC karty. Následně je zapotřebí mít otevřený navigátor pro přístroje, ten lze nalézt v *panelu nabídek > Přístroje > Přístroje > Navigátor.* Přes navigátor přístrojů jsou vloženy svorky pro napájení PLC karty, jedná se o svorky -X10:1 až-X10:3.

Při vytváření nové strany je nutné změnit typ strany na *Přehled.* Blok pro PLC kartu se nachází v *panelu nabídek > Vložit > Přístroje > Blok pro PLC kartu.* Artikl použitý pro PLC je SIE.6ES7214-1 AG40-0XB0. Po použití klávesové zkratky Ctrl+B lze volně pohybovat s vlastnostmi PLC připojení.

### **6.7 Ovládání a signalizace**

Svorkovnice -XD5, -XD6 a -XD1 jsou kresleny za pomocí symbolu s označením X4 2 s artiklem WAGO.2000-1201, stejný artikl má taktéž svorkovnice -XD7. Kabely jsou kresleny přes funkci *Kabely,* kde je prvně zapotřebí nakreslit kabel bez artiklu a následně nakreslit pokračování kabelu se stejným označením a už s příslušným artiklem. Pro kabel -W5 je použit artikl LAPP. 1119857 a pro kabely -W6 až -W8 je použit artikl LAPP. l 119854.

Svorkovnice a kabely jsou kresleny stejným způsobem jako v prvním odstavci. Kde pro kabel -W9 je použit artikl LAPP. l 119857 a pro kabel -W10 artikl LAPP. l 119852. Symbol signalizačního světla s označením H je potřeba vložit *z Centra vkládání > Symboly > IEC symbol > Elektrotechnika > Signalizační zařízení, optické a akustické.*  Teplotní čidlo je nakresleno pomocí symbolu RNTC, kde k čidlu je přiřazen artikl RIT.3124400.

### **6.8 Montážní deska a přední panel**

Při zakládání strany pro montážní desku je nutné zvolit pro typ strany *Uspořádání skříně,*  dále nastavit měřítko 1:5 a zvolit rastr 1 mm. Makro montážní desky je vloženo pomocí centra vkládání s označením AX1180000 a jedná se o variantu B. Kabelové kanály 40x40 mm jsou kresleny vyplněnými obdélníky za pomocí grafiky. Jednotlivé makra přístrojů jsou vložena přes navigátor přístrojů. Svorkovnice se umístí taktéž přes navigátor přístrojů, kde přes kontextové menu pomocí pravého tlačítka myši je použita funkce *Umístit,* kde ve vyskakovacím okně se potvrdí vložení kompletní svorkovnice. Legenda skříně je ručně vložené vyhodnocení. Vytvoření legendy skříně lze přes *panel nabídek > Nástroje > Vyhodnocení > Vytvořit,* dále je potřeba jít do kolonky *Vyhodnocení > Nový.*  Zde je potřeba nastavit vyhodnocení dle obrázku 6.1. Následně stačí pouze použít formulář F18\_002\_VUT\_2018.fl8 a potvrdit vložení vyhodnocení.

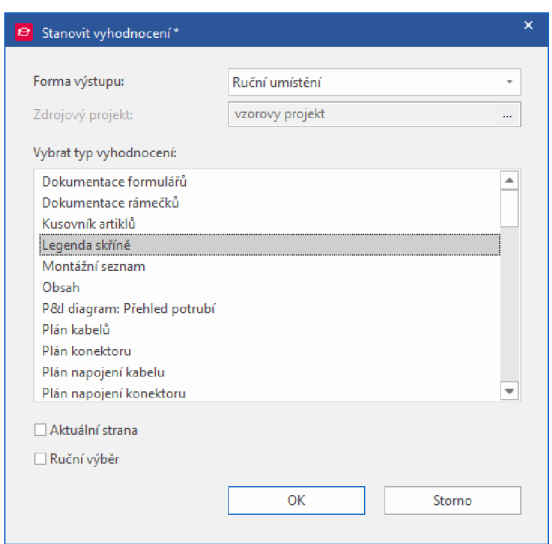

Obrázek 6.1 Nastavení vyhodnocení skříně

Založení strany pro přední panel má rozdílnost oproti montážní desce pouze v typu strany, a tím je *Grafika.* Makro předního panelu je vloženo pomocí centra vkládání s označením AX1180000 a jedná se o variantu A. Symboly tlačítek a signalizací jsou kresleny pouze pomocí grafiky. Jednotlivé funkce pro kótování lze nalézt v *panelu nabídek > Vložit > Kótování.* Zakótování signalizačních světel je pomocí funkce *Přírůstkové kótování,* po výběru funkce se prvně označí pravý horní roh dveří a následně střed prvního světla a zvolí se pozice kóty a poté se postupně kótuje střed signalizačních světel. Pro zakótování poloměrů je použita funkce *Kótování poloměru.* Funkce pro zakótování výšky ovládacích tlačítek je *Kótování od základny,* kde pro úspěšné zakótování je potřeba prvně označit levý spodní roh skříně a následně označovat tlačítka seshora směrem dolů. Odsazení tlačítek od pravé strany skříně je zakótován pomocí funkce *Řetězové kótování,* zbytek kót je zakreslen pomocí funkce *Přímé kótování.* U kóty pro výšku umístění tlačítka Total stop je odstraněna jednotka kóty a zároveň rozšířena o druhou jednotku v palcích.

### **6.9 Vyhodnocení**

Pro vyhodnocení projektu je nutné jít do *panelu nabídek > Nástroje > Vyhodnocení > Vytvořit.* V okně vyhodnocení je potřebajít do záložky *Šablony,* kde po označení projektu je potřeba použít funkci *Nový* a vybrat příslušný typ vyhodnocení.

Popis jednotlivých použitých formulářů:

- Pro vložení vyhodnocení obsahu je potřeba použít formulář F06 004.f06, s názvem strany 2 a bez identifikátoru struktury.
- Souhrnný kusovník artiklů je vložen pomocí formuláře F02\_002.f02, s názvem strany 1 a v identifikátoru struktury nastavit v kolonce *Označení funkce* hodnotu na REP a to platí i pro další vyhodnocení.
- Pro seznam přístrojů byl použit formulář F03\_002.f03 s názvem strany 2.
- Pro plán kabelů byl použit formulář F03\_002.f03 s názvem strany 3. Po potvrzení výběru formuláře je potřeba v otevřené okně vyhodnocení jít do *Nastavení > Výstup do stran,* kde pro Plán kabelů je potřeba nastavit hodnotu TRUE ve sloupci Sloučit.
- Pro seznam svorkovnic byl použit formulář F14\_001.fl4 a název strany 4.
- Formulář pro plán svorkovnice byl použit F13 001.f 13 s názvem strany 5.

Po nastavení všech formulářů vyhodnocení a označení příslušného projektu lze pomocí funkce *Vyhodnotit* vložit do projektu strany s vyhodnocením.

# 7. ZÁVĚR

Tato bakalářská práce se v úvodní kapitole zabývá moderními softwary pro vytváření projektové dokumentace. Byly popsány CAD a CAE systémy, kde u každého systému jsou stručně popsány vybrané projekční programy. Tyto programy jsou následně vzájemně porovnány v tabulce 1.1.

Druhá část práce popisuje vytváření projektové dokumentace podle českých norem. Popsáno bylo strukturování projektové dokumentace a její zásady značení. Aspekty jsou používány pro popis určitého předmětu z pohledu funkce, produktu, umístění nebo typu. Jednotlivé aspekty byly popsány v kapitole 2.1. Pro vytváření grafických značek používané ke kreslení schémat je nutné se držet daných norem. Popsány byly základní pravidla a zásady pro vytvoření těchto grafických značek.

Ve třetí části byla popsána platforma EPLANu verze 2023. Novinkou v této verzi EPLANu, oproti starším verzím 2.9 a níže je využití centra vkládání, jenž je spojeno přímo s online databází, tudíž všechny makra a přístroje jsou aktuální. Popsány byly dvě nadstavby EPLANu, a to Electric P8 a Pro Panel. Electric P8 je projekční software pro kreslení schémat zapojení ve 2D prostoru. Pro Panel naopak slouží pro návrh 3D i 2D předmětů, jako můžou být rozváděče nebo konstrukce hydraulických a pneumatických systémů. EPLAN nabízí studentskou verzi, která je ochuzena o některé funkce z placené verze EPLANu. Získání této studentské verze programu bylo popsáno v kapitole 3.4.1. Další nadstavbou pro EPLAN je Harness proD, který se zabývá návrhem a dokumentací kabeláže ve 3D, který má taktéž studentskou verzi programu.

Druhá polovina práce popisuje obsluhu programu EPLAN Education 2023 a jeho jednotlivé části, pro který byl vytvořen cvičný projekt pro podporu výuky v předmětu XPC-EPL. Tento projekt je dokumentace pro průmyslovou pec s vozíkem, projekt není určen pro výrobu nebo provoz pece, tudíž není provedena kontrola pro správné dimenzování. Cílem bylo vytvoření projektu pro zopakování jednotlivých funkcí probraných v průběhu semestru, tento cvičný projekt je obsažen v příloze A. V poslední části práce byl vytvořen podrobný návod pro realizaci cvičného projektu. Popsány byly použité jednotlivé svorky a kabely, artikly použité v projektu jsou vypsány ve vyhodnocení projektu, konkrétně na stranách označených jako seznam přístrojů. V návodu se taktéž nachází popis jednotlivých formulářů použitých pro vyhodnocení projektu. Všechny podklady pro vytvoření projektu, jako jsou makra, databáze artiklů a další materiály byly předány vedoucímu práce.

## **LITERATURA**

- [I] *CAD SYSTÉM.* Online. EMKO. C2024. Dostupné z: [https://www.soje.cz/cz/o](https://www.soje.cz/cz/o-)skole/122-cad-system.html. [cit. 2023-12-23].
- [2] *Rozdíl mezi CAD a CAE.* Online. Strephonsays. C2024. Dostupné z: [https://cs.strephonsays.com/cad-and-vs-cae-15314.](https://cs.strephonsays.com/cad-and-vs-cae-15314) [cit. 2023-12-23],
- [3] *Elektro software od CAD přes CAE až k CBE.* Online. [CAD.cz.](http://CAD.cz) C2009-2024. Dostupné z: [https://www.cad.cz/strojirenstvi/38-strojirenstvi/1548-elektro](https://www.cad.cz/strojirenstvi/38-strojirenstvi/1548-elektro-)software-od-cad-. [cit. 2023-12-25].
- [4] *Co je AutoCAD Electrical.* Online. Arkance systems. C2024. Dostupné z: [https://www.arkance-systems.cz/produkty/cad-cam-pro-strojirenstvi/autodesk](https://www.arkance-systems.cz/produkty/cad-cam-pro-strojirenstvi/autodesk-)autocad-electrical#popis. [cit. 2023-12-26],
- [5] *Letem ECAD světem.* Online. [CAD.cz.](http://CAD.cz) C2009-2024. Dostupné z: [https://www.cad.cz/component/content/article/7139.html.](https://www.cad.cz/component/content/article/7139.html) [cit. 2023-12-27].
- [6] *Engineering Base.* Online. Engineering Base. Dostupné z: [https://www.engineeringbase.cz/.](https://www.engineeringbase.cz/) [cit. 2023-12-28],
- [7] *Engineering Base Electrical.* Online. C2015. Dostupné z: [https://homel.vsb.cz/~mlc37/TD\\_FEI/8\\_EB.pdf.](https://homel.vsb.cz/~mlc37/TD_FEI/8_EB.pdf) [cit. 2023-12-29],
- [8] *Průmyslová automatizace.* Online. Engineering Base. Dostupné z: [https://www.engineeringbase.cz/oblasti/prumyslova-automatizace/.](https://www.engineeringbase.cz/oblasti/prumyslova-automatizace/) [cit. 2023- 12-30].
- [9] *O nás.* Online. EPLAN. Dostupné z: [https://www.eplan.cz/spolecnost/predstaveni/o-nas/.](https://www.eplan.cz/spolecnost/predstaveni/o-nas/) [cit. 2023-12-30],
- [10] *Začínáme se softwarem EPLAN Projekt v 10 krocích.* Online. Blog EPLAN CZ & SK. Dostupné z: [https://blog.eplan.cz/eplan-projekt-v-10-krocich.](https://blog.eplan.cz/eplan-projekt-v-10-krocich) [cit. 2023- 12-30].
- [11] *SPIDER-EN projektování energetických sítí.* Online. SPIDER-EN projektování energetických sítí. C1995-2024. Dostupné z: <http://www.gisoft.cz/SPIDER->EN/SPIDER-EN. [cit. 2024-05-18].
- [12] Manuál výpočtového programu Sichr. Online. C2015. Dostupné z: [https://home.zcu.cz/~tesarova/files/PE/OEZ-Manual-Sichr-15.pdf.](https://home.zcu.cz/~tesarova/files/PE/OEZ-Manual-Sichr-15.pdf) [cit. 2024- 05-18].
- [13] ČESKO. Zákon č. 283 ze dne 13. července 2021, stavební zákon. Online. In: Zákony pro lidi. C2010-2024. Dostupné z: <https://www.zakonyprolidi.cz/cs/2021-> 283. [cit. 2024-05-19].
- [14] UNMZ. ČSN EN IEC 81346-1, *Průmyslové systémy, instalace a zařízení a průmyslové produkty - Zásady strukturování a referenční označování - Část 1: Základní pravidla.* Ed.2. 2023.
- [15] UNMZ. ČSN EN IEC 81346-2, *Průmyslové systémy, instalace a zařízení a průmyslové produkty - Zásady strukturování a referenční označování - Část 2: Třídění předmětů a kódy tříd.* Ed.2. 2021.
- [16] ÚNMZ. ČSN EN ISO 81714-1, *Tvorba grafických značek používaných v technické dokumentaci produktů - Část 1: Základní pravidla.* 2010.
- [17] UNMZ. ČSN EN 62023, *Strukturování technické informace a dokumentace*. Ed.2. 2012.
- [18] UNMZ. ČSN ISO 14617-1, *Grafické značky pro schémata Část 1: Všeobecné informace a rejstříky.* 2006.
- [19] UNMZ. ČSN EN 61355-1, *Třídění a označování dokumentů pro průmyslové celky, systémy a zařízení - Část 1: Pravidla a tabulky třídění.* Ed.2. 2009.
- [20] UNMZ. ČSN E N 62027, *Zhotovování seznamů předmětů, včetně seznamů částí.*  Ed.2. 2012.
- [21] UNMZ. ČSN EN 61082-1, Zhotovování dokumentů používaných v elektrotechnice *- Část 1: Pravidla.* Ed.3. 2015.
- [22] *EPLAN Platforma 2022 v předpremiéře!.* Online. EPLAN. Dostupné z: <https://www.eplan.cz/spolecnost/novinky/sneak-preview-of-the-eplan-platfom> 2022/. [cit. 2024-01-04].
- [23] *Hlavní přednosti verze EPLAN Platforma 2023.* Online. EPLAN. Dostupné z: [https://www.eplan.cz/reseni/vyhody-platformy-eplan/hlavni-novinky-verze](https://www.eplan.cz/reseni/vyhody-platformy-eplan/hlavni-novinky-verze-)eplan-platforma-2023/. [cit. 2024-01-05].
- [24] *EPLANElectric P8.* Online. EPLAN. Dostupné z: [https://www.eplan.cz/reseni/eplan-electric-p8/.](https://www.eplan.cz/reseni/eplan-electric-p8/) [cit. 2024-01-05],
- [25] *EPLAN Pro Panel.* Online. EPLAN. Dostupné z: [https://www.eplan.cz/reseni/eplan-pro-panel/.](https://www.eplan.cz/reseni/eplan-pro-panel/) [cit. 2024-01-06].
- [26] *EPLAN Education.* Online. EPLAN. Dostupné z: [https://www.eplan.cz/reseni/eplan-pro-skoly-a-univerzity/.](https://www.eplan.cz/reseni/eplan-pro-skoly-a-univerzity/) [cit. 2024-01-06],
- [27] *Používejte EPLAN Education pro studenty.* Online. EPLAN. Dostupné z: [https://www.eplan.cz/reseni/eplan-pro-skoly-a-univerzity/eplan-education-pro](https://www.eplan.cz/reseni/eplan-pro-skoly-a-univerzity/eplan-education-pro-)studenty/. [cit. 2024-01-08].

# **SEZNAM SYMBOLŮ A ZKRATEK**

Zkratky:

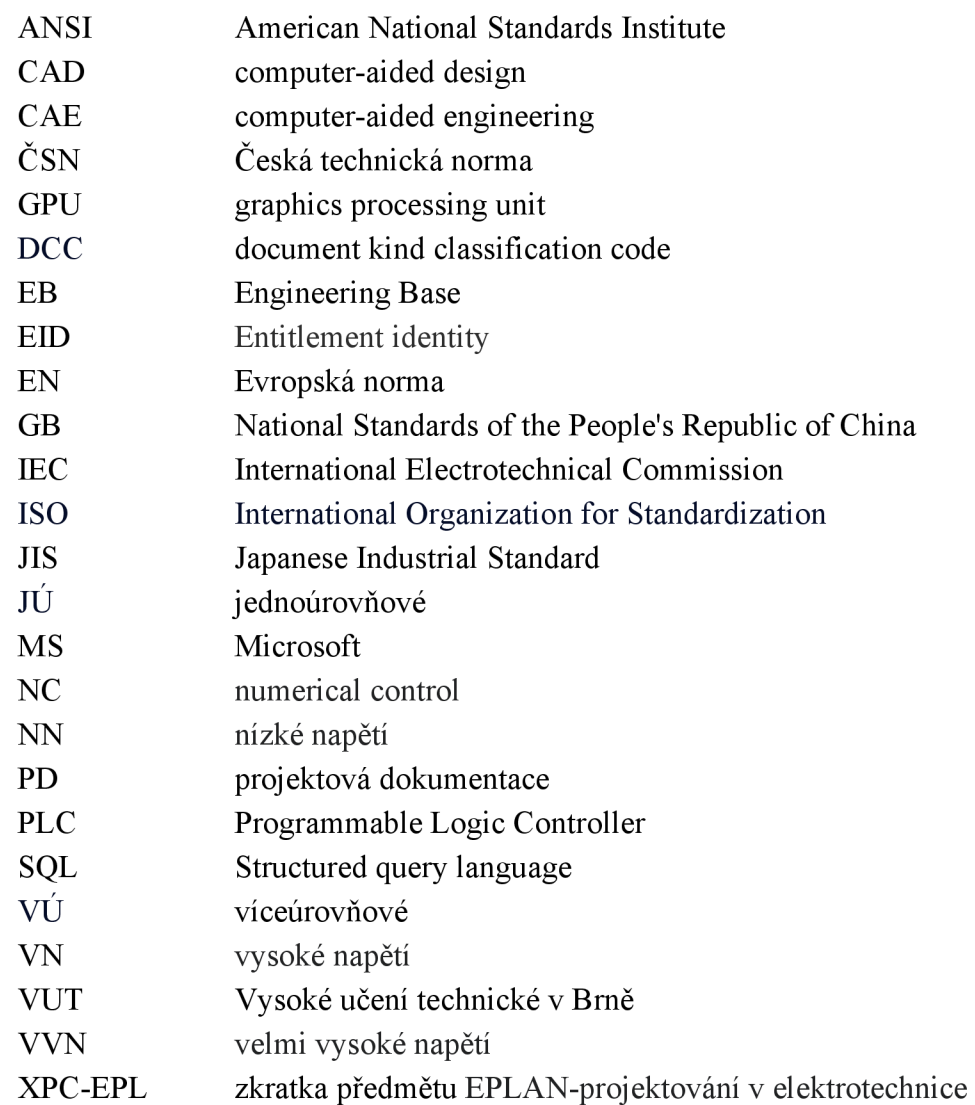

# **SEZNAM PŘÍLOH**

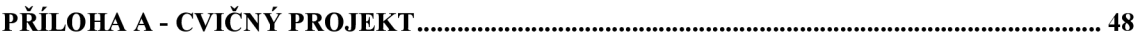

# **Příloha A - Cvičný projekt**

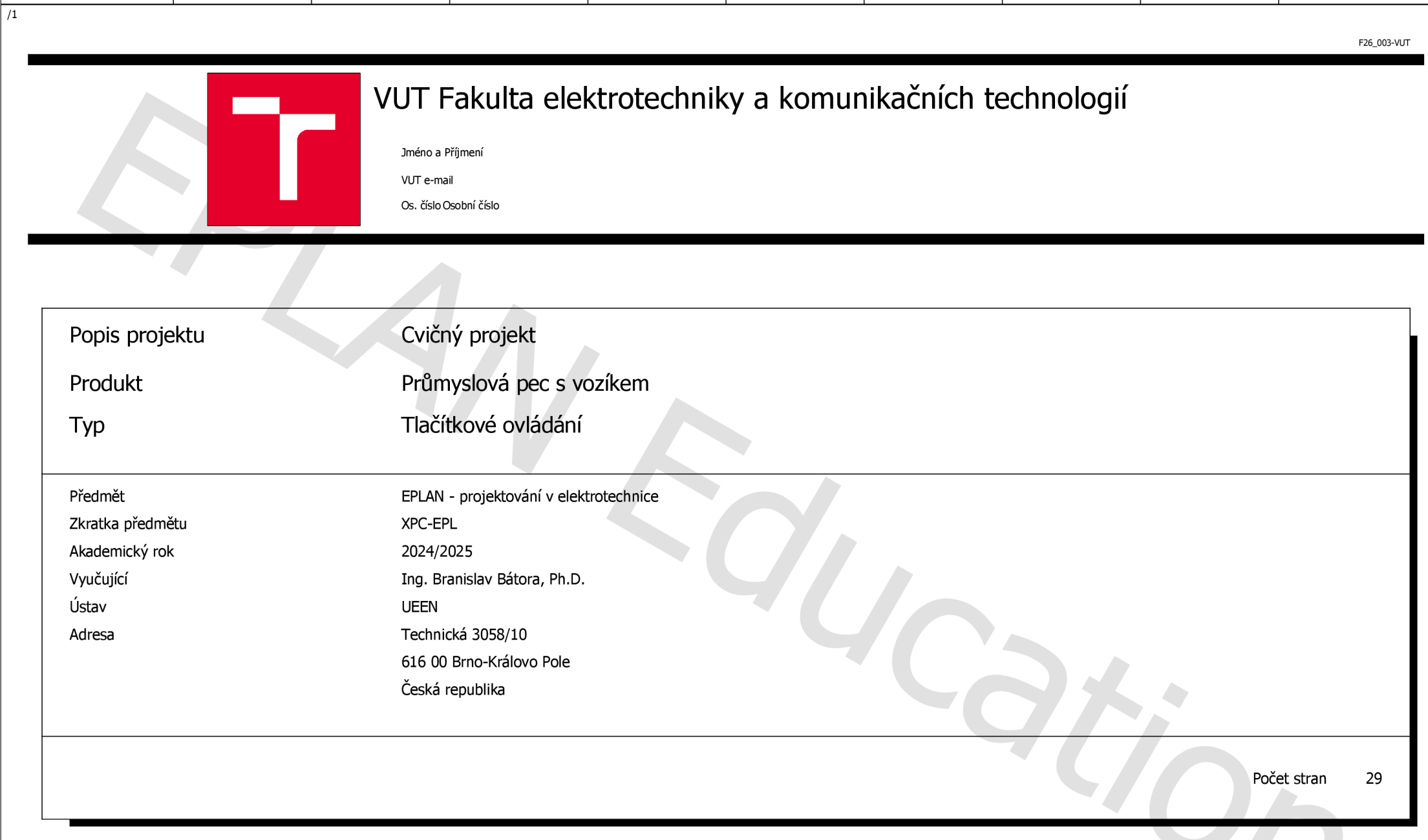

 $\overline{\mathbf{0}}$ 

 $\qquad \qquad 1$ 

 $\overline{2}$ 

 $\overline{\mathbf{3}}$ 

 $\overline{4}$ 

 $\overline{5}$ 

 $6\overline{6}$ 

 $\overline{7}$ 

 $\overline{\phantom{a}}$ 

 $\overline{9}$ 

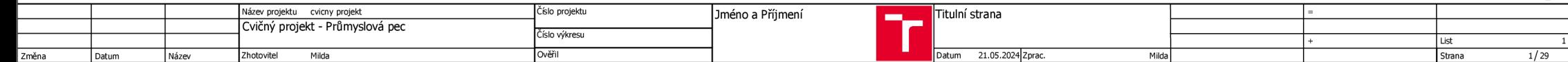

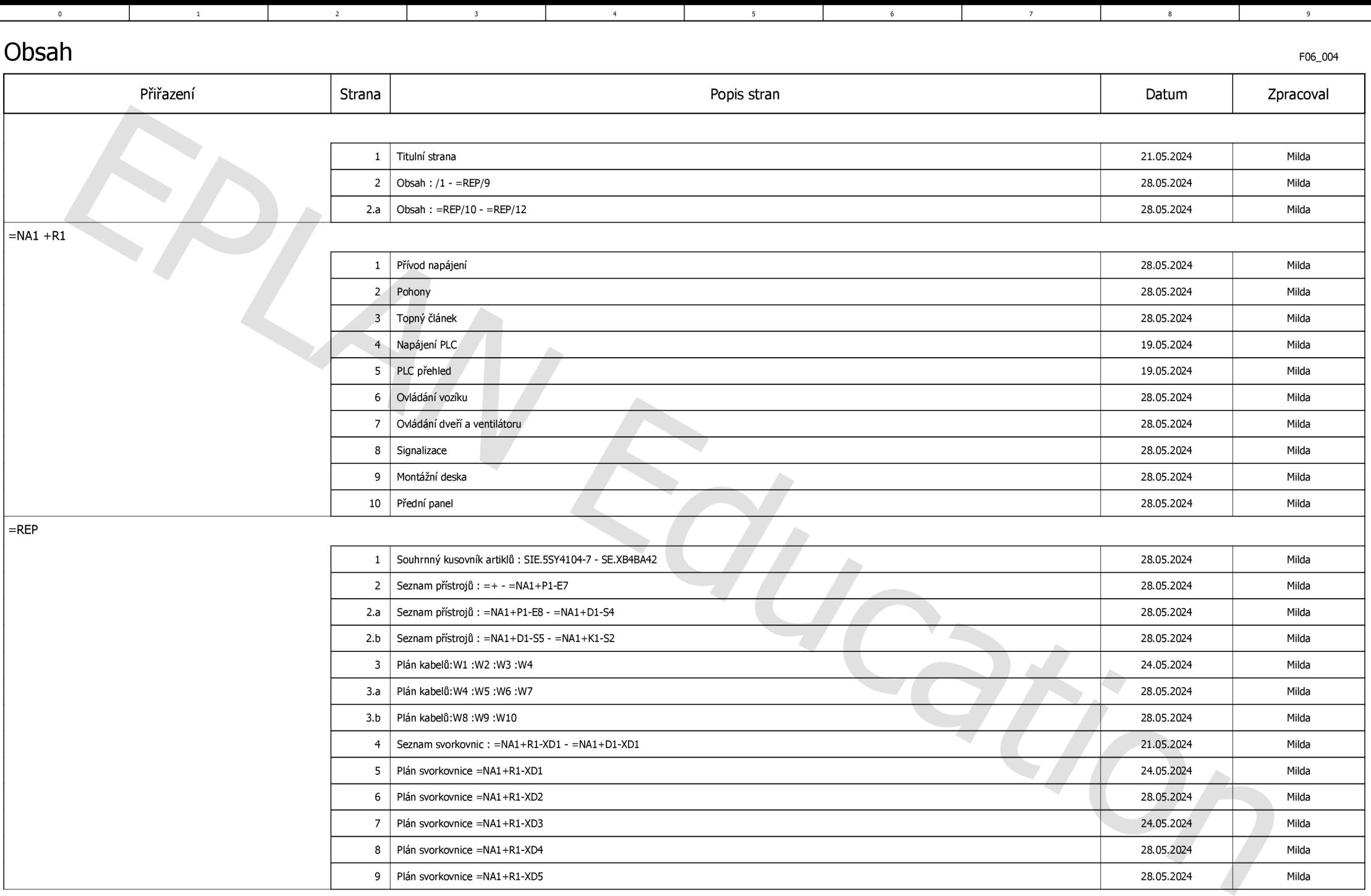

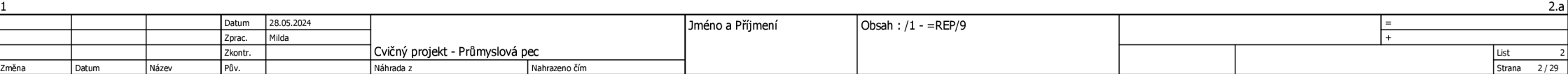

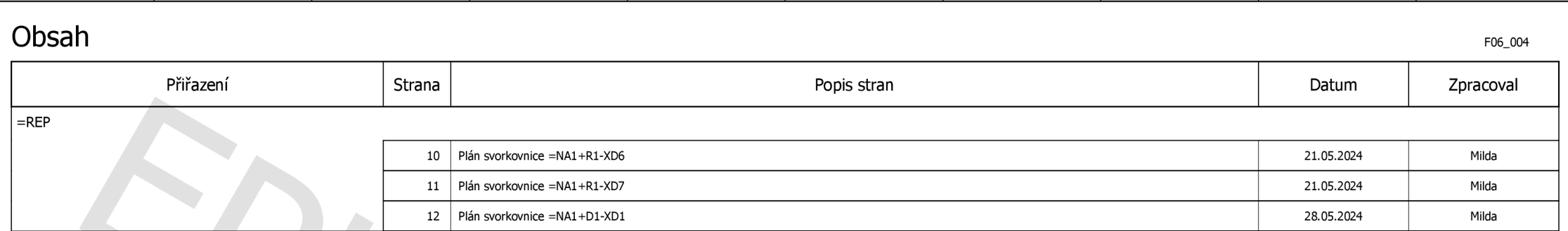

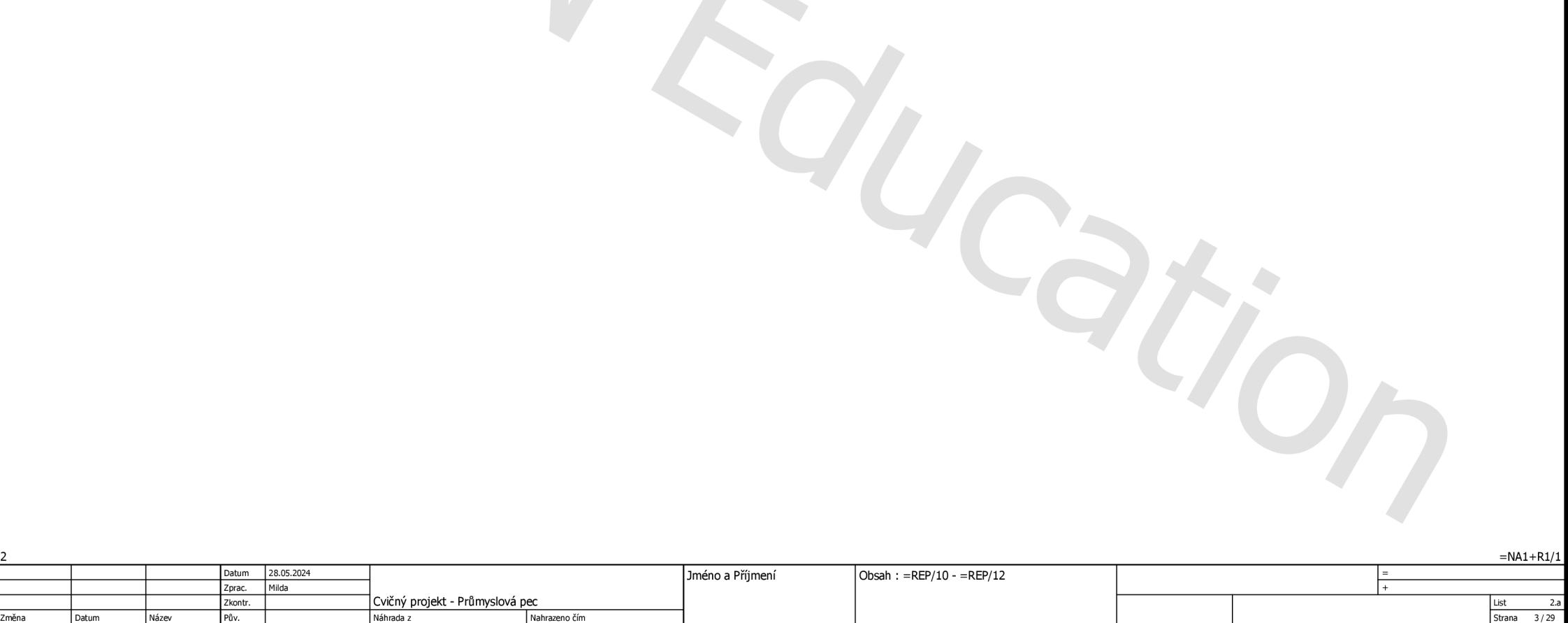

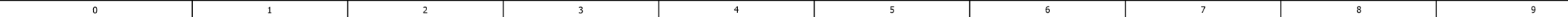

**=NA1+R1/1** 

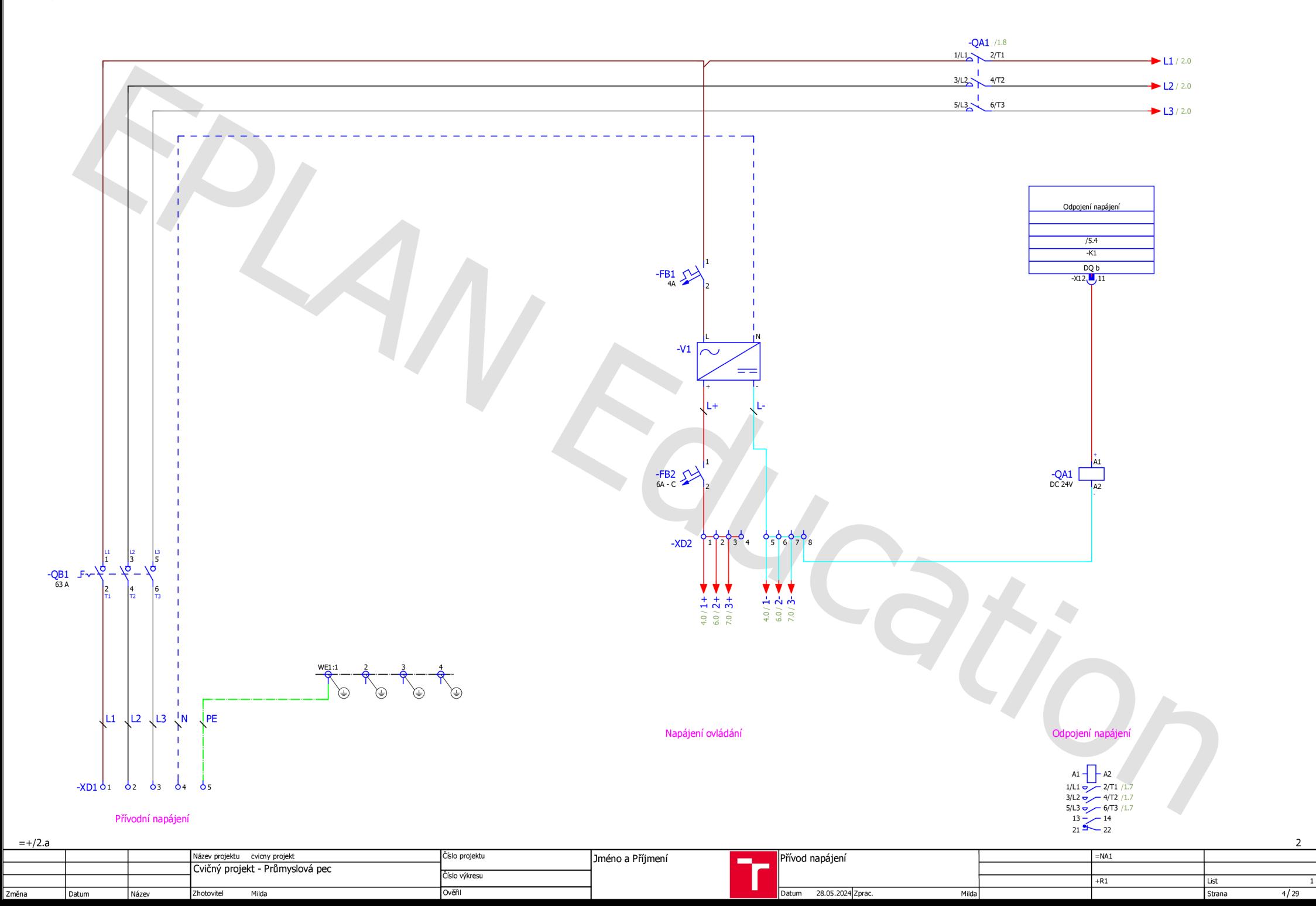

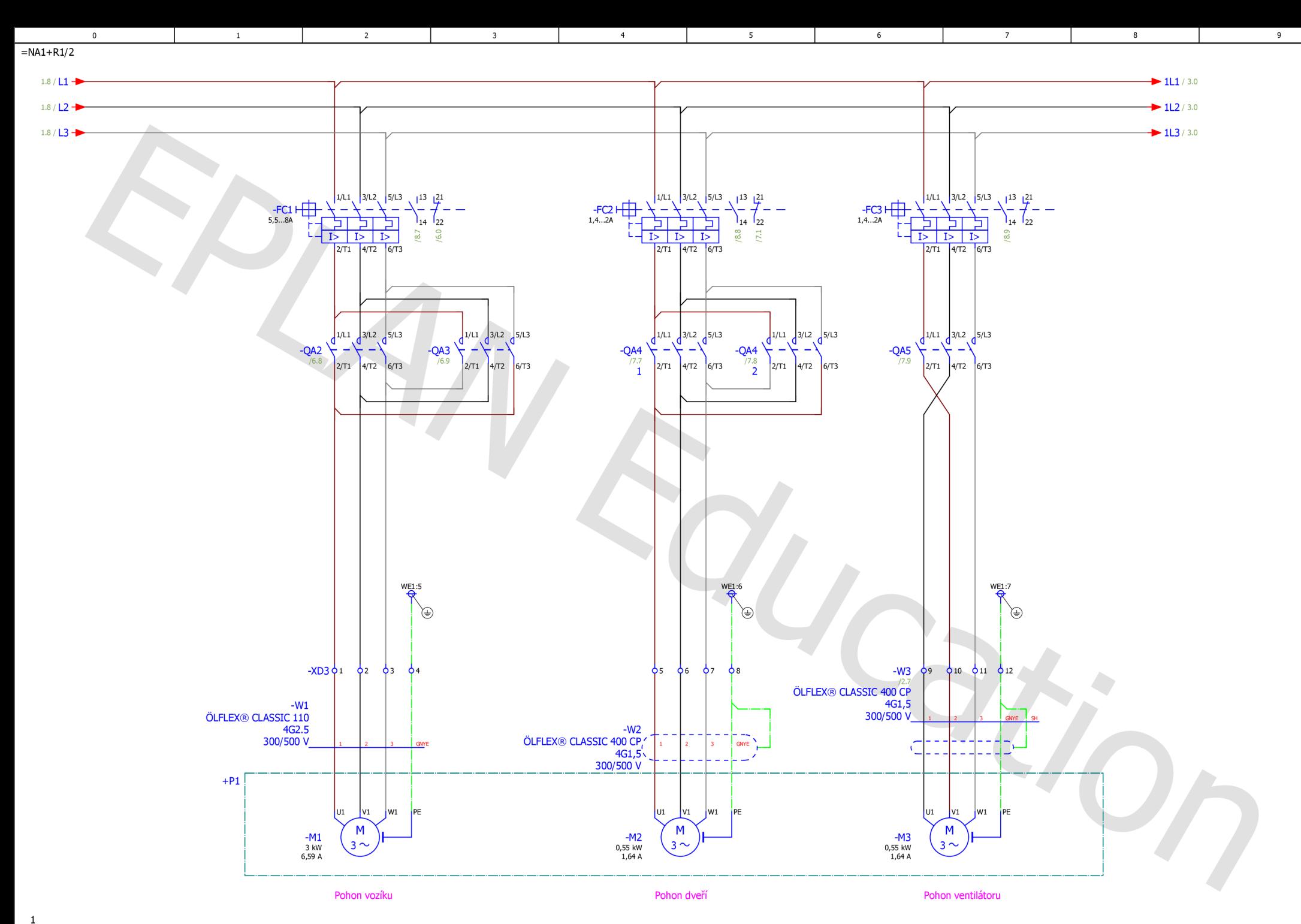

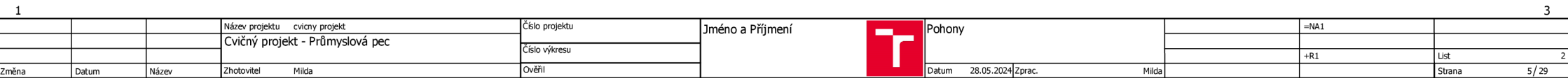

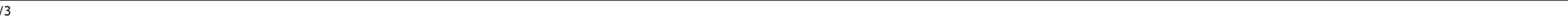

**=NAl+Rl/3** 

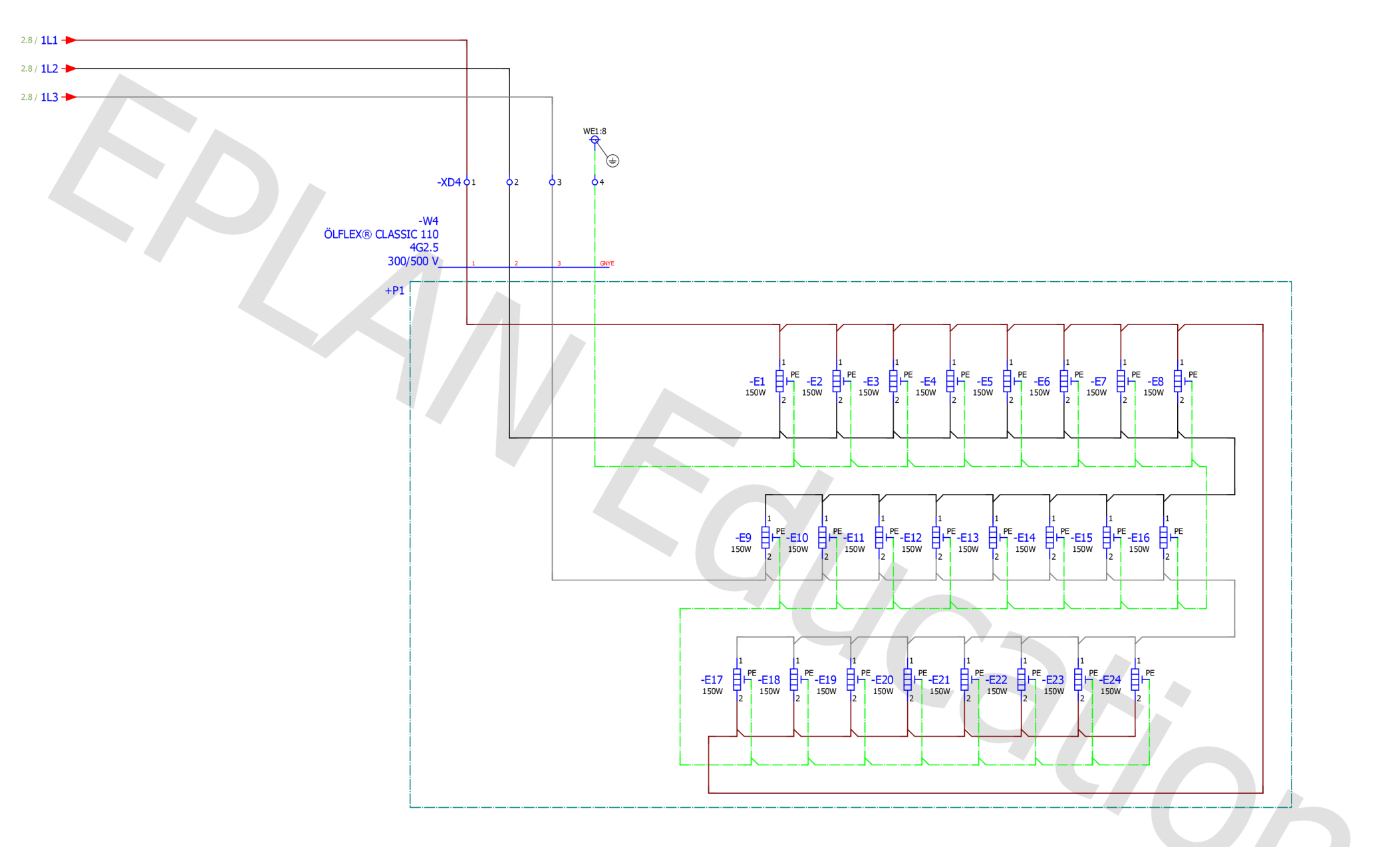

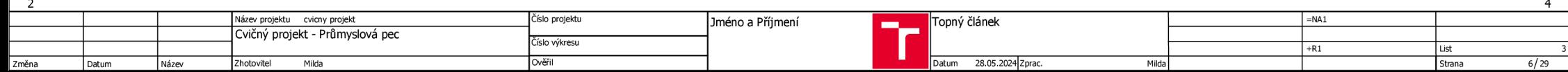

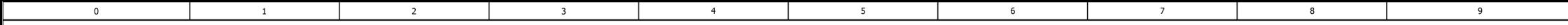

**=NAl+Rl/4** 

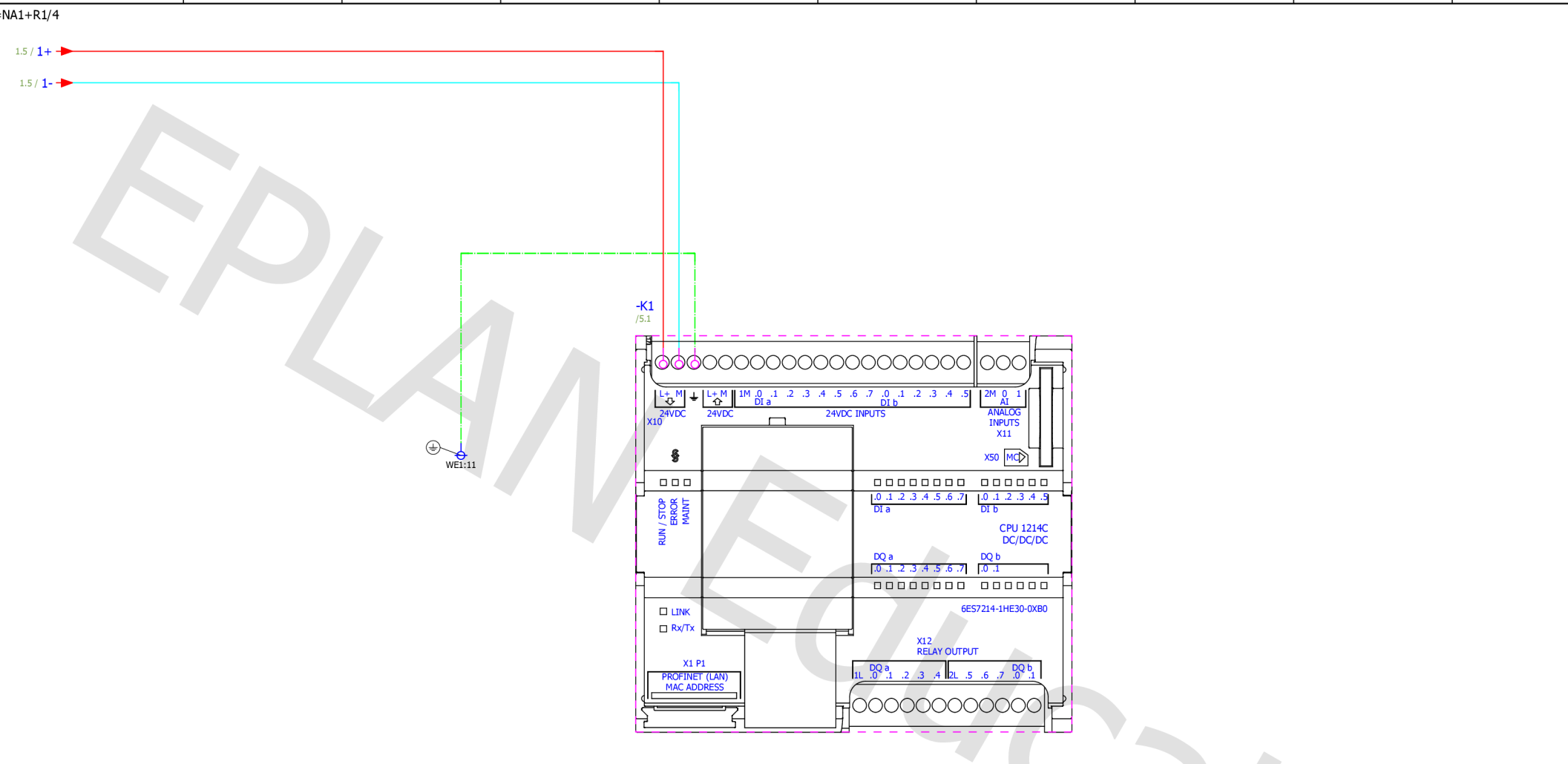

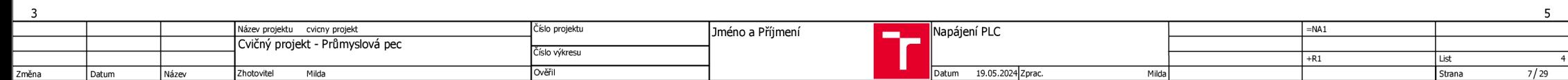

On

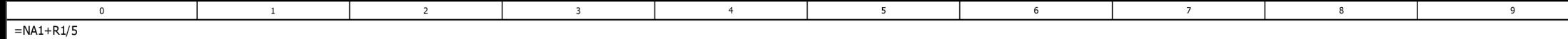

**-Kl 1**  /4.3 **I**  /8.7 i /6.0 *16.1* **I**  /7.1 **i**  ,'8.5 , /6.8 **7 - 7 I** 

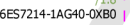

**S.l** 

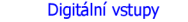

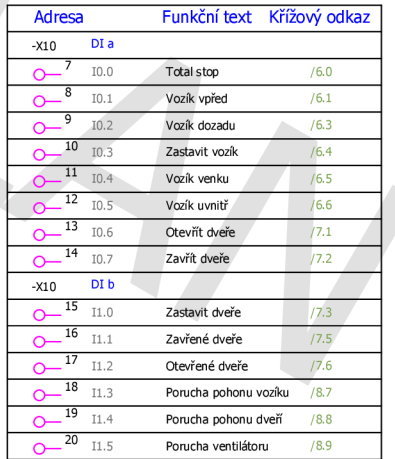

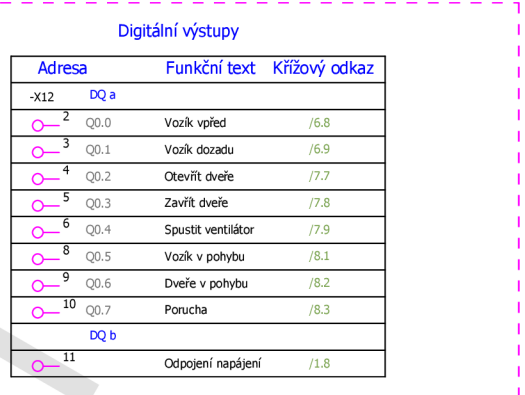

J

#### **Analogové vstupy**

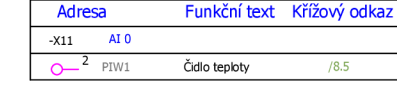

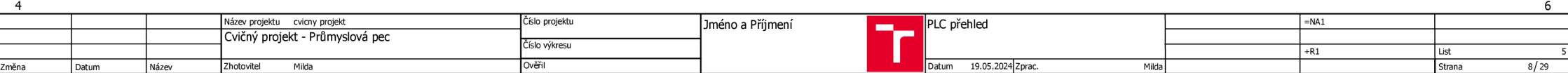

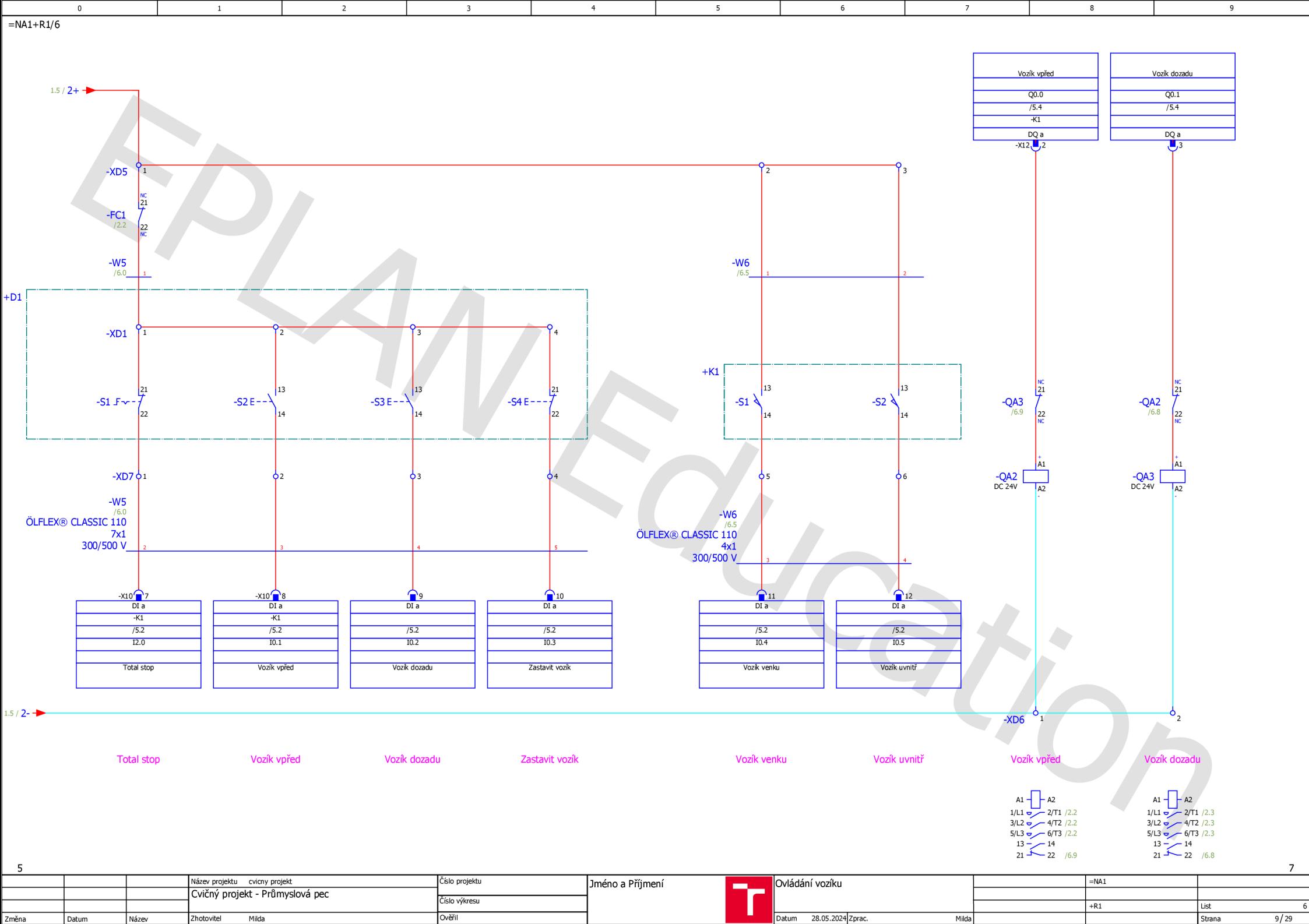

Změna Datum Název Zhotovitel Milda Ověřil

 $\overline{7}$ 

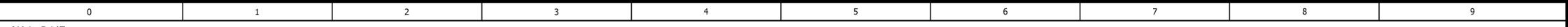

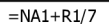

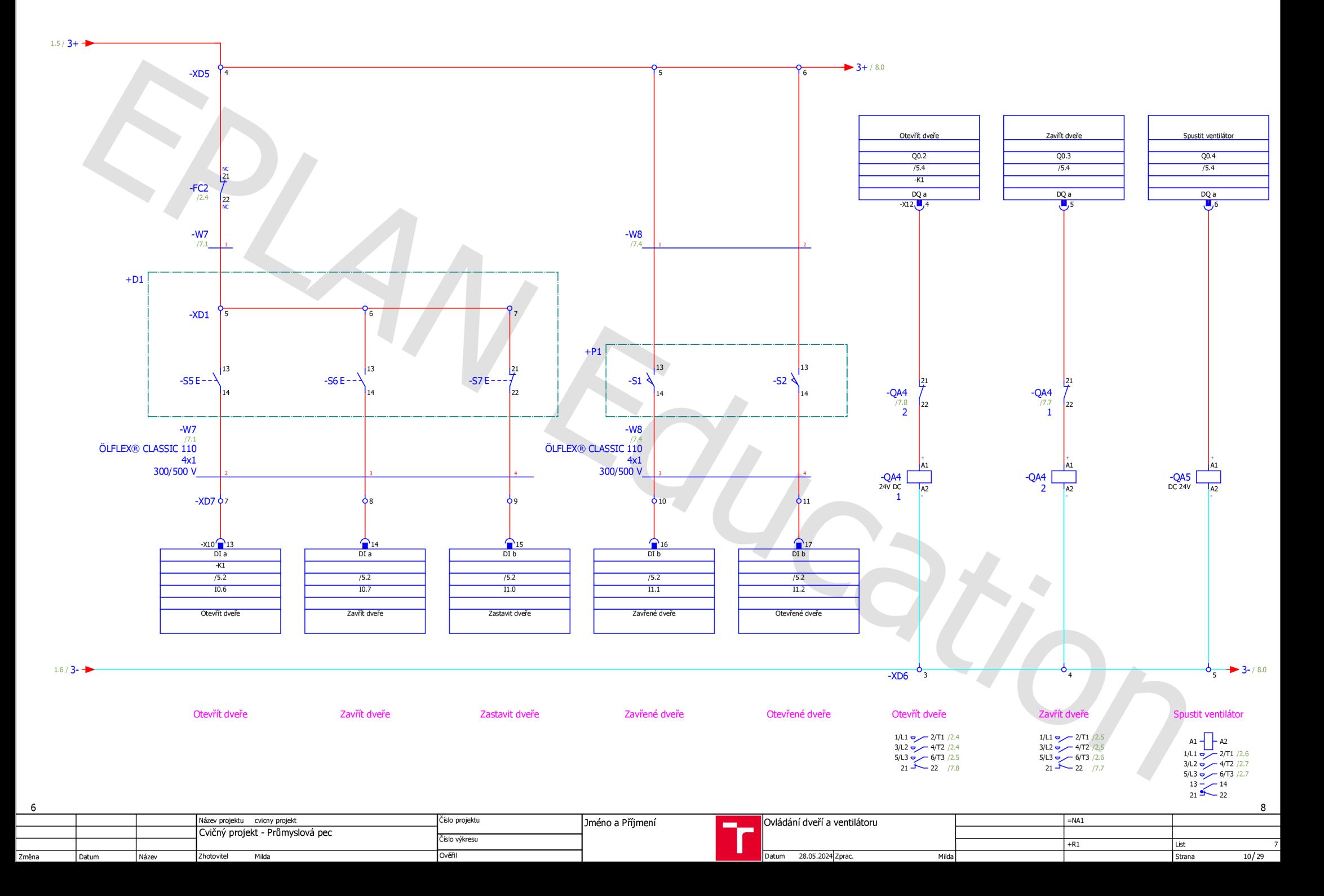

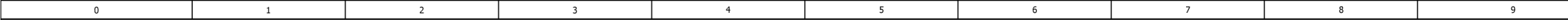

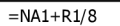

 $\overline{7}$ 

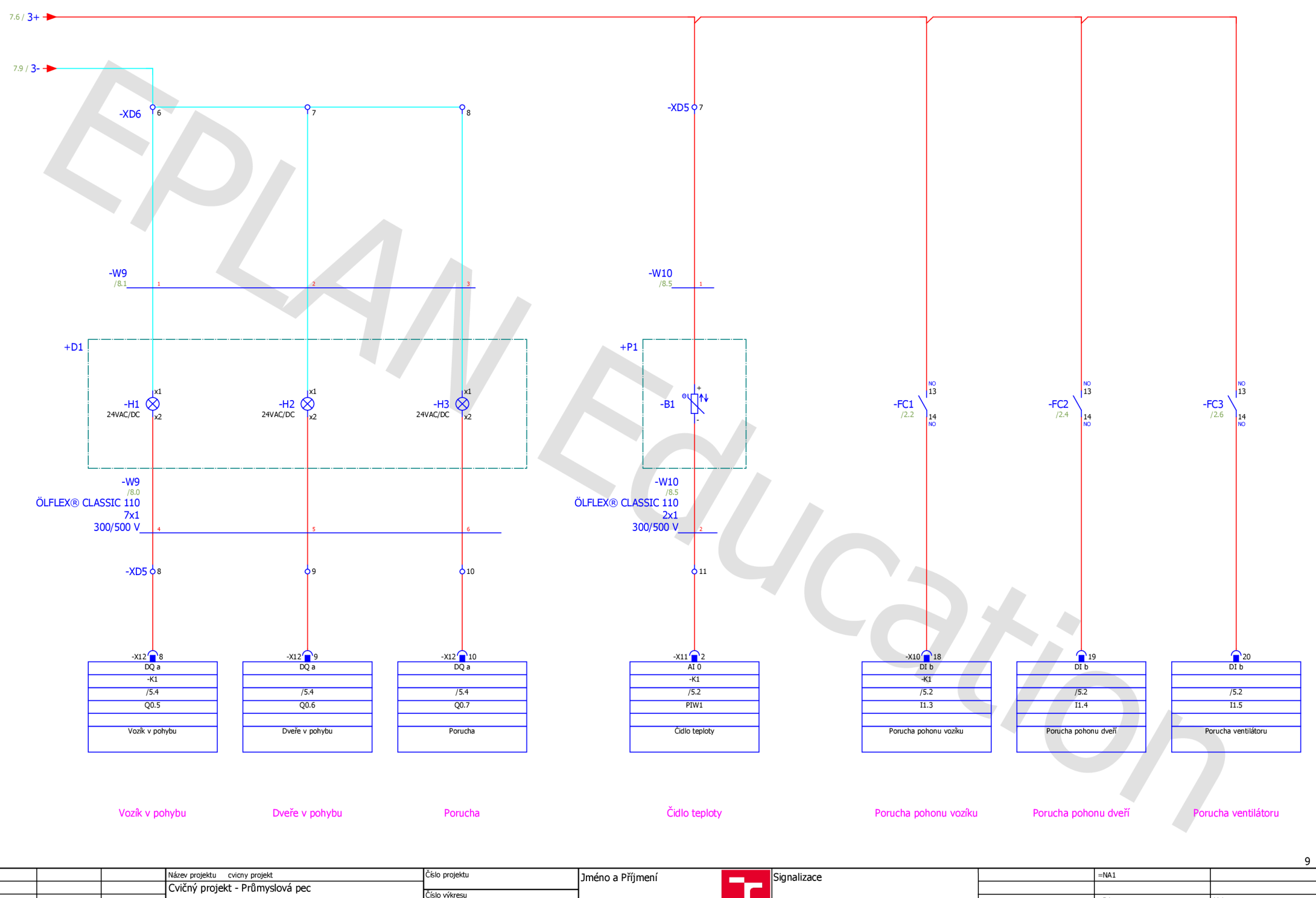

Název projektu cvicny projekt **a v název projektu cvicny projektu** =NA1<br>Cvičný projekt - Průmyslová pec **záslední projektu z projektu z projektu za vy** vykosu z název projektu zvieny projektu = na na nemecké energy z název Číslo výkresu +R1 List 8 Změna Datum Název Zhotovitel Milda Ověřil Datum 28.05.2024|Zprac. Milda Nilda Strana 11/29

 $\overline{\mathbf{0}}$ 

 $\mathbf{1}^-$ 

 $\overline{2}$ 

 $\overline{\mathbf{3}}$ 

 $\overline{4}$ 

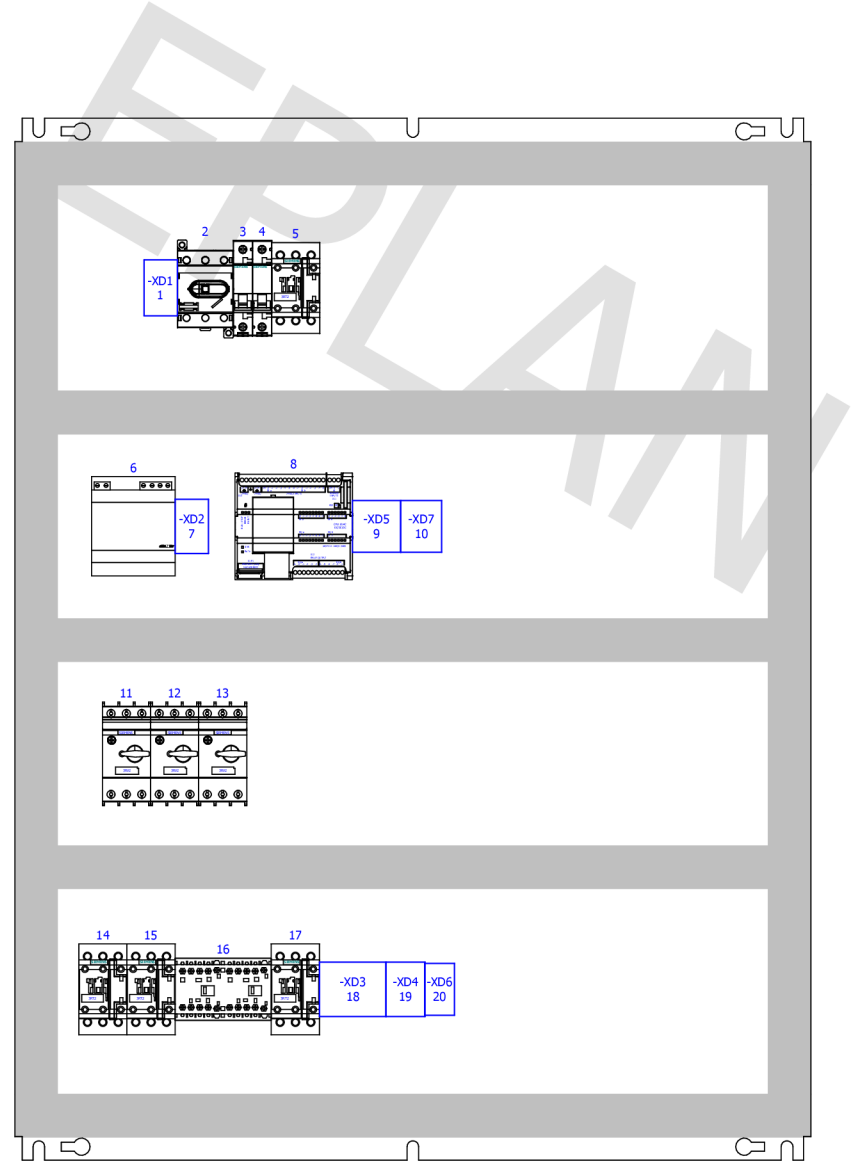

# Legenda skříně

 $5\overline{)}$ 

 $6\overline{6}$ 

 $\overline{7}$ 

 $\overline{\phantom{a}}$ 

 $\overline{9}$ 

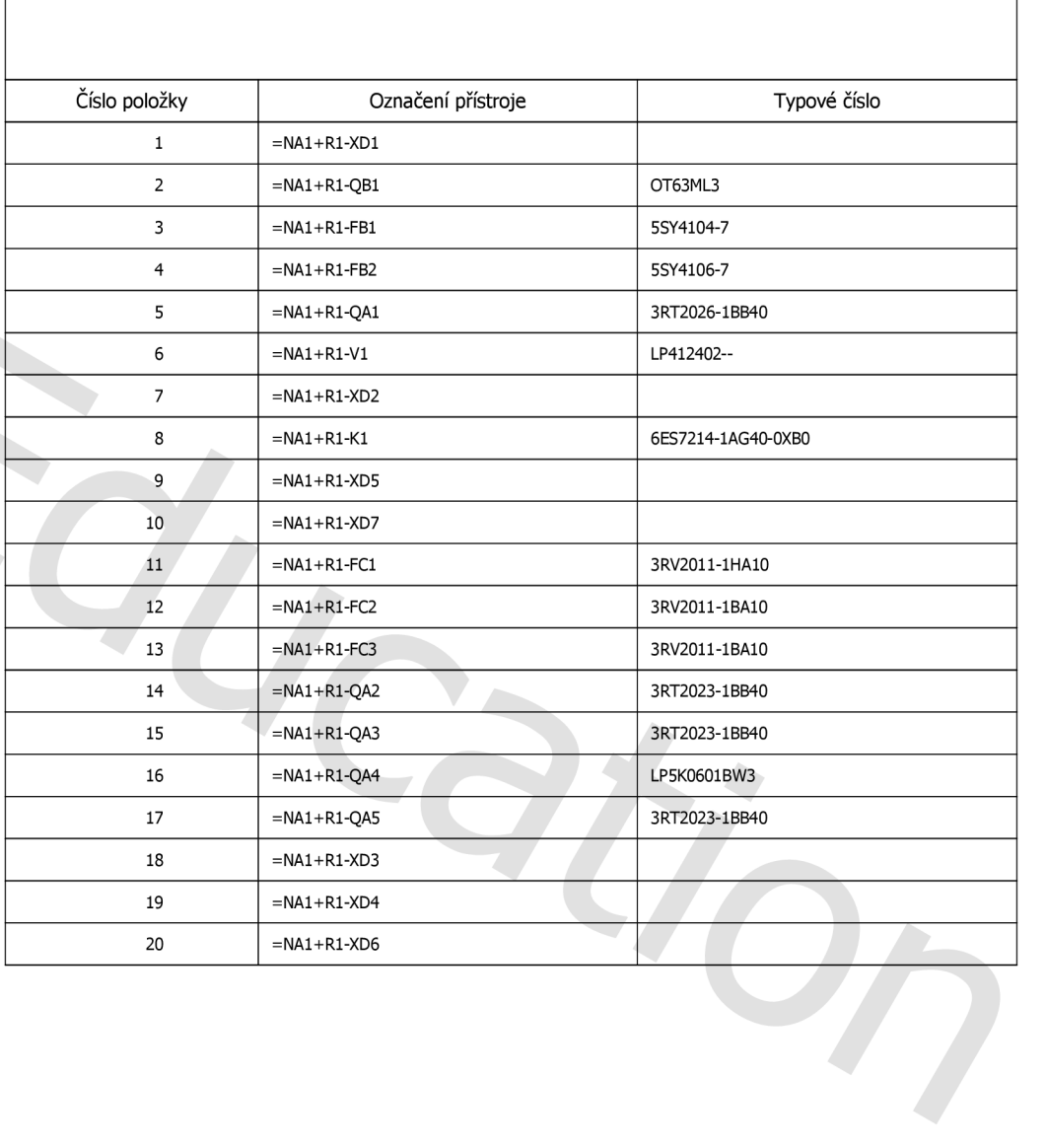

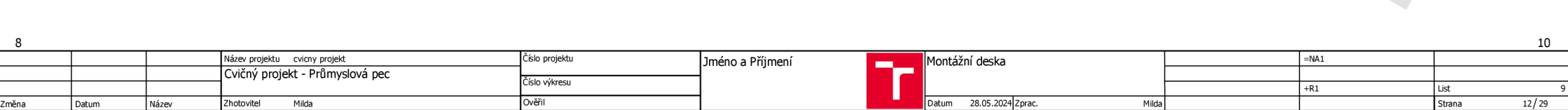

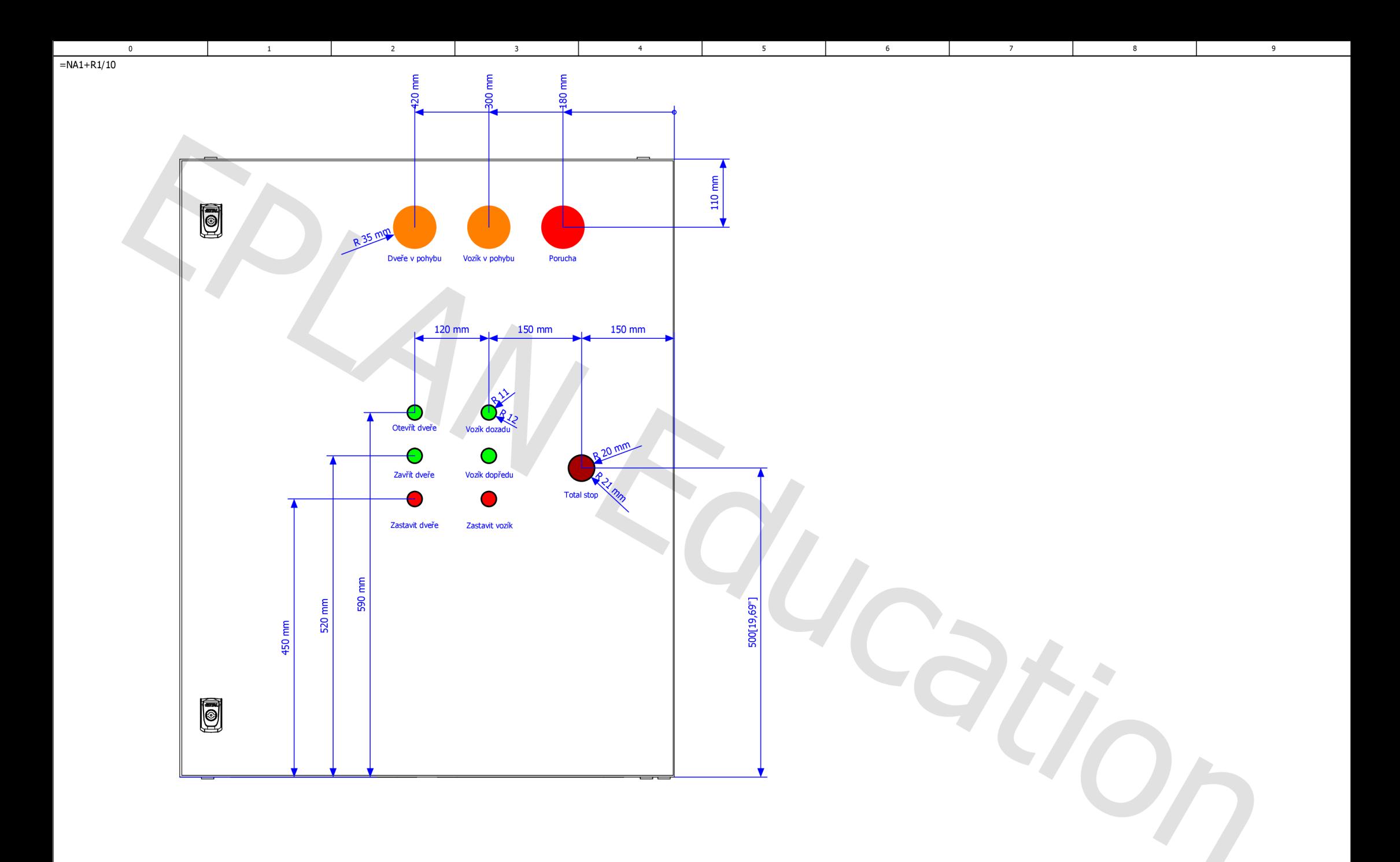

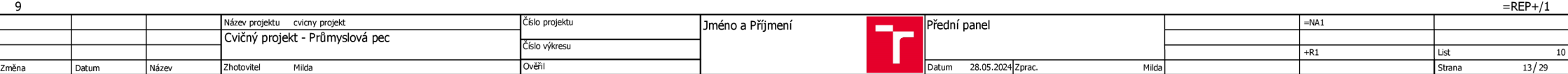

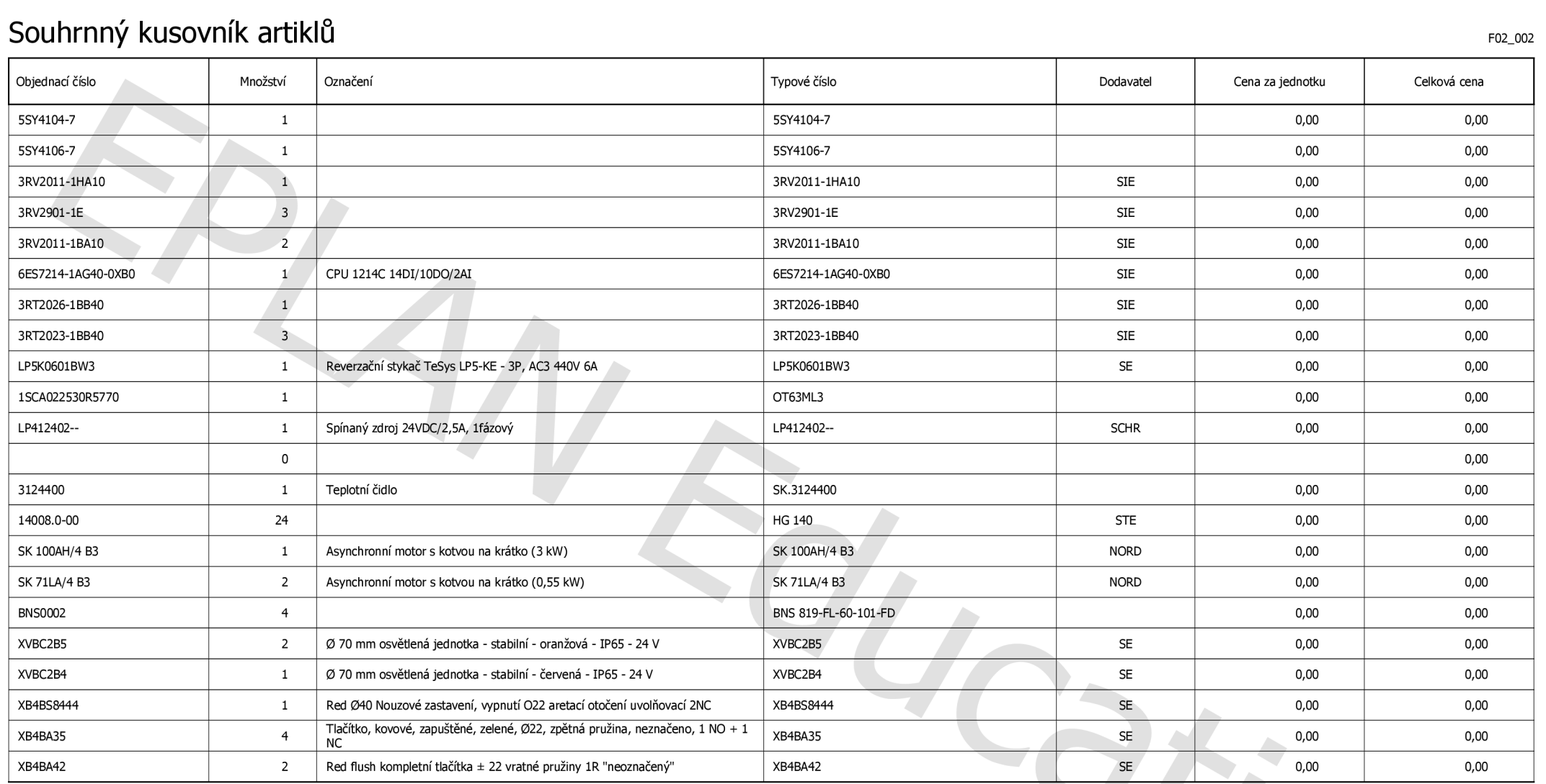

**=NA1+R1/10** 

 $\overline{0}$ 

 $\mathbf 1$ 

 $\overline{2}$ 

 $3<sup>1</sup>$ 

 $4$ 

 $5^{\circ}$ 

 $6\overline{6}$ 

 $7$ 

 $8$ 

 $9$ 

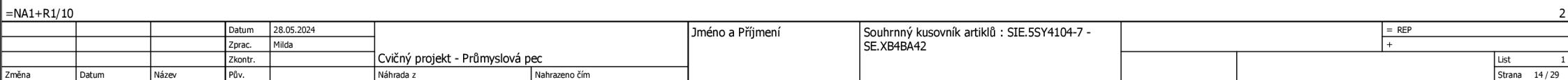

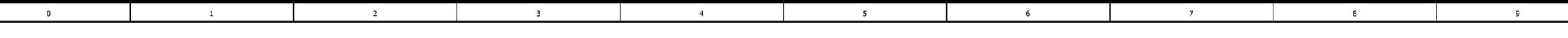

F03\_002

# Seznam přístrojů

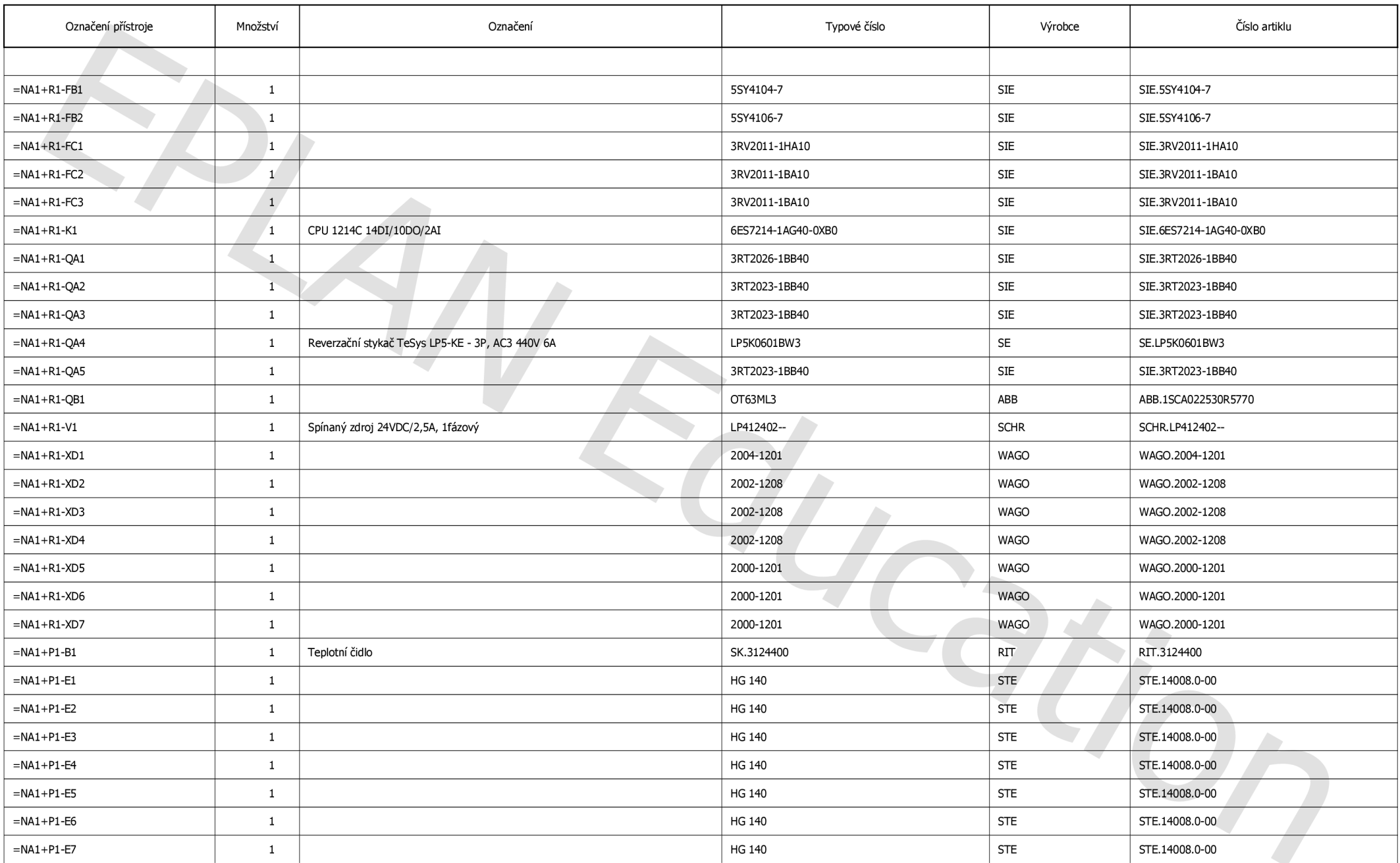

**1 2.a**  Datum 28.05.2024 **Cvičný projekt - Průmyslová pec**  Zkontr. List 2 **Jméno a Příjmení Seznam přístrojů : =+ - =NA1+P1-E7** = REP Zprac. Milda  $+$ změna **Datum Název Pův. Po Náhrada z Náhrada z** Nahrazeno čím  $\begin{array}{|l|}\n \hline\n \text{List} & 2 \\
\hline\n \text{Strana} & 15/29\n \end{array}$ 

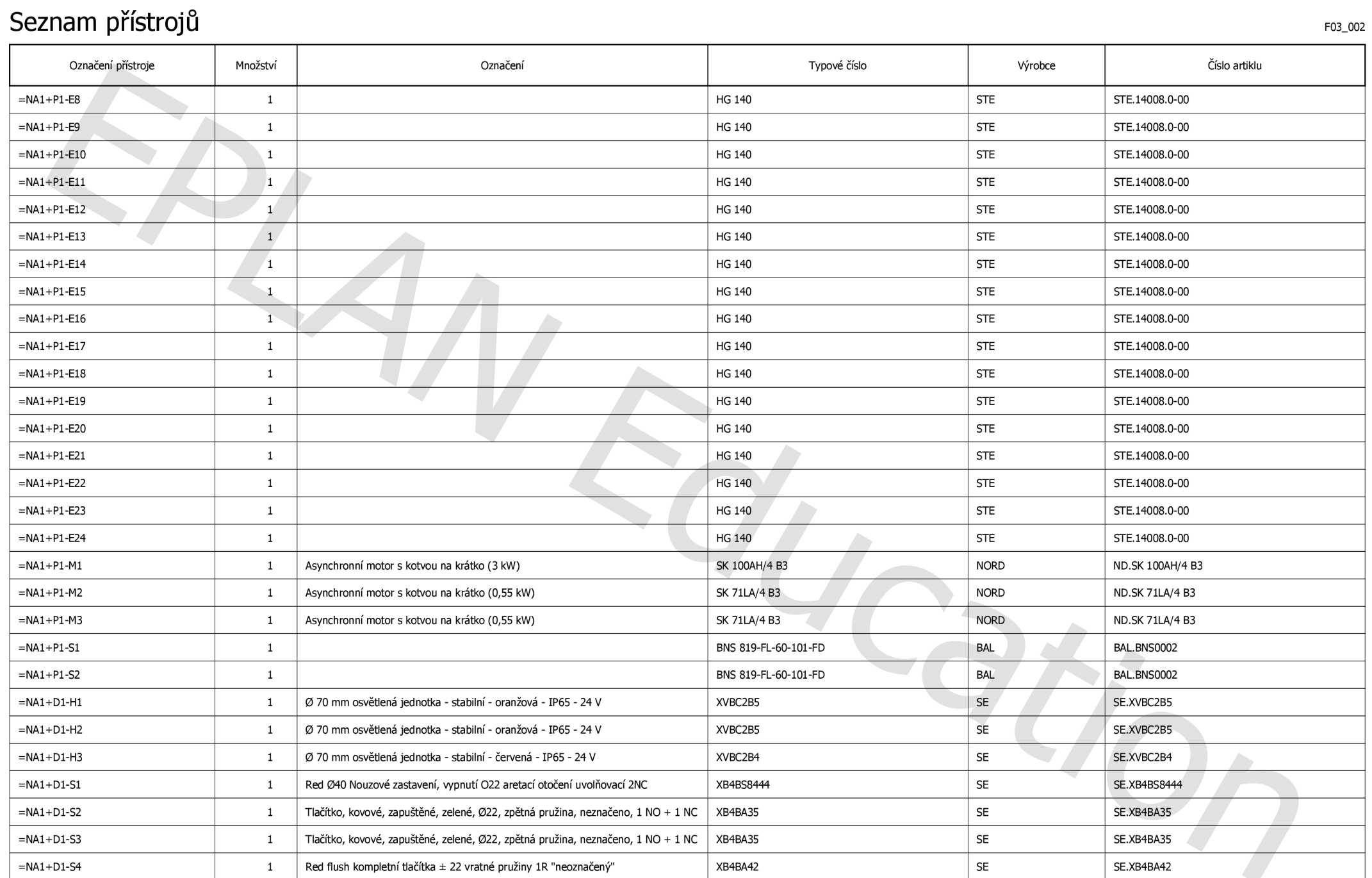

 $5<sup>7</sup>$ 

 $6\overline{6}$ 

 $7 -$ 

 $9$ 

 $8$ 

 $\mathbf 1$ 

 $\overline{2}$ 

 $\overline{\phantom{a}}$ 

 $4\overline{4}$ 

 $\overline{\phantom{0}}$ 

**2 2.b**  Datum 28.05.2024 **Cvičný projekt - Průmyslová pec**  Zkontr. List 2.a **Jméno a Příjmení Seznam přístrojů : =NA1+P1-E8 - =NA1+D1-S4** = REP Zprac. | Milda  $+$   $+$   $+$ Změna **Datum Název Pův. Náhrada z Nahrazeno** čím  $\begin{array}{|l|}\n \hline \text{List} & 2.a \\
\hline \text{Strana} & 16/29\n \end{array}$ 

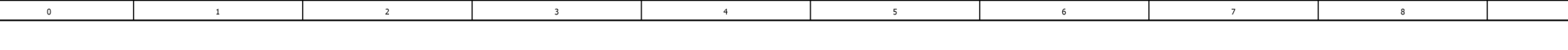

# Seznam přístrojů **F03\_002**

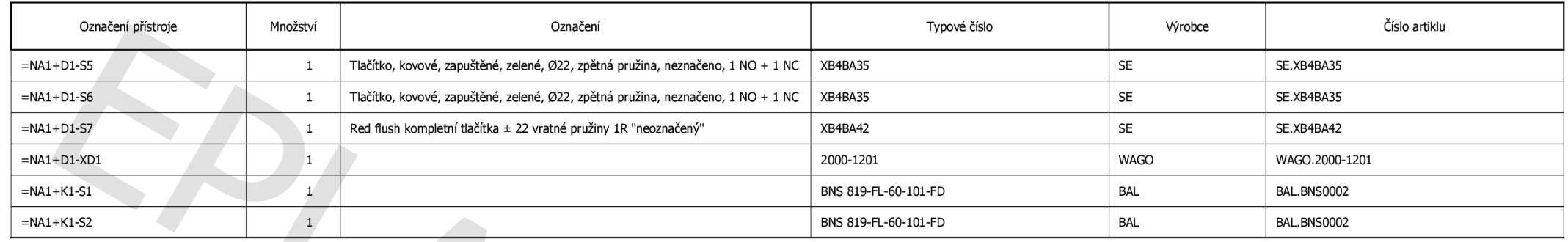

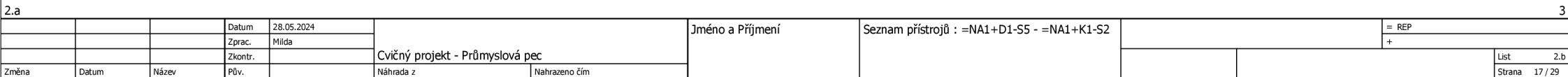

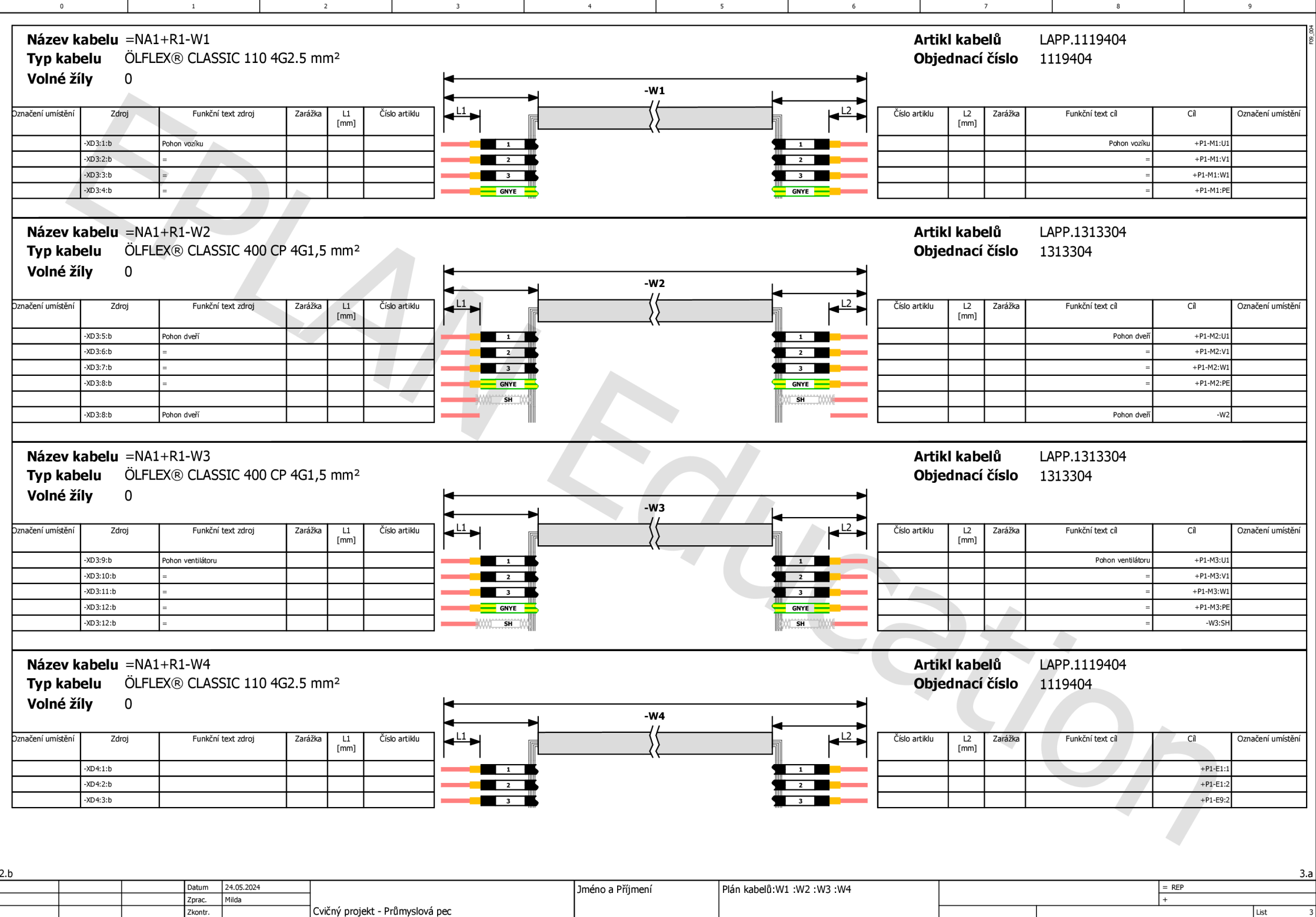

i změna v politice na politice v předvodené v náhrada z květenie z náhrazeno čím v náhrazeno čím v náhrazeno čím<br>Změna v Datum v Název na politice v náhrada z náhrada z náhrada z náhrada z náhrazeno čím v náhrazeno čím v n

Strana 18/29

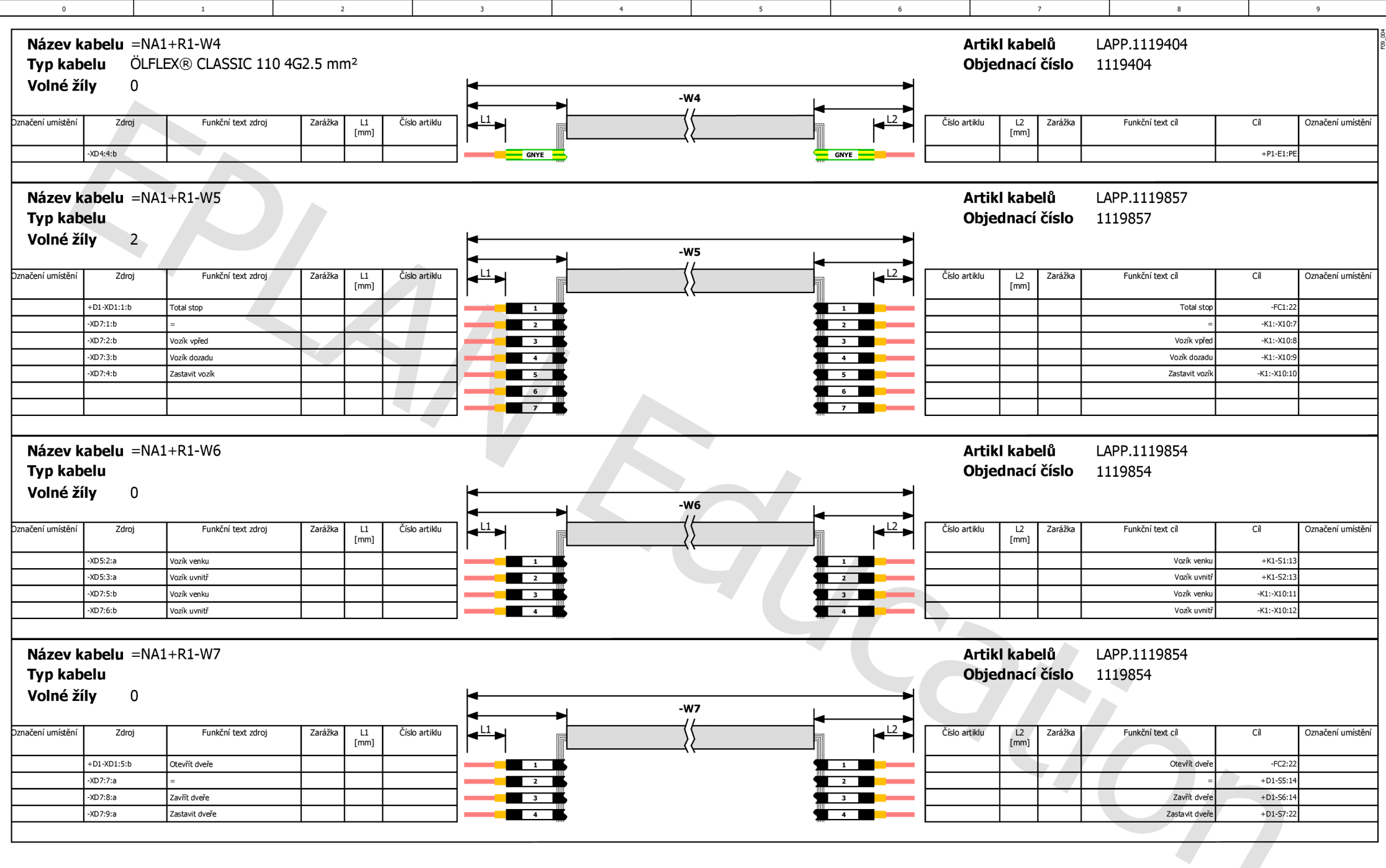

13 **Jméno a Příjmení** Plán kabelů:W4 :W5 :W6 :W7 **Fig. 1.1 in Plán kabelů:W4 :W5 :W6 :W7**  $=$  REP Datum 28.05.2024 + Zprac. | Milda List 3.a<br>Strana 19/29 **Cvičný projekt - Průmyslová pec**  Zkontr. List 3.a změna **Datum Název Pův. Náhrada z Nahrazeno** čím Náhrada z Náhrada z Náhrazeno čím

**3.b** 

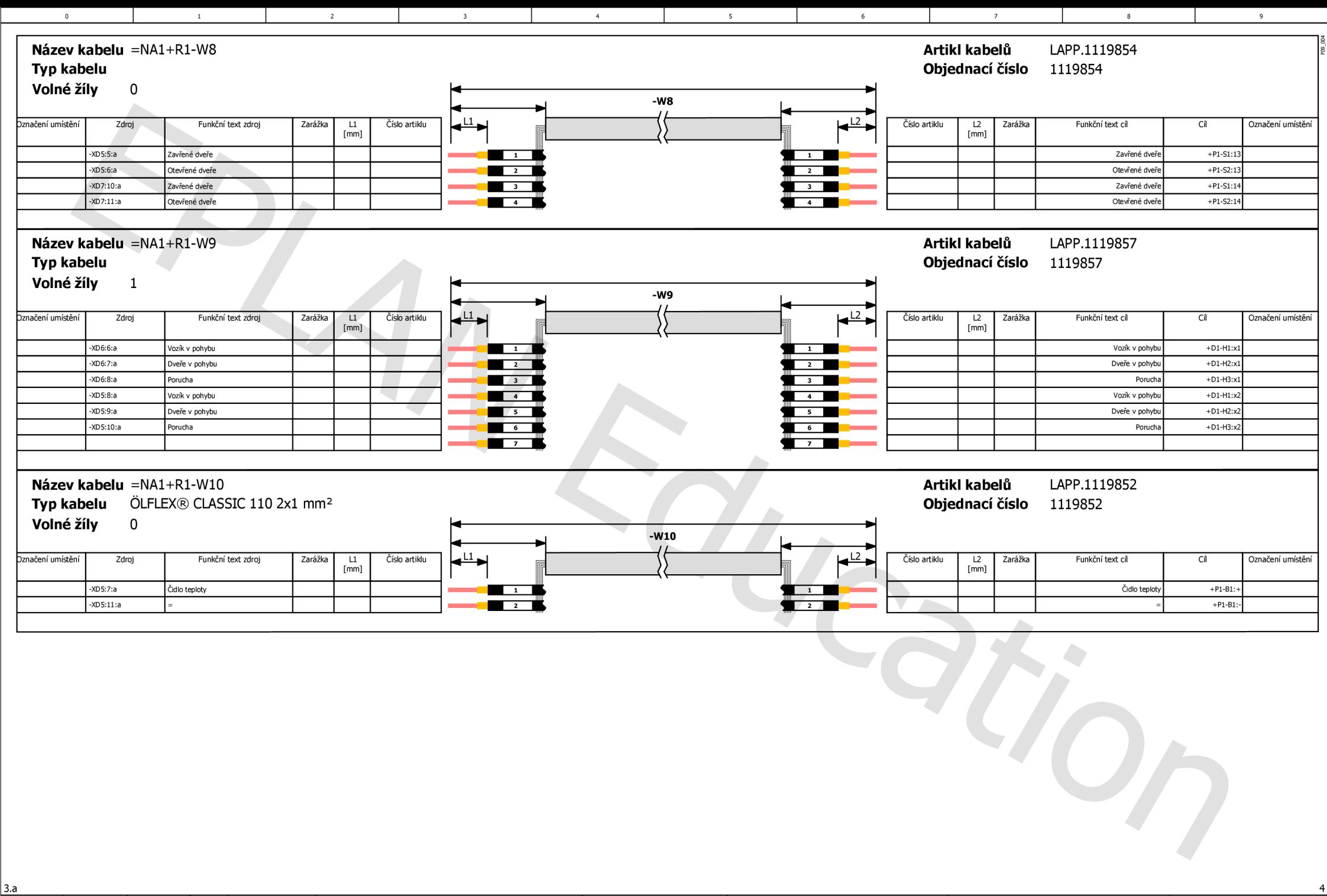

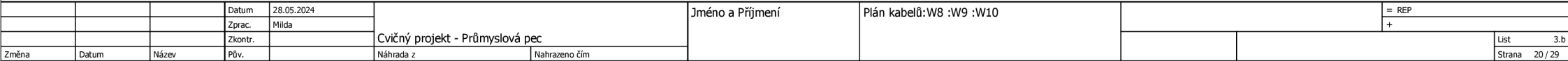

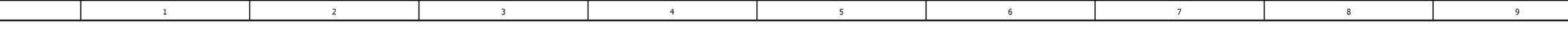

## Seznam svorkovnic

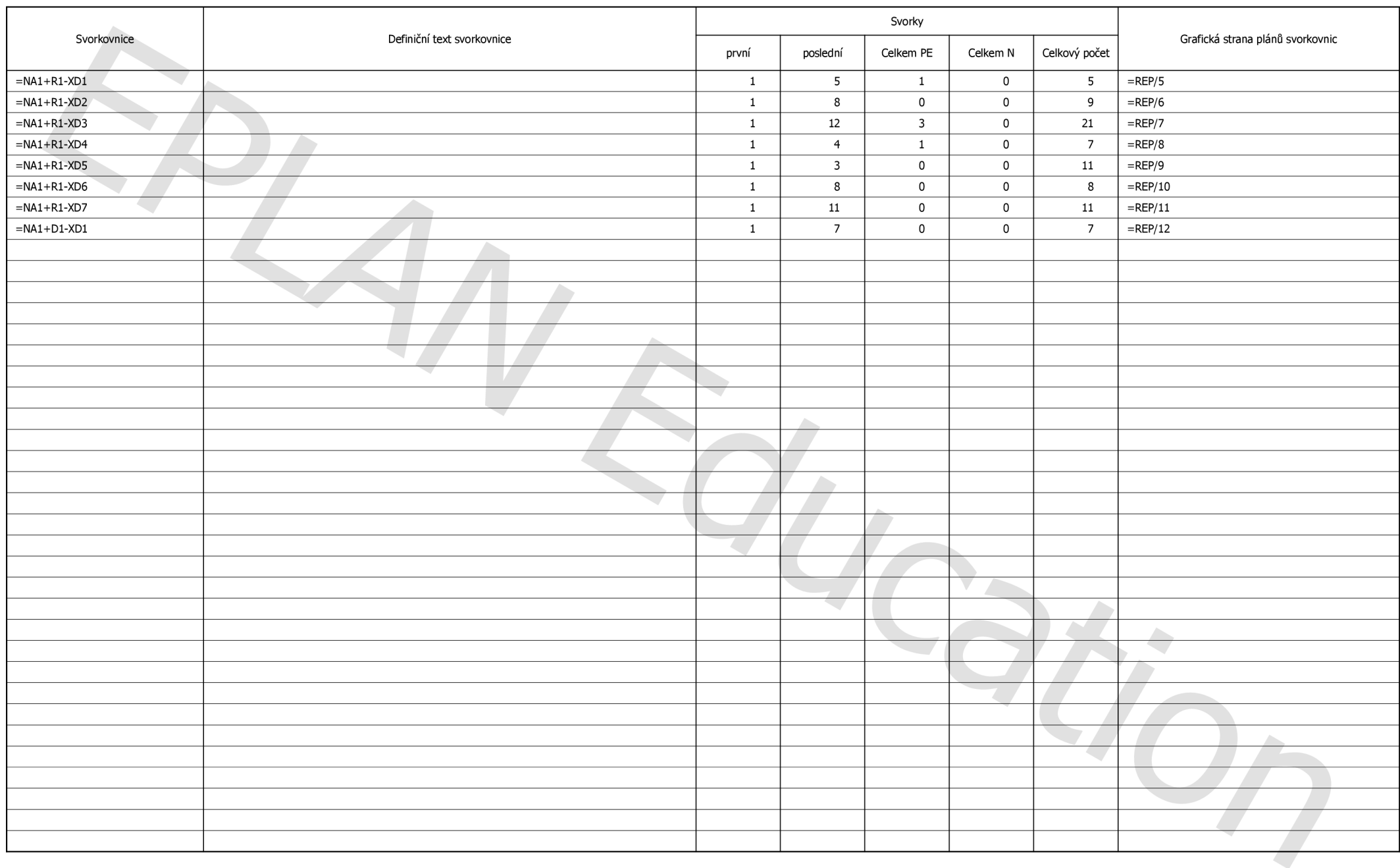

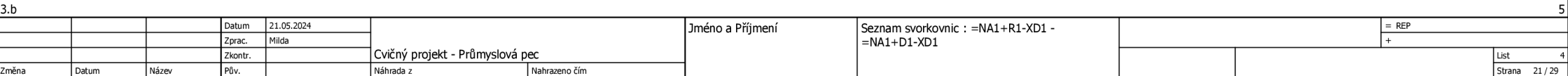

F14\_001

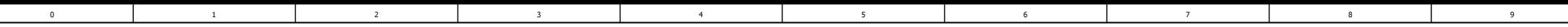

 $\frac{1}{25}$ 

Lišta

## Plán svorkovnice

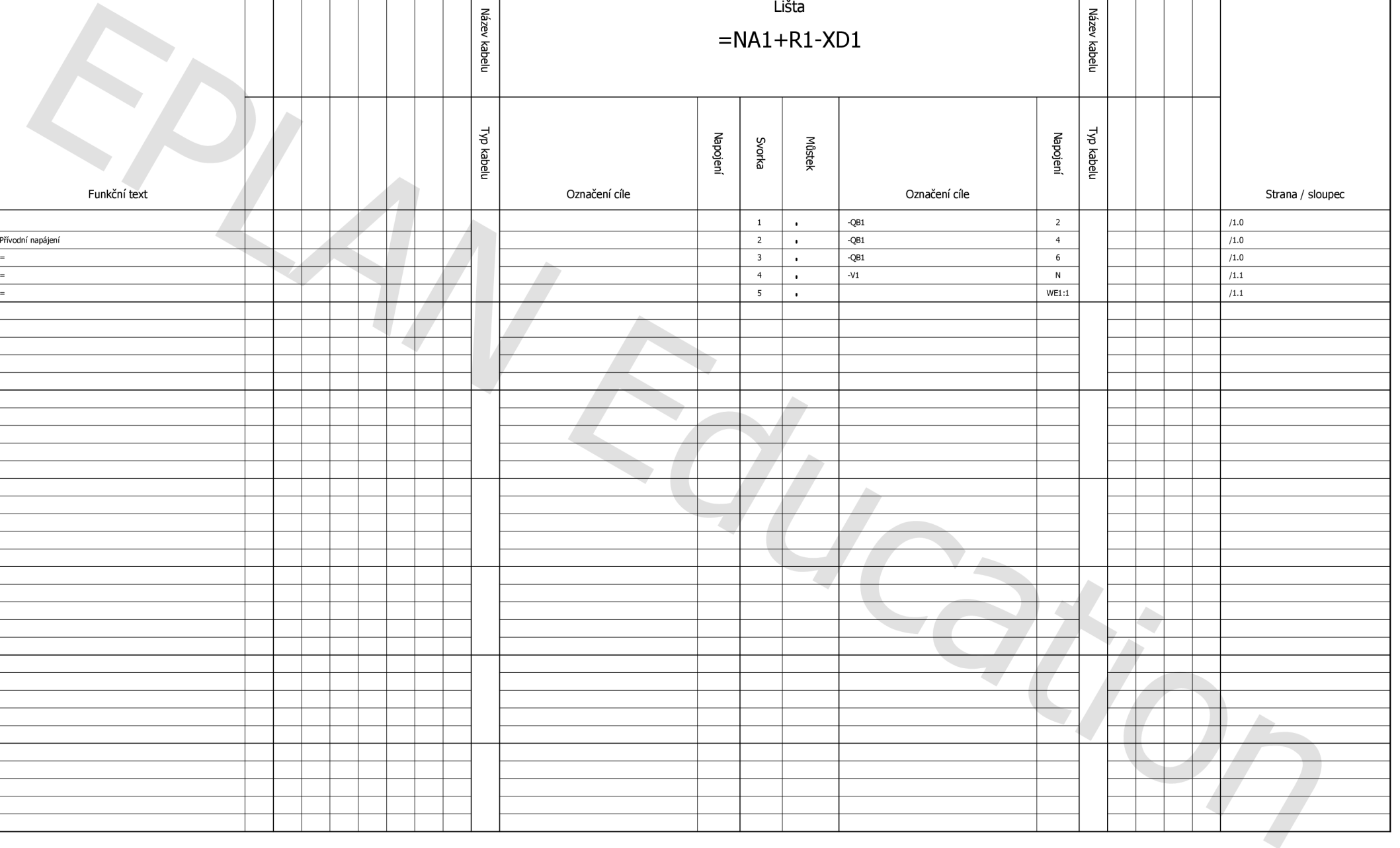

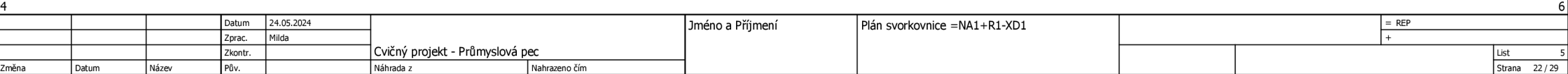

F13\_001

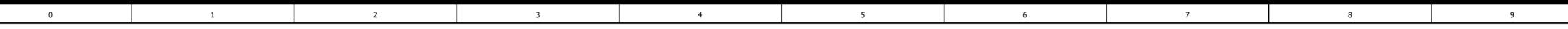

### Plán svorkovnice

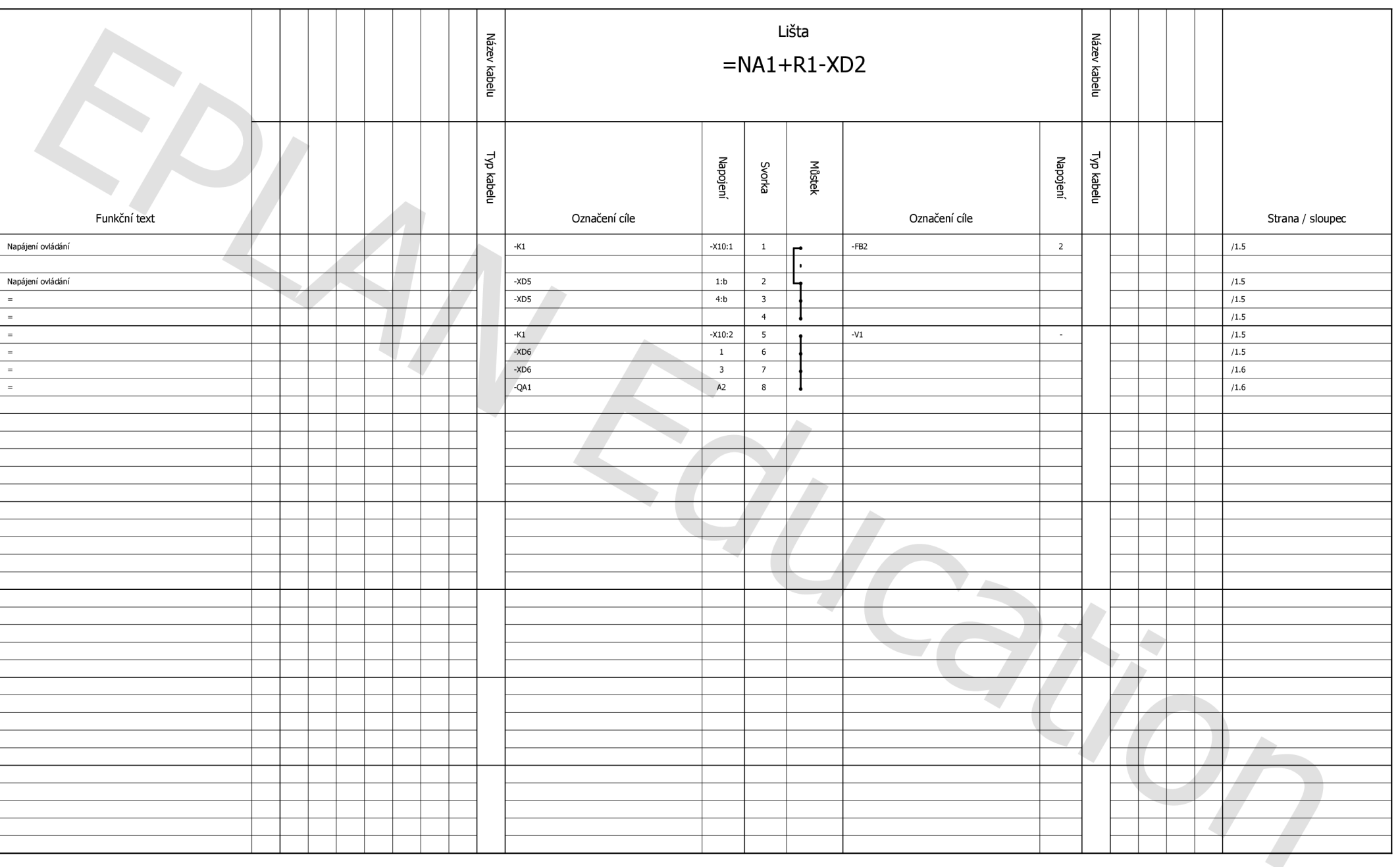

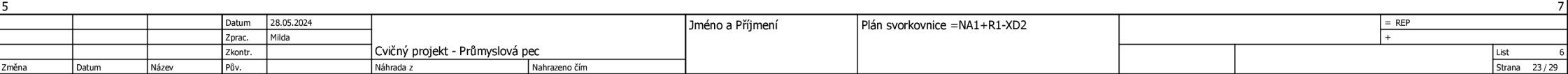

F13\_001

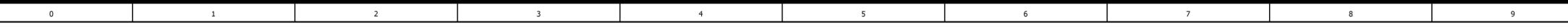

### Plán svorkovnice

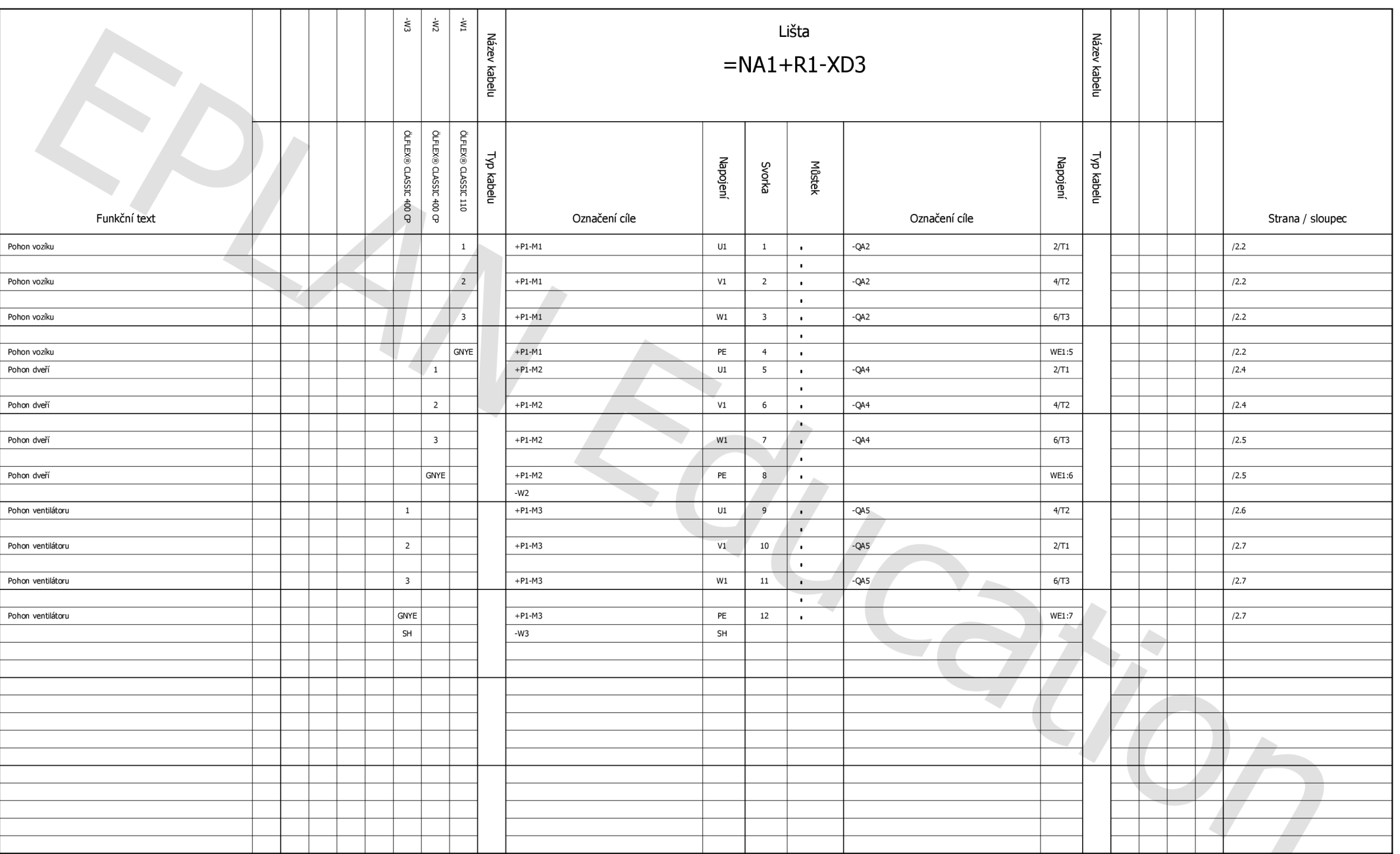

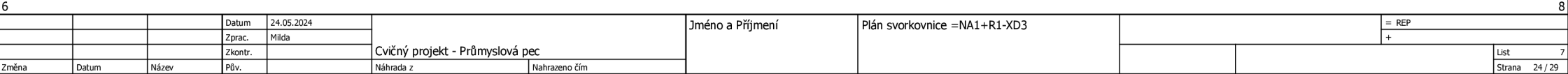

F13\_001
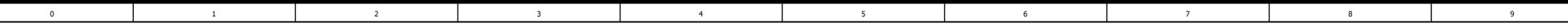

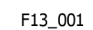

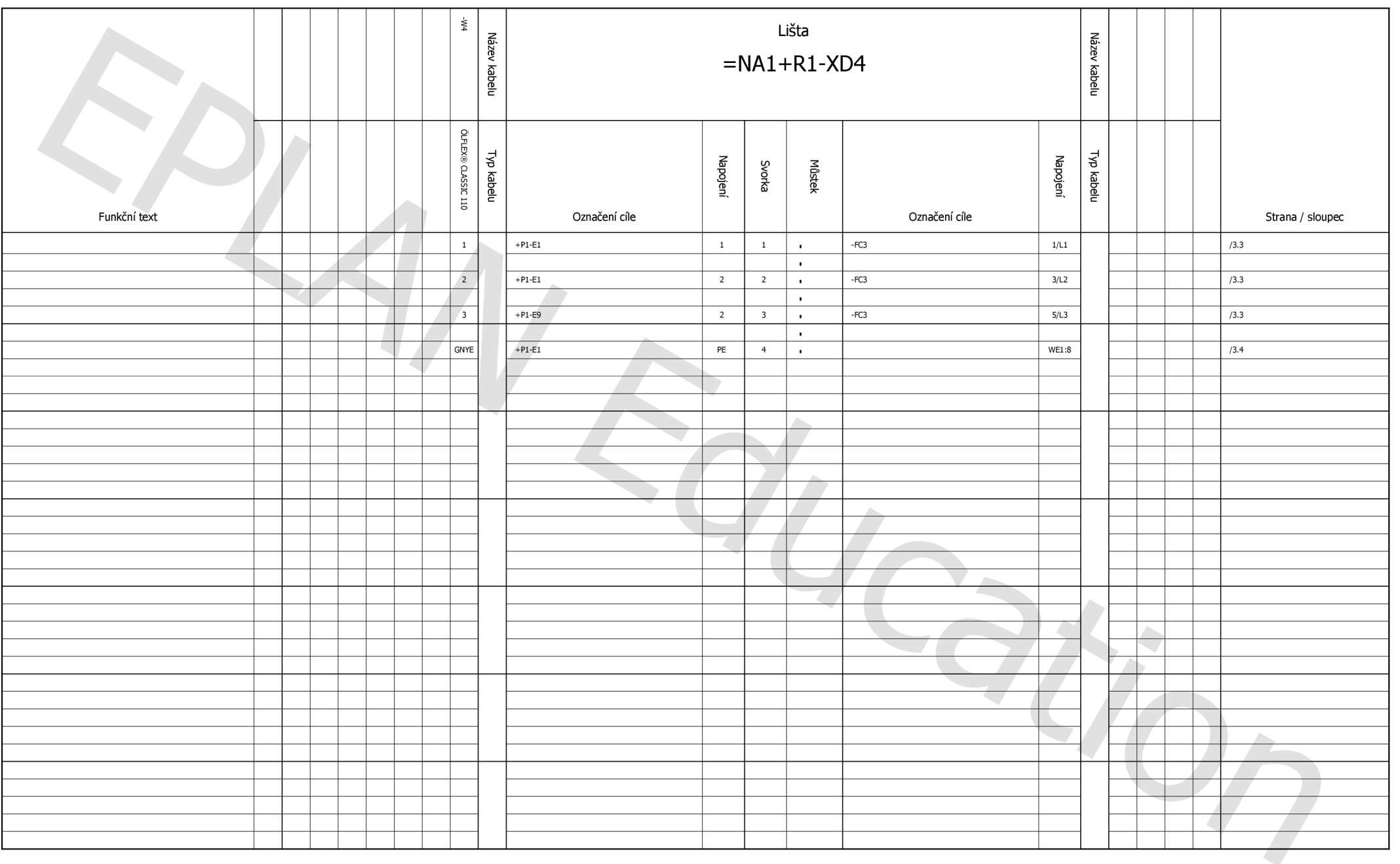

**7 9** 

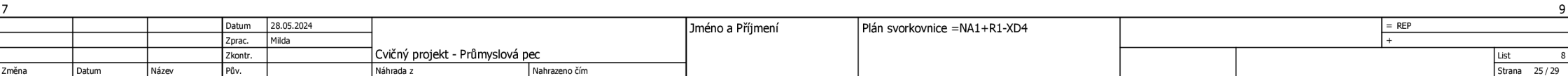

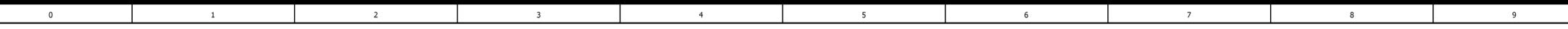

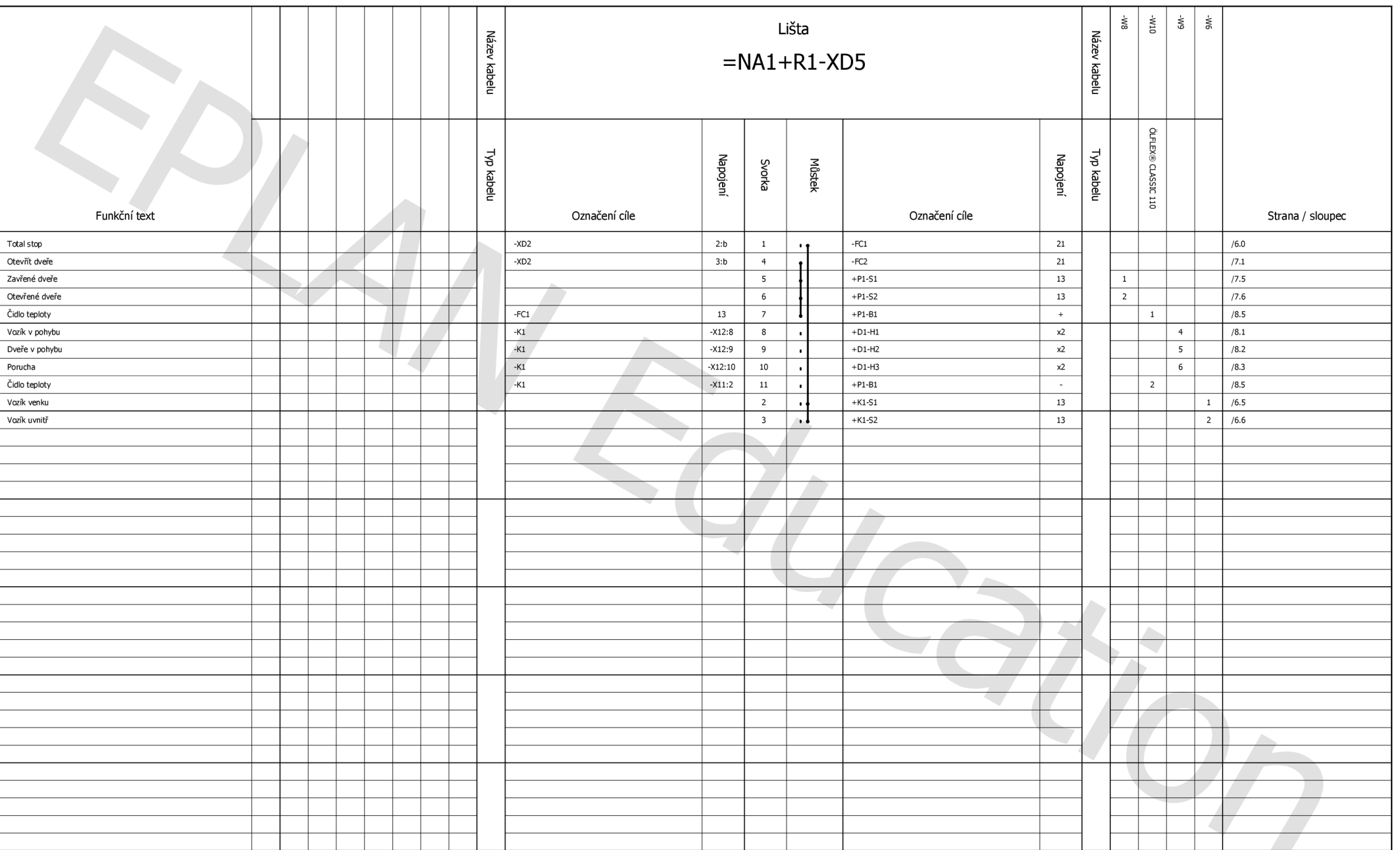

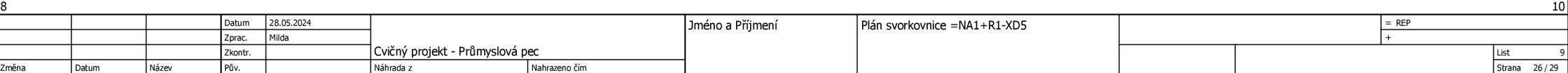

F13\_001

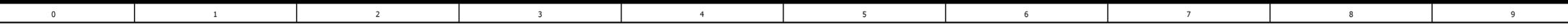

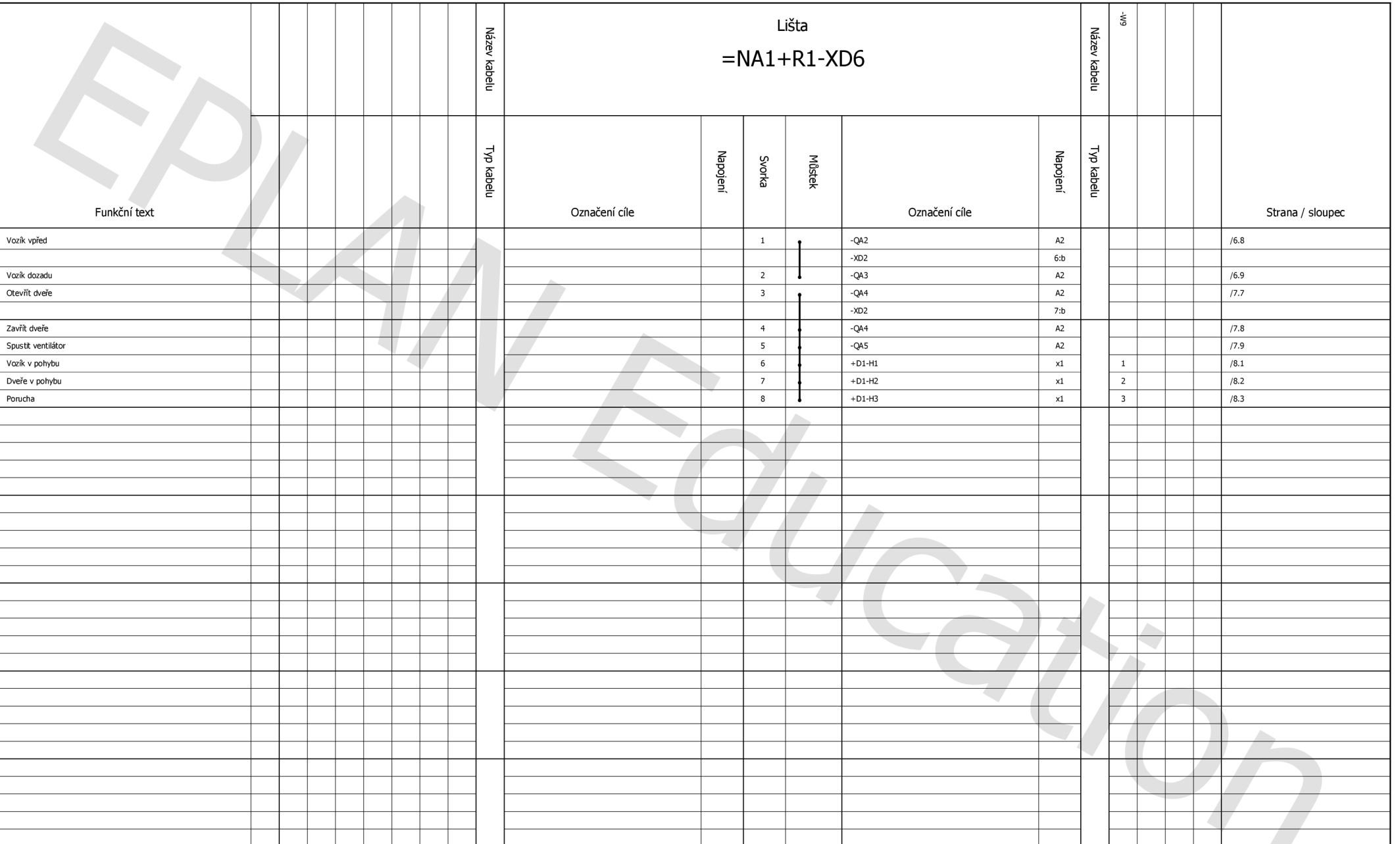

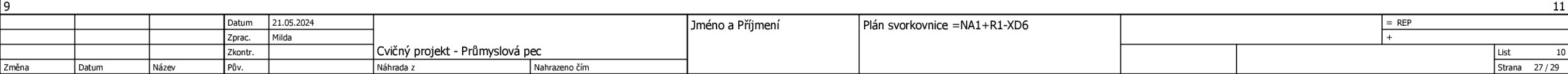

F13\_001

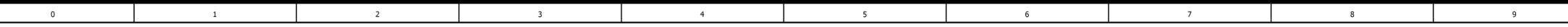

Lišta  $=NA1+R1-XD7$ 

 $\frac{1}{\pi}$   $\frac{1}{\pi}$ 

## Plán svorkovnice

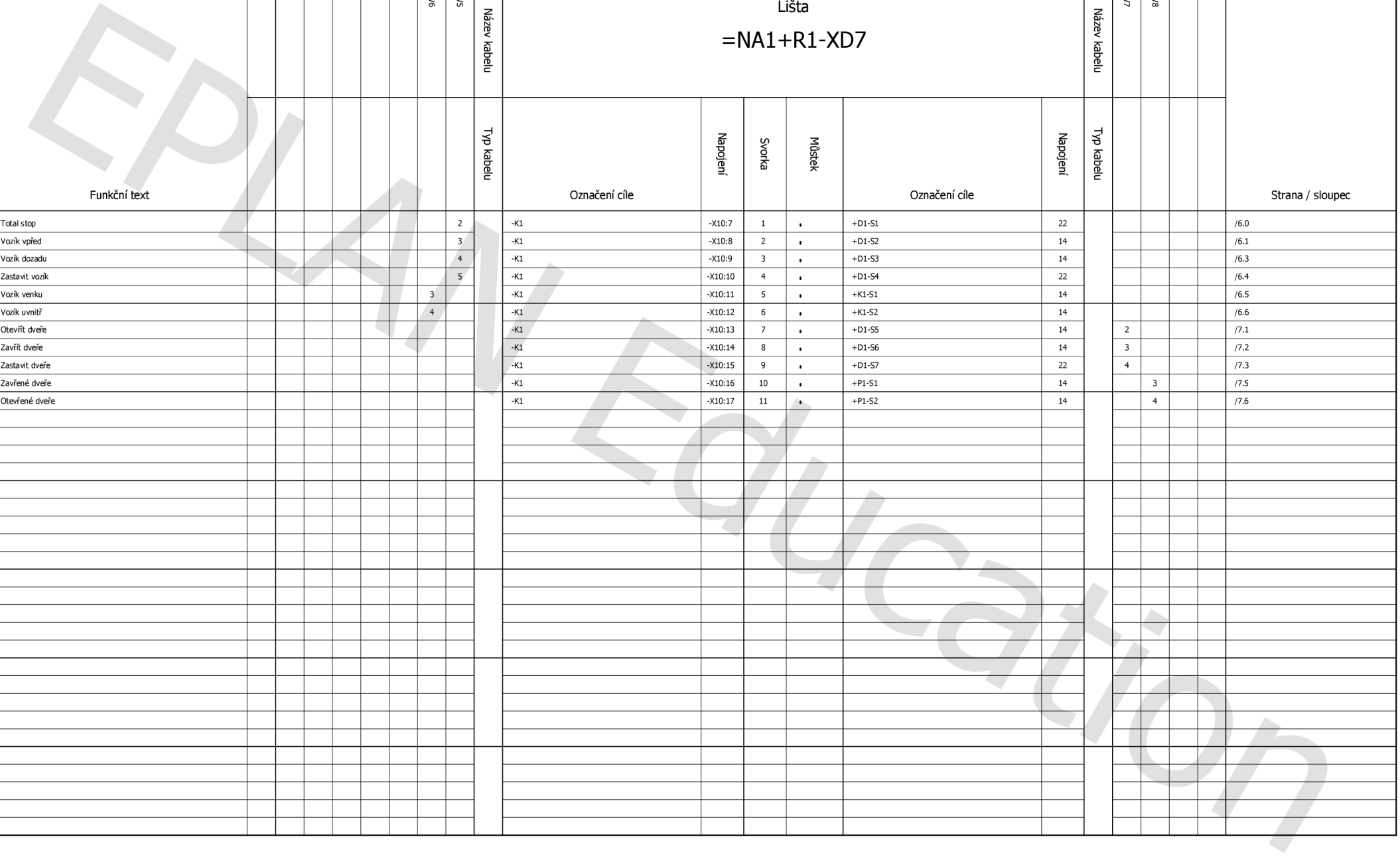

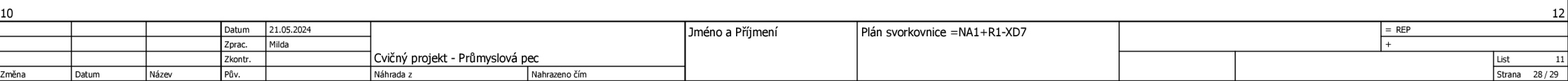

F13\_001

**š á** 

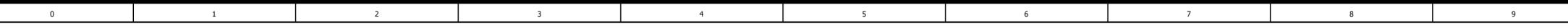

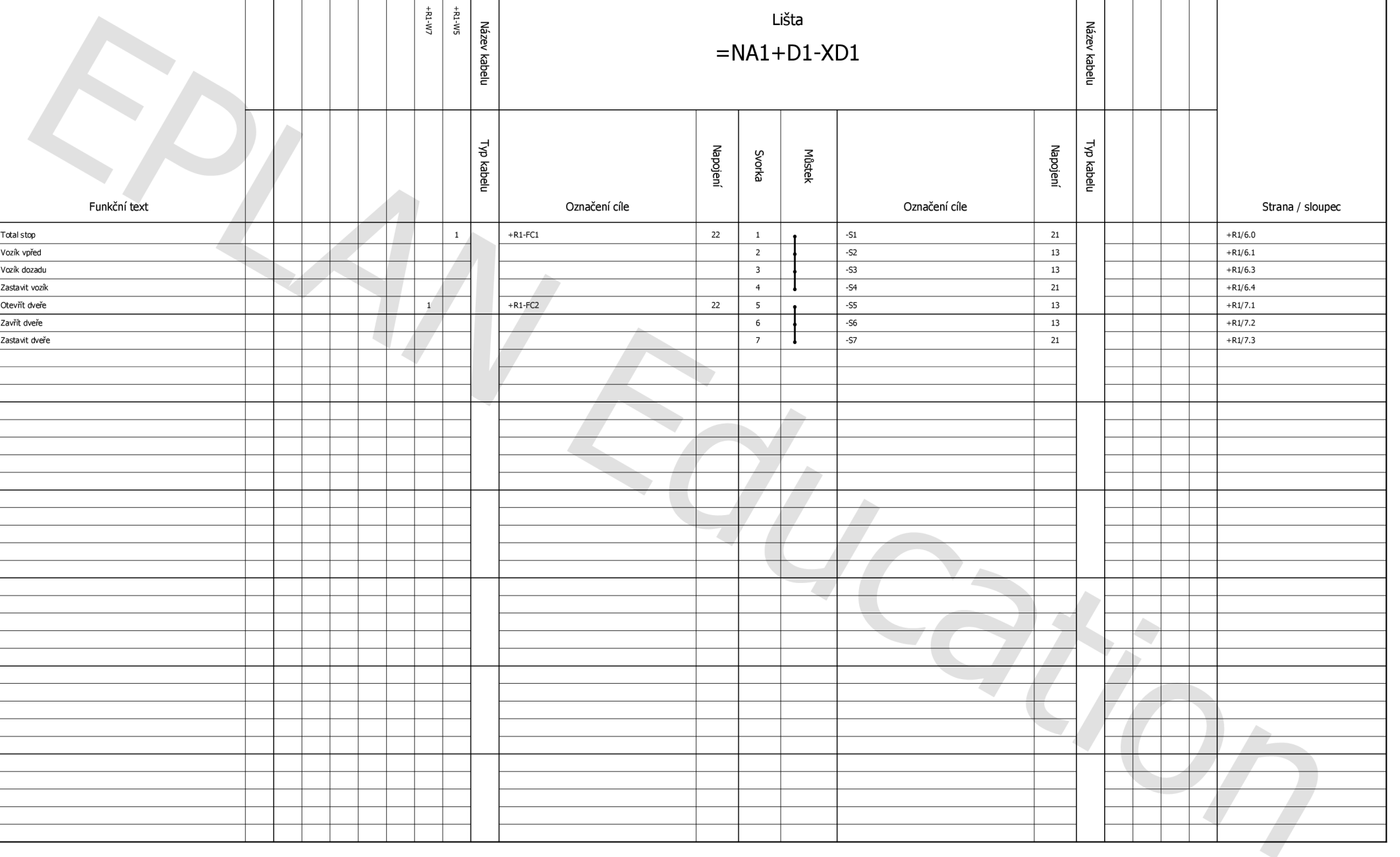

**11** 

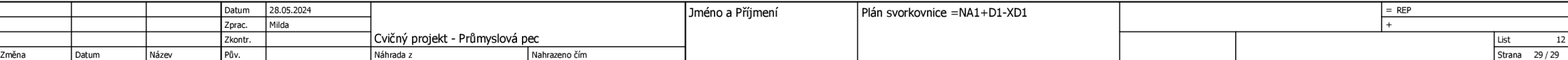

F13\_001